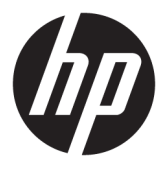

# מדריך למשתמש

Copyright 2020 HP Development Company,© .L.P

Bluetooth הוא סימן מסחרי של בעליו וחברת HP .Inc משתמשת בו ברישיון. Intel, Celeron ו-Pentium הם סימנים מסחריים של Intel Corporation ו/או של חברות בנות שלה בארה"ב ובמדינות אחרות. Windows הוא סימן מסחרי או סימן מסחרי רשום של Microsoft Corporation בארצות הברית ו/או במדינות אחרות. ®Miracast הוא סימן מסחרי רשום של Wi-Fi Alliance.

המידע הנכלל במסמך זה נתון לשינויים ללא הודעה מוקדמת. האחריות הבלעדית למוצרים ולשירותים של HP מפורטת במפורש בכתב האחריות הנלווה למוצרים ולשירותים אלו. אין להבין מתוך הכתוב לעיל כי תחול על המוצר אחריות נוספת כלשהי. חברת HP לא תישא באחריות לשגיאות טכניות או לשגיאות עריכה או להשמטות הכלולות במסמך זה.

מהדורה ראשונה: פברואר 2020

מק"ט מסמך: L86882-BB1

#### **דעההו תודאו צרהמו**

מדריך זה מתאר מאפיינים הנפוצים ברוב המוצרים. ייתכן שמאפיינים מסוימים לא יהיו זמינים במחשב שברשותך.

לא כל המאפיינים זמינים בכל המהדורות או הגרסאות של Windows. במערכות שונות, ייתכן שיידרשו רכיבי הומרה, מנהלי התקן, תוכנה או עדכוני BIOS משודוגים ו/או שנוכשו בנפרד כדי לנצל את היכולות של Windows במלואן. מערכת ההפעלה Windows 10 מתעדכנת באופן אוטומטי. מאפיין העדכון מופעל תמיד. עם הזמן, עלולים לחול חיובי ספק שירותי אינטרנט ודרישות נוספות בגין העדכונים. עבור אל .<http://www.microsoft.com> לקבלת פרטים

כדי לגשת למדריכים למשתמש העדכניים ביותר, היכנס לאתר http://www.hp.com/support, ובצע את ההוראות המופיעות על-גבי המסך. לאחר מכן, בחר **Guides User** ( םיכירמד למשתמש.(

#### **יתנא מושיש תכנובתו**

על-ידי התקנה, העתקה, הורדה, או כל צורה אחרת של שימוש במוצר תוכנה כלשהו המותקן מראש במחשב זה, הנך מסכים להתקשר בתנאים של הסכם הרישיון למשתמש הקצה (EULA) של HP. אם אינך מקבל את התנאים של הסכם רישיון זה, הפתרון היחיד הוא להחזיר את המוצר כולו בלי שנעשה בו שימוש (חומרה ותוכנה) תוך 14 יום, על מנת לקבל החזר בהתאם למדיניות ההחזרים של המשווק.

לקבלת מידע נוסף או לדרישה של החזר כספי מלא בגין המחשב, פנה למשווק.

### **דעתהו האזהר בנושא תחויבט**

<u>האזהרה!</u> בדי להפחית את הסיכון לפגיעות הקשורות לחום או להתחממות יתר של המחשב, אל תניח את המחשב ישירות על <u>A</u> הוגליים שלך ואל תחסום את פתחי האוורור של המחשב. יש להשתמש במחשב רק על-גבי משטח קשיח וישר. הימנע מחסימת פתחי האוורור כתוצאה מהצבת משטח קשיח, כגון מדפסת אופציונלית סמוכה, או עצמים רכים, כגון כריות, שטיחים או בגדים, בסמוך לפתחי האוורור. כמו כן, אל תאפשר למתאם ה-AC לבוא במגע עם העור או עם עצמים רכים, כגון כריות, שטיחים או בגדים, במהלך ההפעלה. המחשב ומתאם ה-AC מצייתים למגבלות טמפרטורת המשטח הנגיש למשתמש, כפי שהוגדרו על-ידי תקני הבטיחות החלים.

 $\mathsf{i}\mathsf{v}$ 

## **תרהגד הרתצו של דהמעב ) םיצרבמו םינבחר דבלב (**

יש <mark>חשוב: התצורה של מוצרים נבחרים כוללת מעבד מסדרת א×N35xx/N37 ו או מסדרת /kntel® Pentium® N35xx/N37 ו *מ*שוב: התצורה של מוצרים נבחרים כוללת מעבד מסדרת</mark> xx31N/xx30N/xx29N כתמערו הפעלה של RWindows. **אם בשלמח שלך שי הרתצו כזו, לא תשנה את תרהגד הרהתצו של דהמעב ב-H[H.msFonƬg מ4- או 2 םידמעב דלמעב דאח .** אם תעשה אתז , בשהמח שלך אל בצעי הפעלה דשמח . ההיי ךיעל לבצע איפוס להגדרות היצרן כדי לשחזר את ההגדרות המקוריות.

vi

# תוכן העניינים

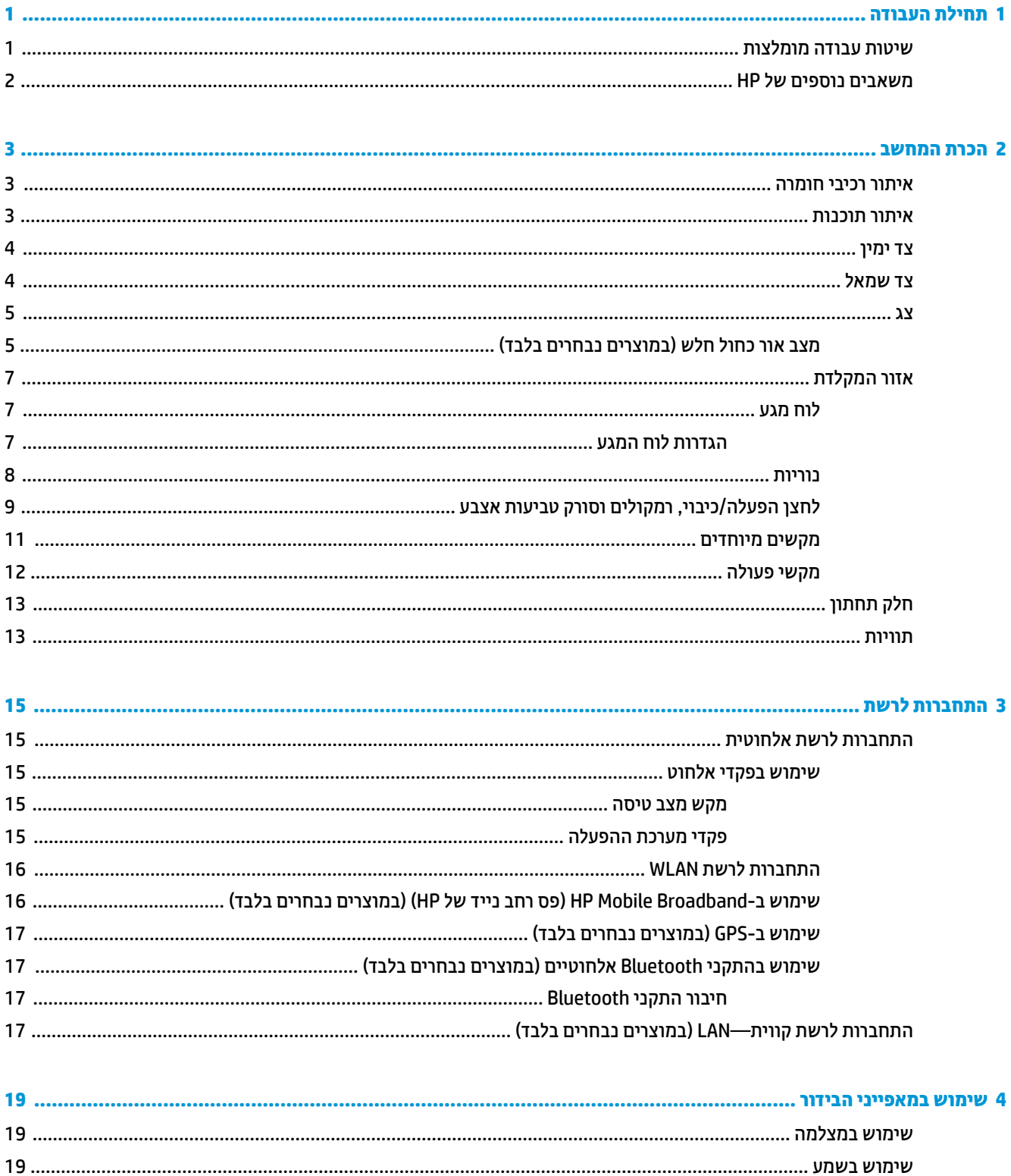

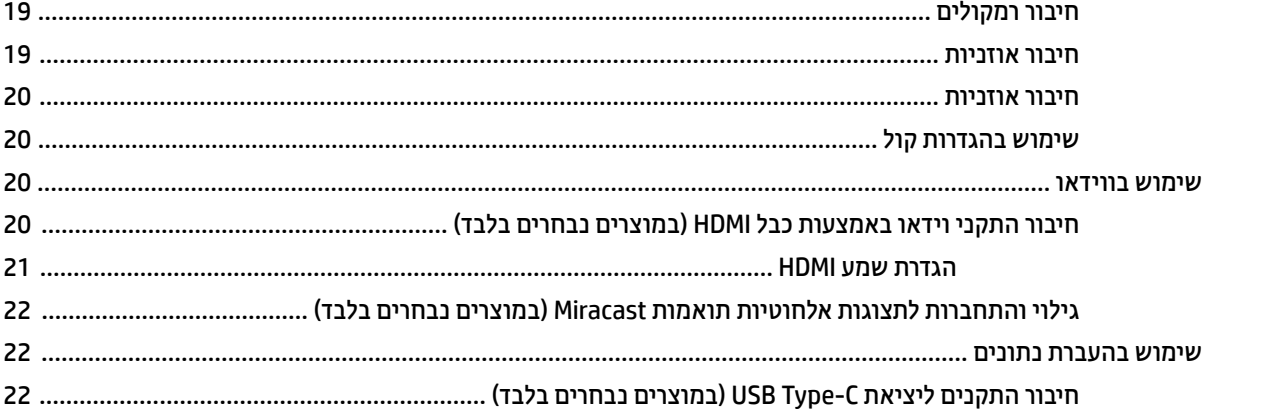

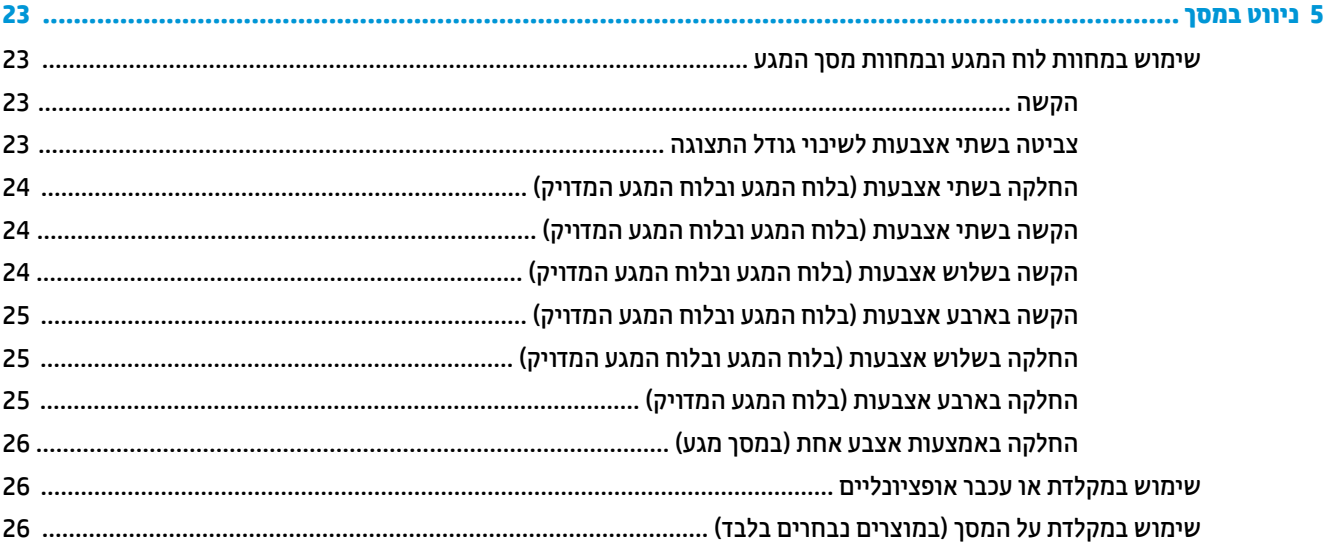

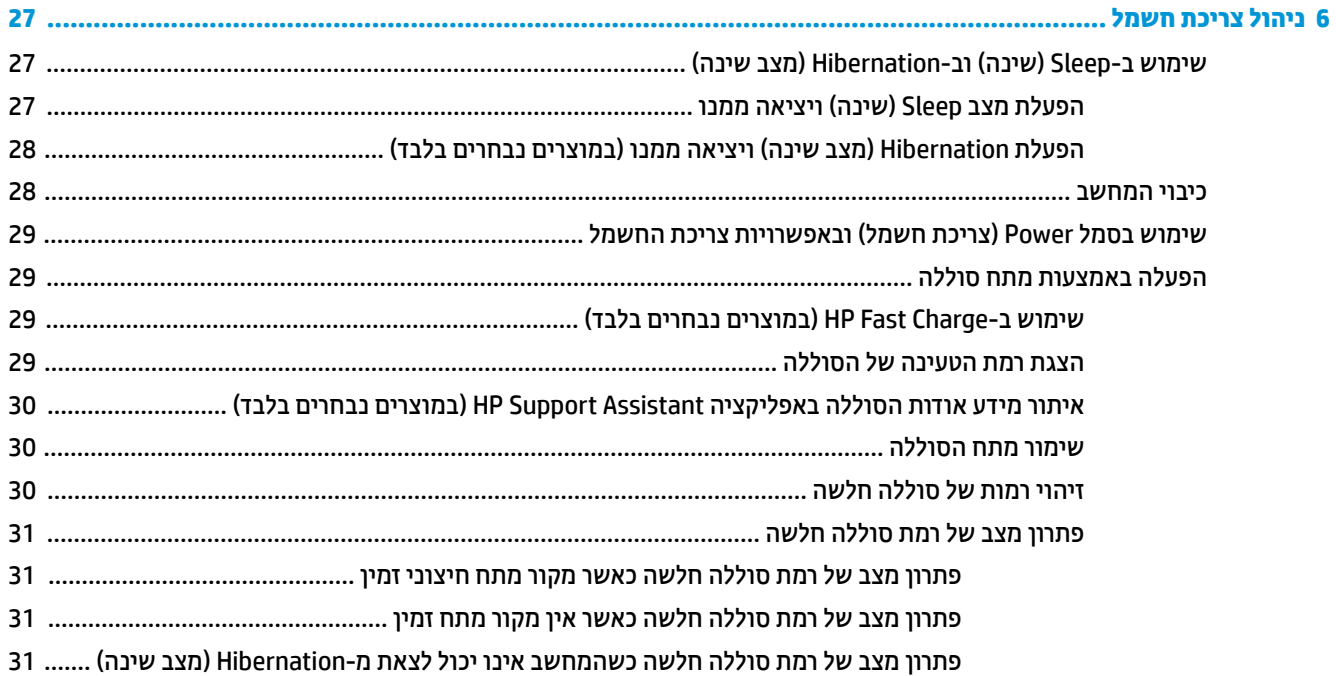

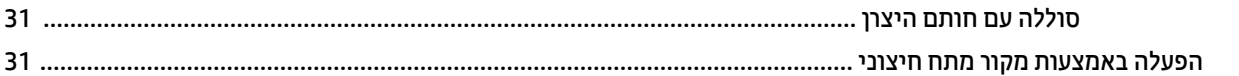

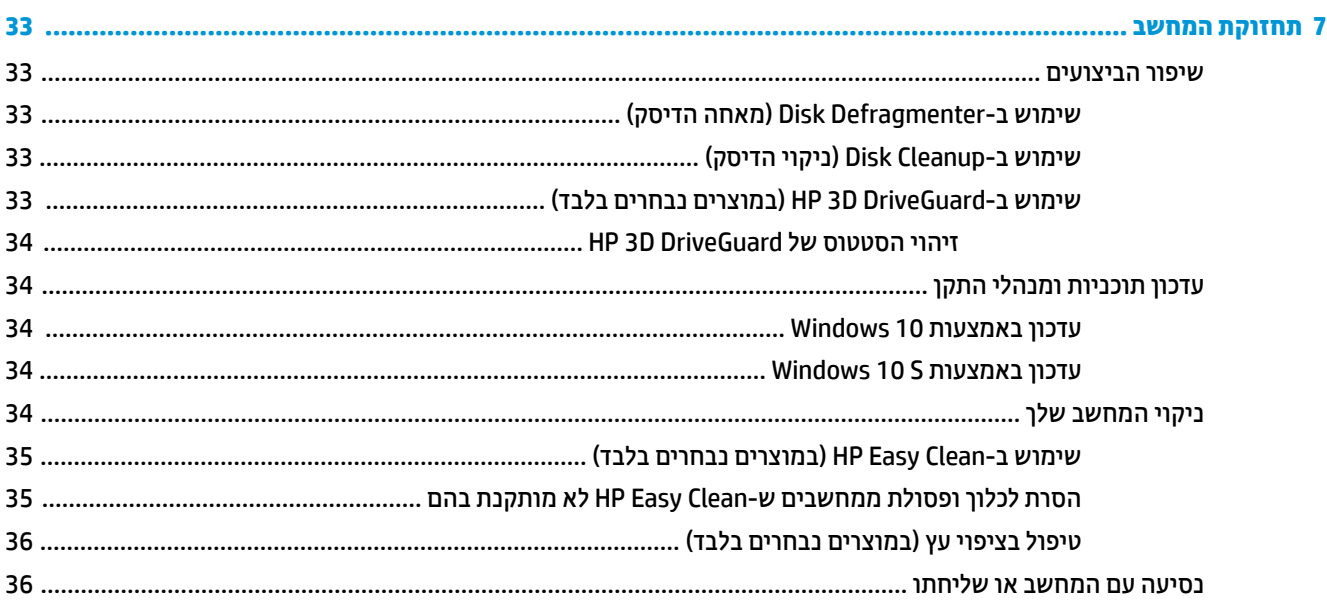

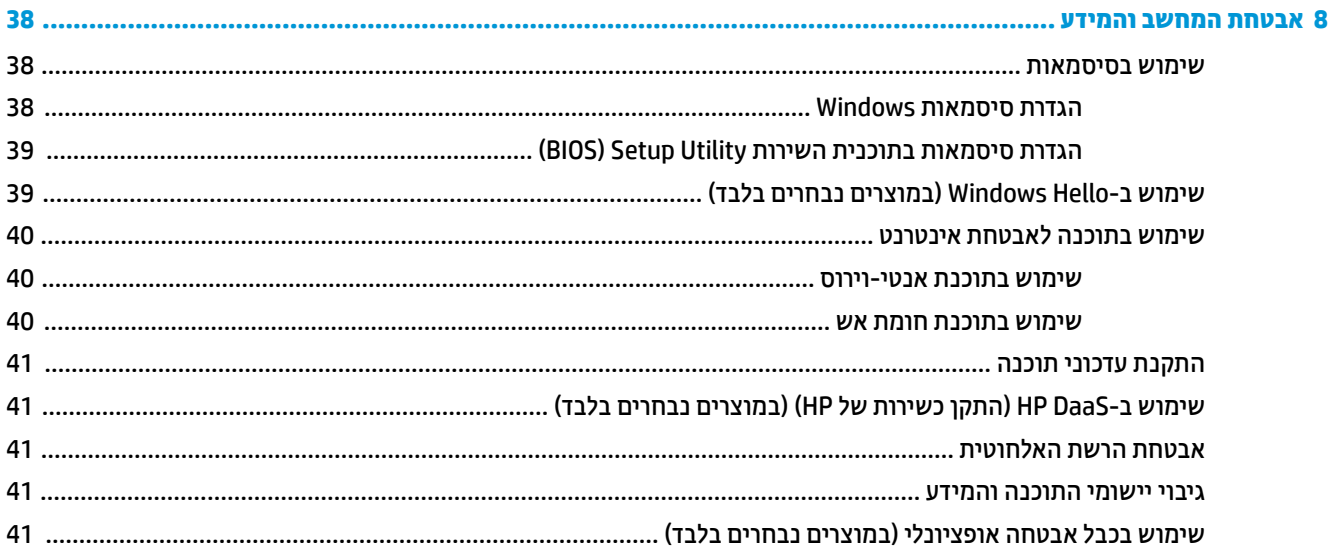

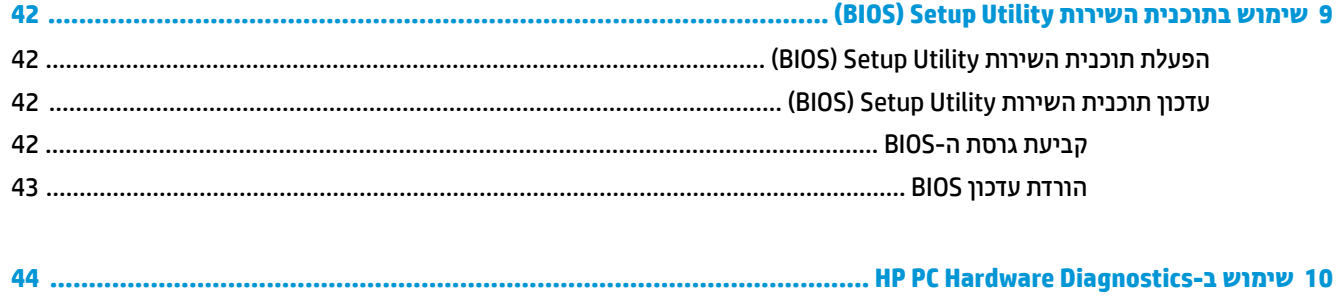

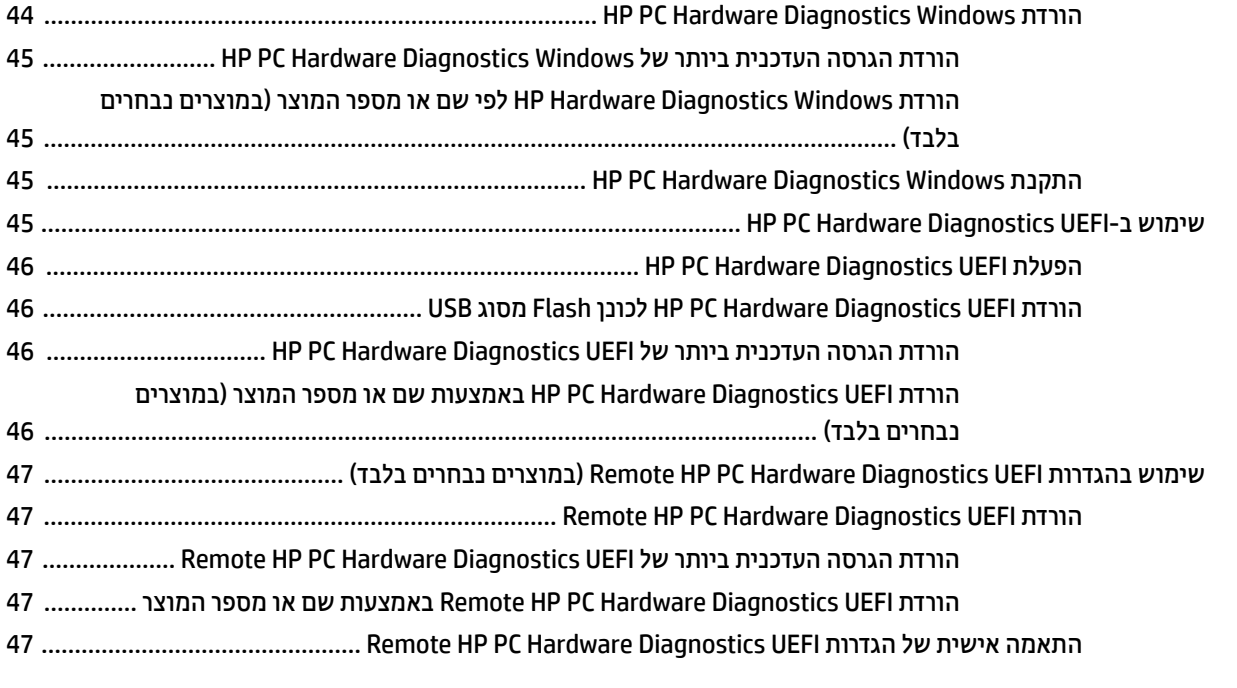

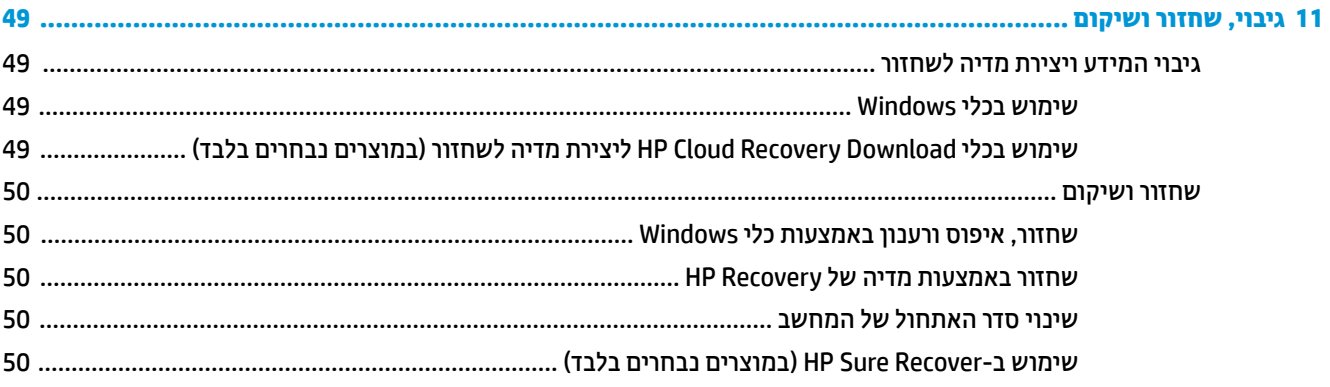

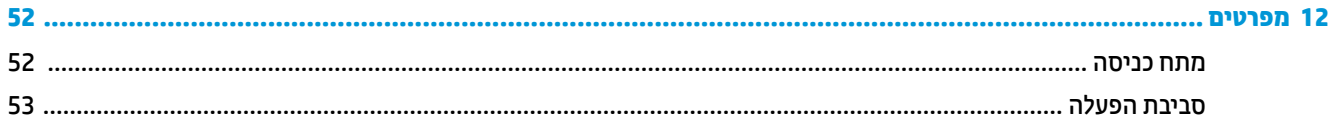

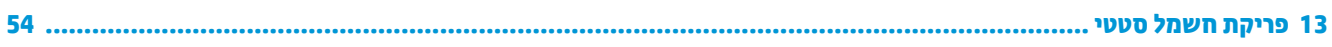

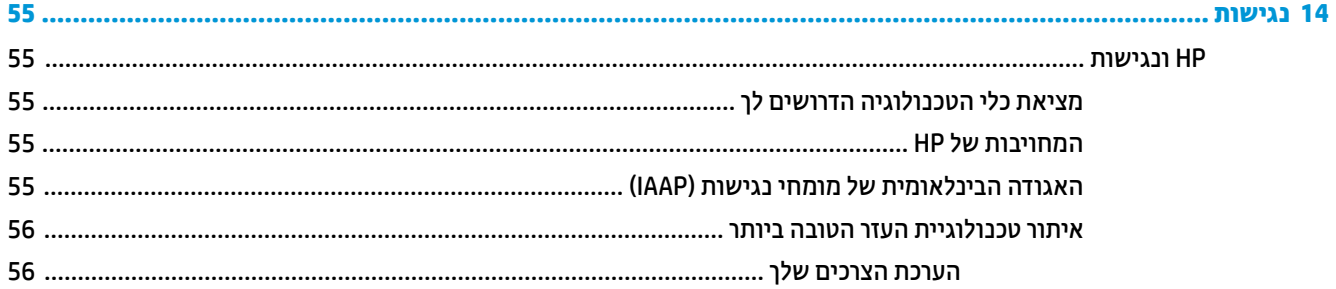

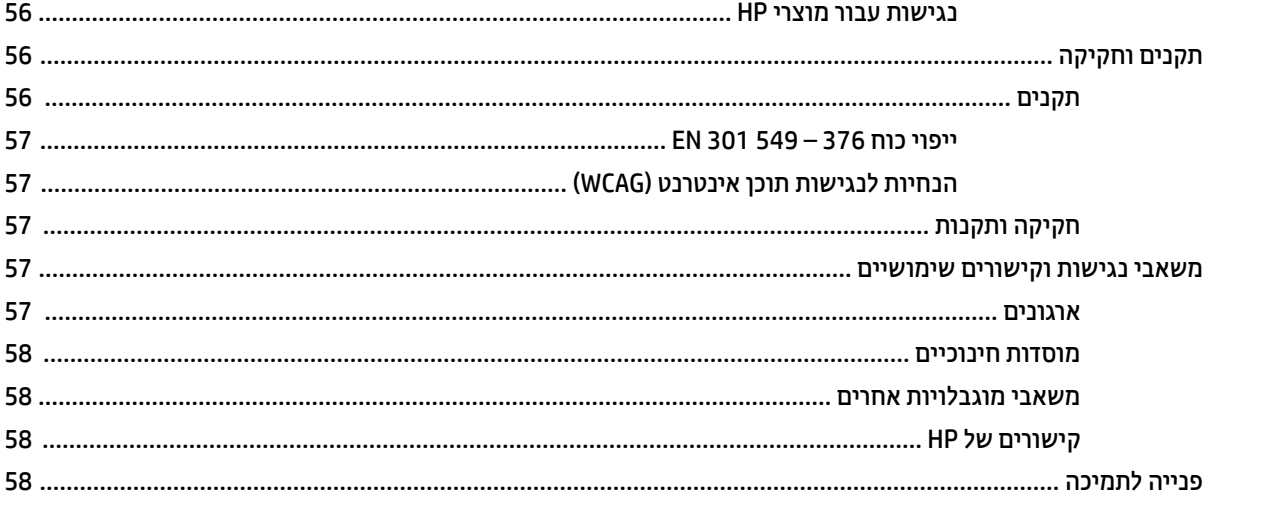

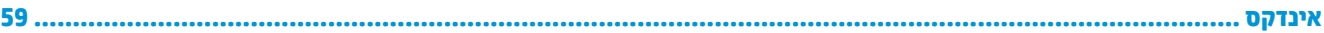

# **1 לתתחי הדהעבו**

<span id="page-12-0"></span>מחשב זה הוא כלי רב-עוצמה, שנועד לשפר את העבודה ואת חוויית הבידור שלך. קרא פרק זה כדי לקבל מידע על שיטות העבודה המומלצות לאחר התקנת המחשב, על דברים מהנים שתוכל לעשות עם המחשב, ועל המקום שבו ניתן לקבל משאבים נוספים של HP.

# **תיטוש הדעבו תמלצומו**

לאחר הגדרה ורישום של המחשב, אנו ממליצים לפעול לפי השלבים הבאים כדי להפיק את המרב מההשקעה החכמה שלך:

- גבה את הכונן הקשיח על-ידי יצירת מדיה לשיקום. ראה גיבוי, שחזור ושיקום בעמוד 49.
- אם לא עשית זאת כבר, התחבר לרשת קווית או אלחוטית. ראה פרטים בסעיף <u>התחברות לרשת בעמוד 15</u>.
- הכר את חומרת המחשב והתוכנות. לקבלת מידע נוסף, ראה <u>הכרת המחשב בעמוד 3 ושימוש במאפייני הבידור</u> . <u>בעמוד 19</u>.
	- כןעד או כושר כנתתו יטאנ סוריו . אהר מושיש [כנתבתו](#page-51-0) יטאנ סוריו דבעמו .40

# **םימשאב םספינו של HP**

השתמש בטבלה הבאה כדי למצוא משאבים המספקים פרטים על המוצר, מידע על ביצוע פעולות, ועוד.

#### **בלהט 1-1 דעימ סףנו**

<span id="page-13-0"></span>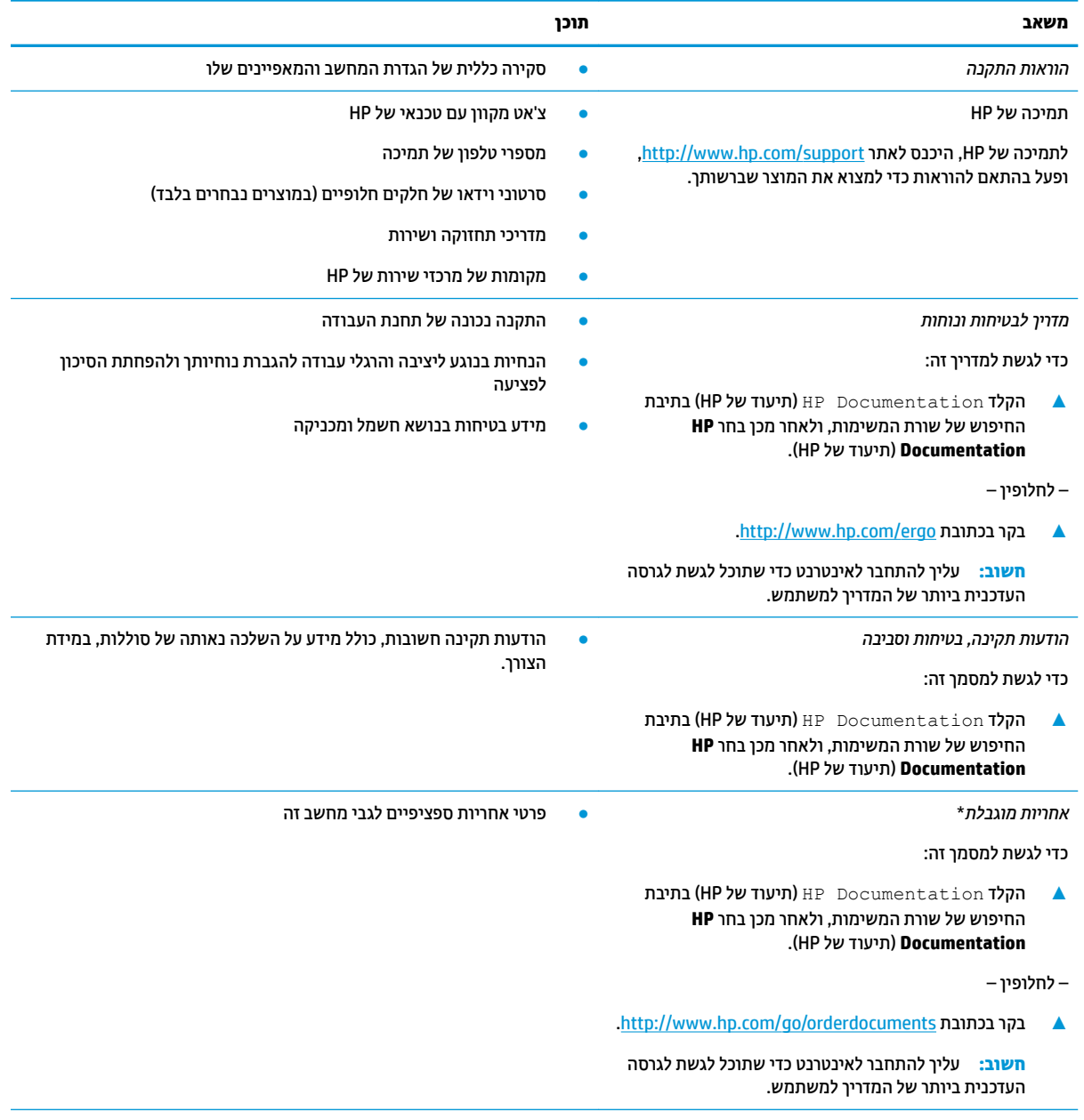

\*האחריות המוגבלת של HP מצורפת למדריכים למשתמש במוצר ו/או בתקליטור ה-CD או ה-DVD המצורף לאריזה. במדינות או באזורים מסוימים, HP עשויה לספק גרסה מודפסת של תיעוד האחריות בתוך האריזה. במדינות או אזורים שבהם האחריות לא סופקה כחוברת מודפסת, תוכל לבקש עותק מודפס בכתובת tertp://www.hp.com/go/orderdocuments. עבור מוצרים שנרכשו באסיה או באזור האוקיינוס השקט, תוכל לכתוב ל-HP 912006 Sox 161, Kitchener Road Post Office, Singapore. יש לציין את שם המוצר, שמך, מספר הטלפון וכתובת הדואר שלך.

# **2 תהכר בשהמח**

<span id="page-14-0"></span>המחשב שברשותך כולל רכיבים שדירוג האיכות שלהם גבוה מאוד. פרק זה מספק מידע אודות הרכיבים, מיקומם ואופן פעולתם.

## **רתויא יבכיר המרחו**

כדי לגלות אילו רכיבי חומרה מותקנים במחשב שלך:

 $\bullet$  בתיבת החיפוש בשורת המשימות, הקלד device manager (מנהל ההתקנים) ובחר באפליקציה **Device Manager** (מנהל ההתקנים).

תוצג רשימה של כל ההתקנים המותקנים במחשב.

לקבלת מידע על רכיבי החומרה של המערכת ומספר גרסת ה-BIOS של המערכת, הקש fn+esc (במוצרים נבחרים בלבד).

## **רתויא תכנותו**

התוכנות משתנות לפי המוצר. כדי לגלות אילו תוכנות מותקנות במחשב שלך:

▲ לחץ לחיצה ימנית על הלחצן **Start** (התחל), ובחר **Apps and Features (אפליקציות ותכונות**).

# **דצ ןימי**

<span id="page-15-0"></span>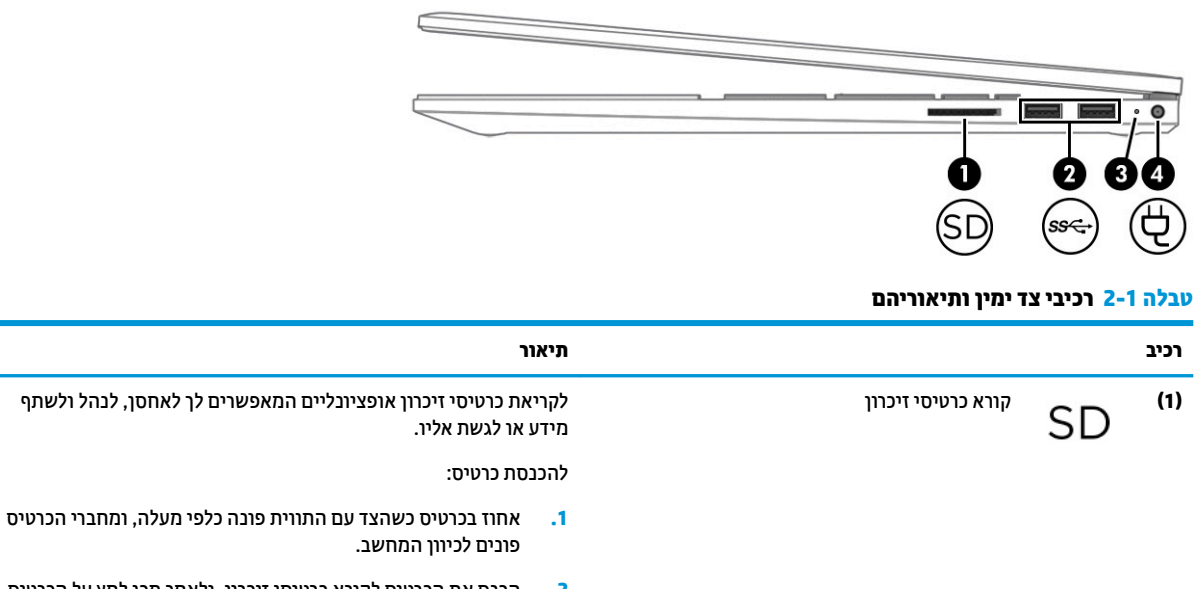

**2.** הכנס את הכרטיס לקורא כרטיסי זיכרון, ולאחר מכן לחץ על הכרטיס עד שיתייצב היטב במקומו.

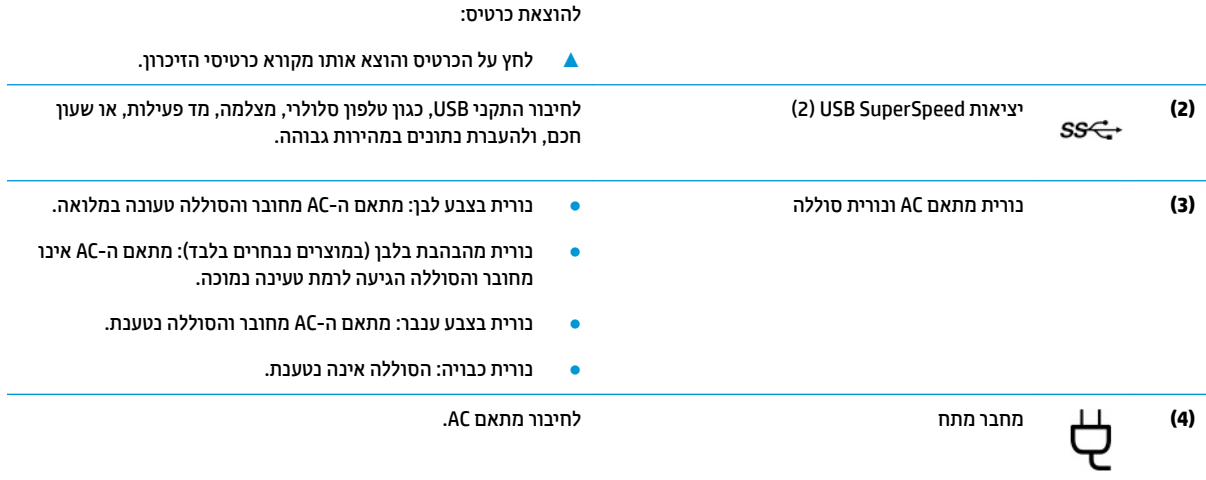

# **צד שמאל**

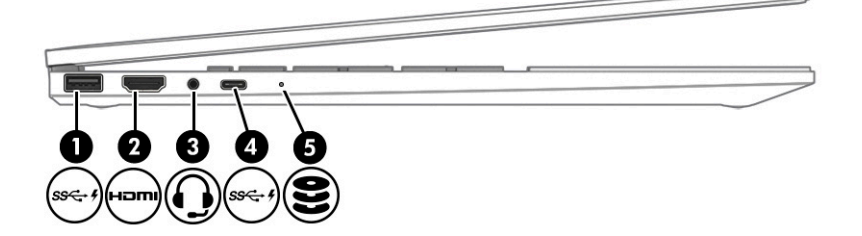

<span id="page-16-0"></span>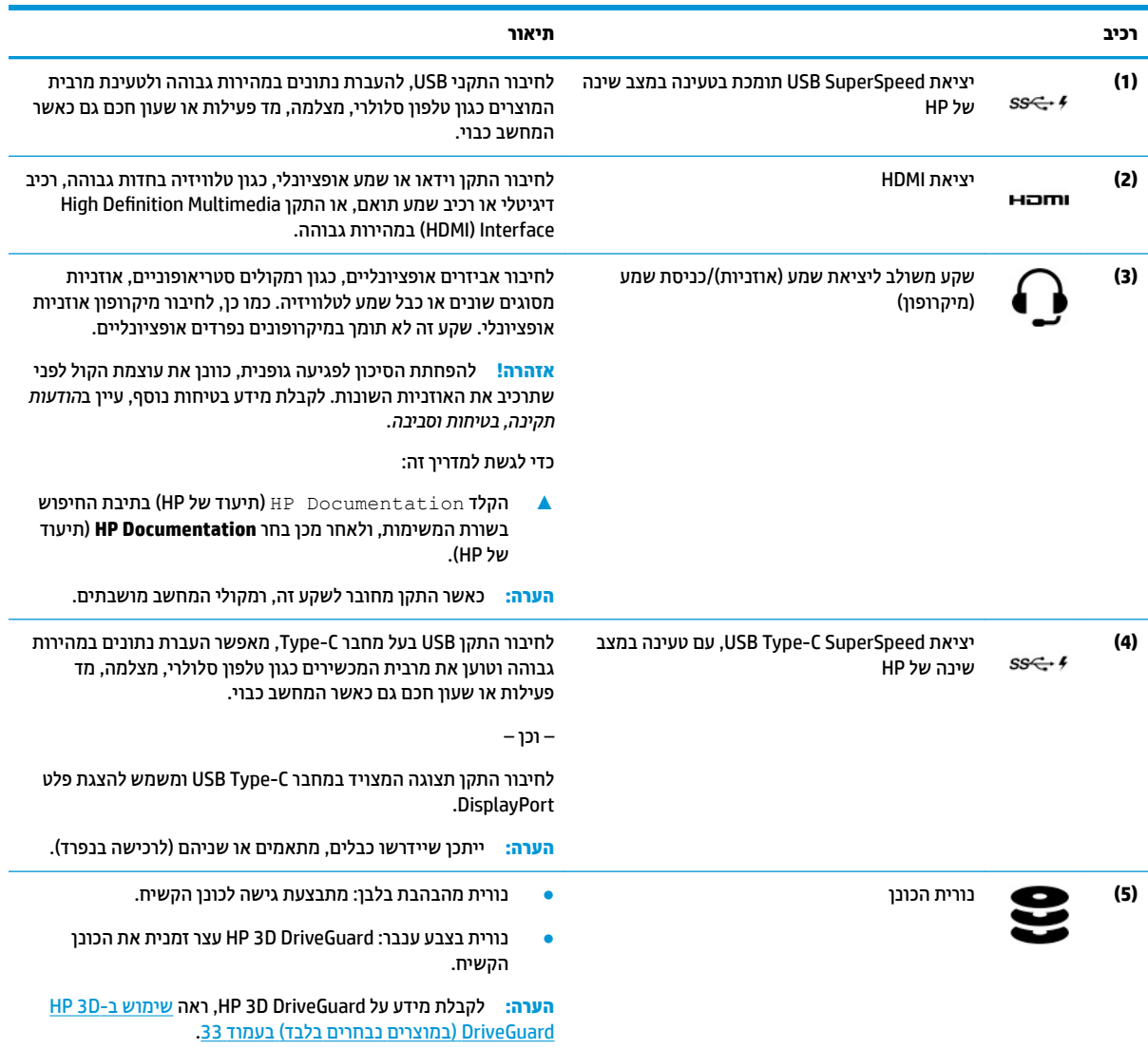

### **בלהט 2-2 יבכיר דצ לאשמ הםיראותיו**

## **צג**

## **מצב ראו כחול חלש ) םיצרבמו םינבחר דבלב (**

צג המחשב שברשותך נשלח מהמפעל במצב אור כחול חלש כדי לשפר את הנוחות לעיניים והבטיחות. כמו כן, מצב אור כחול מכוונן באופן אוטומטי את פליטת האור הכחול כאשר אתה משתמש במחשב במהלך הלילה או לקריאה.

. **האזהרה! כ**די להפחית את הסיכון לפציעה חמורה, קרא את *Safety & Comfort Guide* (המדריך לבטיחות ונוחות). המדריך <u>מתאר התקנה כהלכה של תחנת עבודה ויציבה נכונה וכן הוגלי עבודה נכונים ובריאים עבור המשתמשים במחשב. & Safety</u> *Comfort Guide (המדריך לבטיחות ונוחות) מספק*גם מידע בטיחות חשוב בנוגע לחשמל ומכניקה. ניתן למצוא את & Safety [.http://www.hp.com/ergo](http://www.hp.com/ergo) באתר , טנטרניבא גם (תחונוו תחויטלב ךירהמד ) *Comfort Guide*

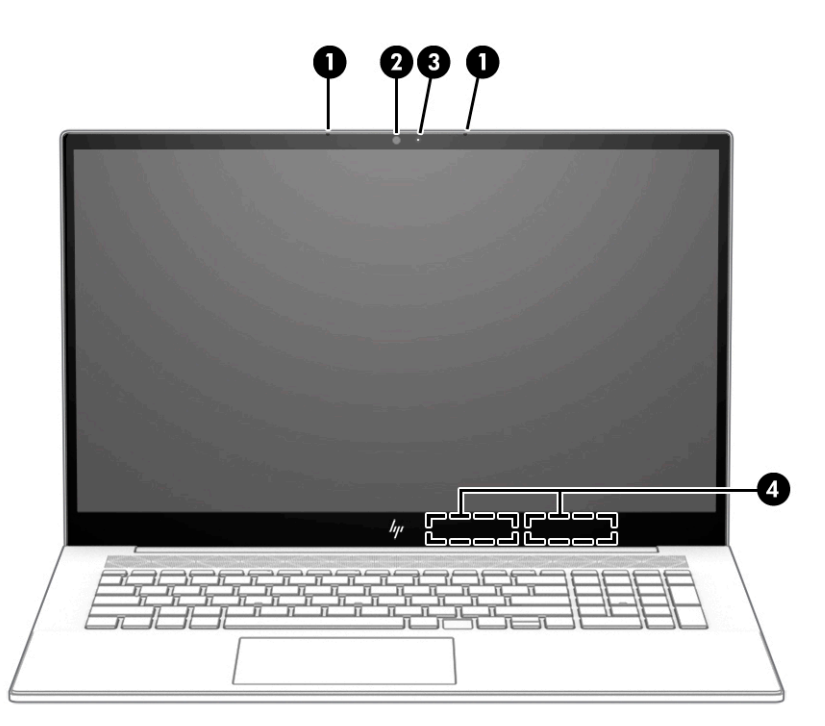

#### **בלהט 2-3 יבכיר הצג הםיראותיו**

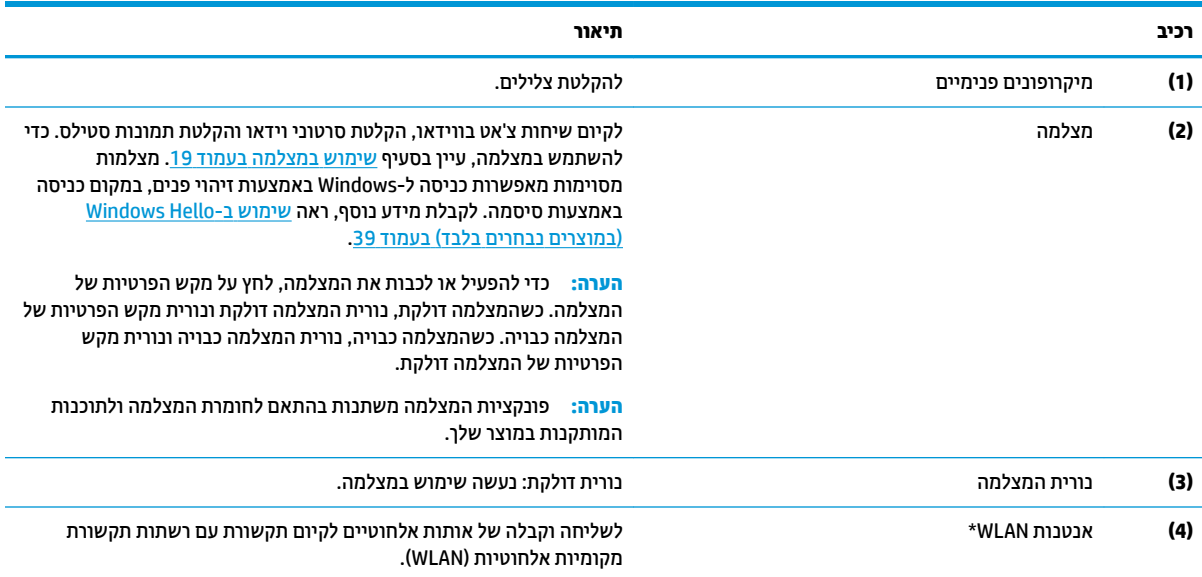

\*האנטנות אינן גלויות לעין בחלקו החיצוני של המחשב. לשידור מיטבי, הקפד שהאזור הסמוך לאנטנות יהיה פנוי ממכשולים.

לקבלת הודעות תקינה בנוגע לאלחוט, עיין בסעיף של *הודעות תקינה, בטיחות וסביבה* המתייחס למדינה/אזור שלך.

כדי לגשת למדריך זה:

**▲** הקלד Documentation חישה HP (תיעוד של HP) בתיבת החיפוש בשורת המשימות, ולאחר מכן בחר H**P Documentation (**תיעוד של HP).

# **אזור המקלדת**

هسلام <mark>.. מקלדות עשויות להשתנות בהתאם לשפה.</mark><br>משל

### **חלו עמג**

### **הגדרות לוח המגע**

כדי לכוונן את ההגדרות והמחוות של לוח המגע, או כדי לכבות את לוח המגע:

- <span id="page-18-0"></span>1**. דהקלד touchpad settings (הגדרות לוח מגע) בתיבת החיפוש בשורת המשימות, ולאחר מכן הקש Enter.** 
	- **.2** בחר הרהגד .

כדי להפעיל את לוח המגע:

- 1. **הקלד touchpad settings (הגדרות לוח מגע) בתיבת החיפוש בשורת המשימות, ולאחר מכן הקש Enter.** 
	- **2.** באמצעות עכבר חיצוני, לחץ על הלחצן **touchpad** (לוח מגע).

– לחלופין –

**▲** הקש על מקש Tab שוב ושוב עד שהמצביע יגיע ללחצן **touchpad** (לוח מגע). לאחר מכן הקש על מקש הרווח כדי לבחור את הלחצן.

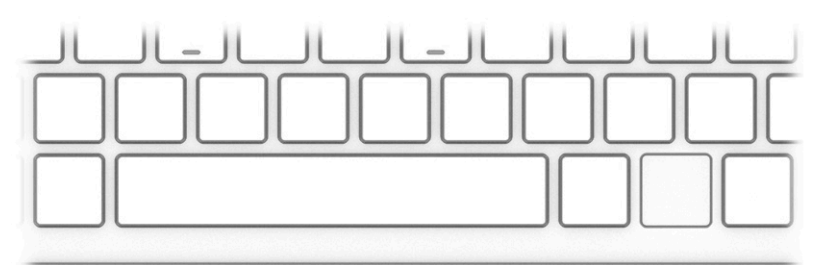

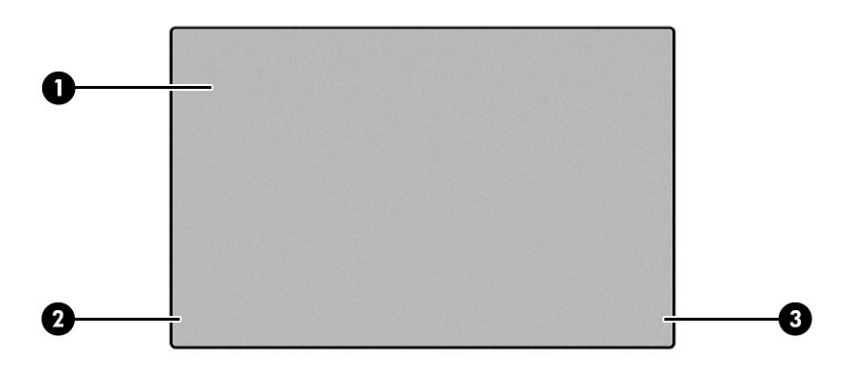

### **בלהט 2-4 יבכיר חלו עהמג הםיראותיו**

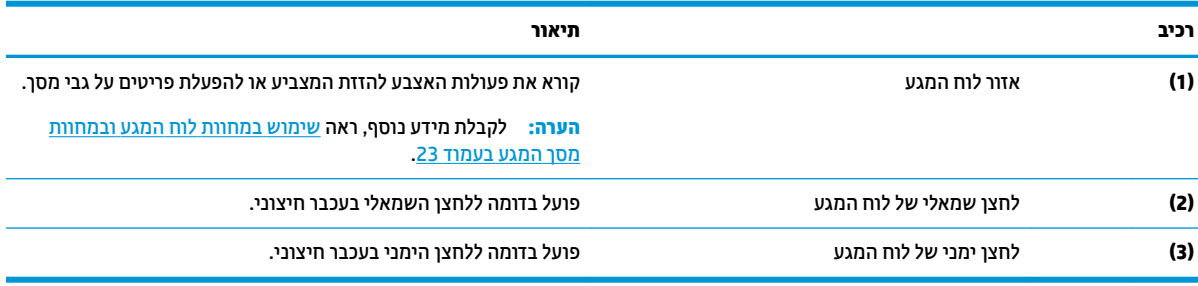

### **תוירנו**

<span id="page-19-0"></span>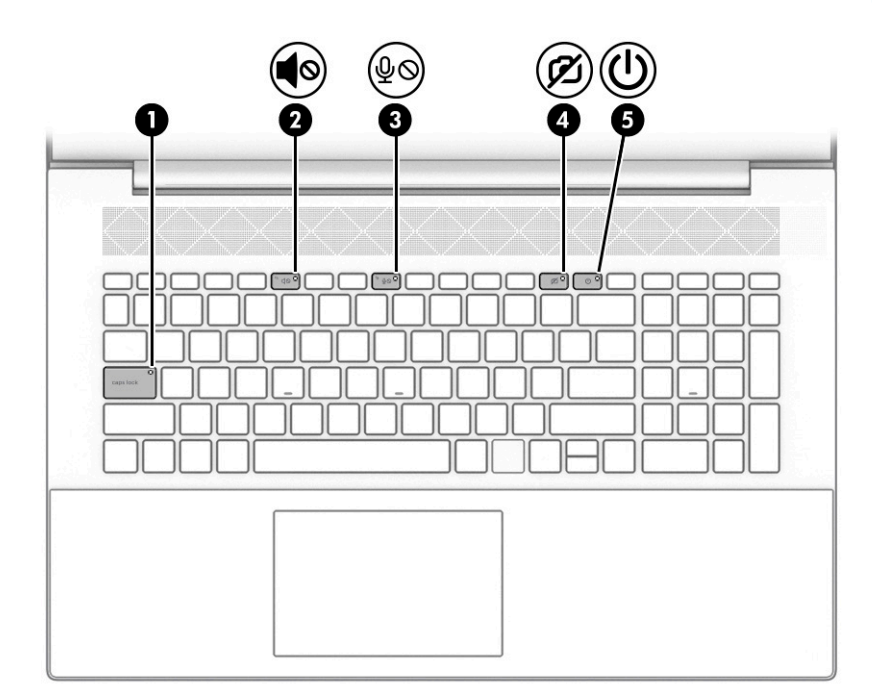

### **בלהט 2-5 תוירנו הןיראותיו**

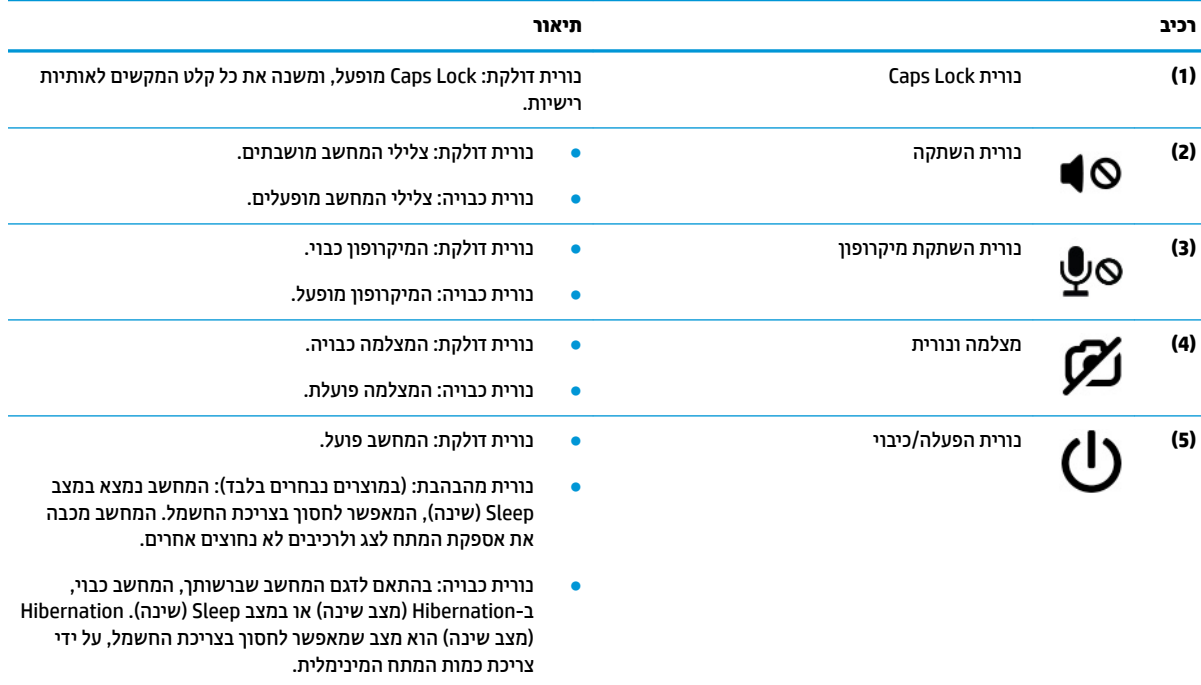

## **צןלח הפעלה/ יבוכי , םימקולר רקסוו תיעובט אצבע**

مسلم: **مورد .**<br>② <mark>הערה: م</mark>קלדות עשויות להשתנות בהתאם לשפה.

<span id="page-20-0"></span>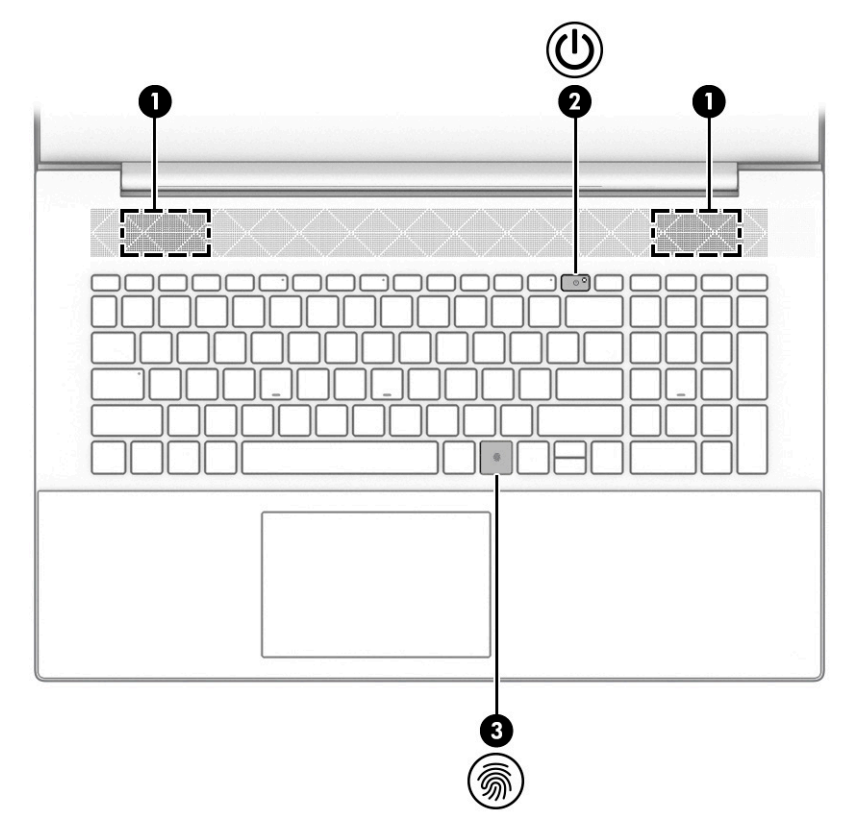

**בלהט 2-6 צןלח הפעלה/ יבוכי , םימקולר רקסוו תיעובט אצבע הםיראותיו**

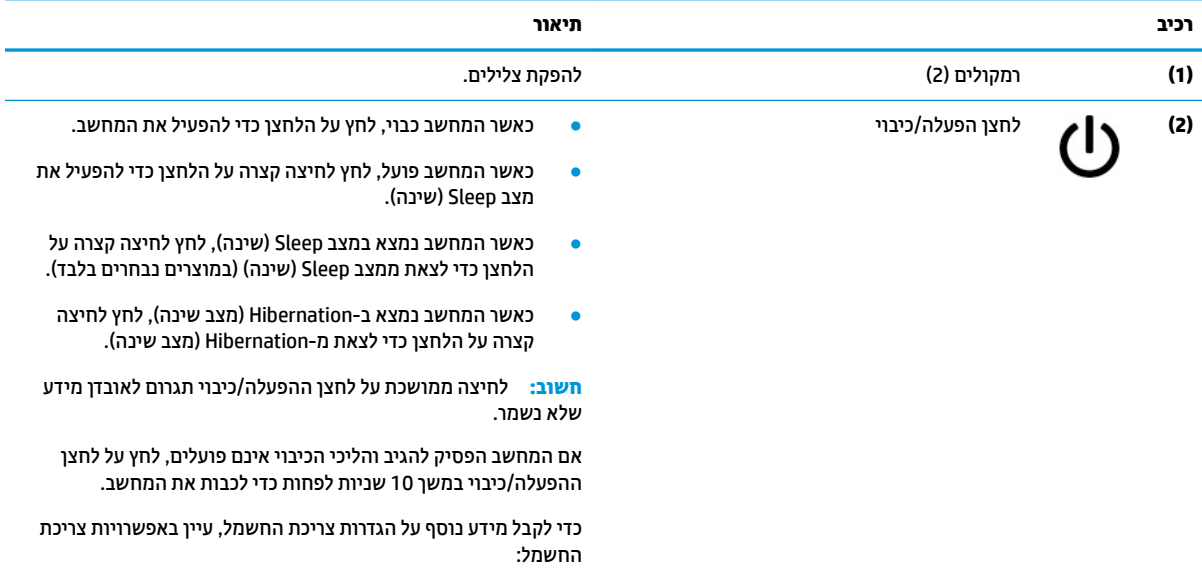

### **טבלה 2-6 לחצן הפעלה/כיבוי, רמקולים וסורק טביעות אצבע ותיאוריהם (המשך)**

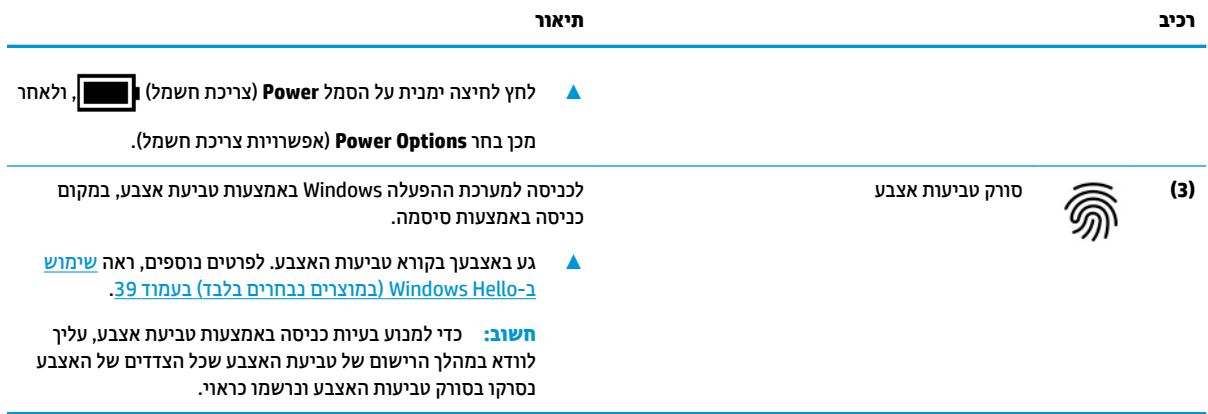

### **םימקש םידחוימ**

<span id="page-22-0"></span>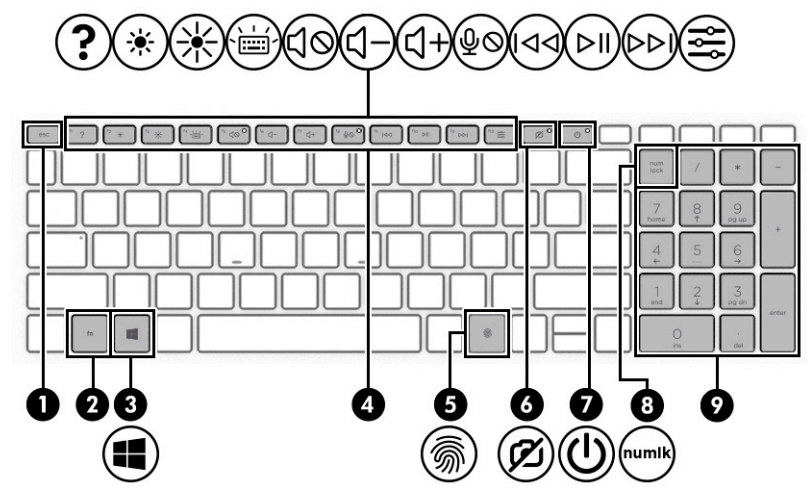

**בלהט 2-7 םימקש םידחוימ הםיראותיו**

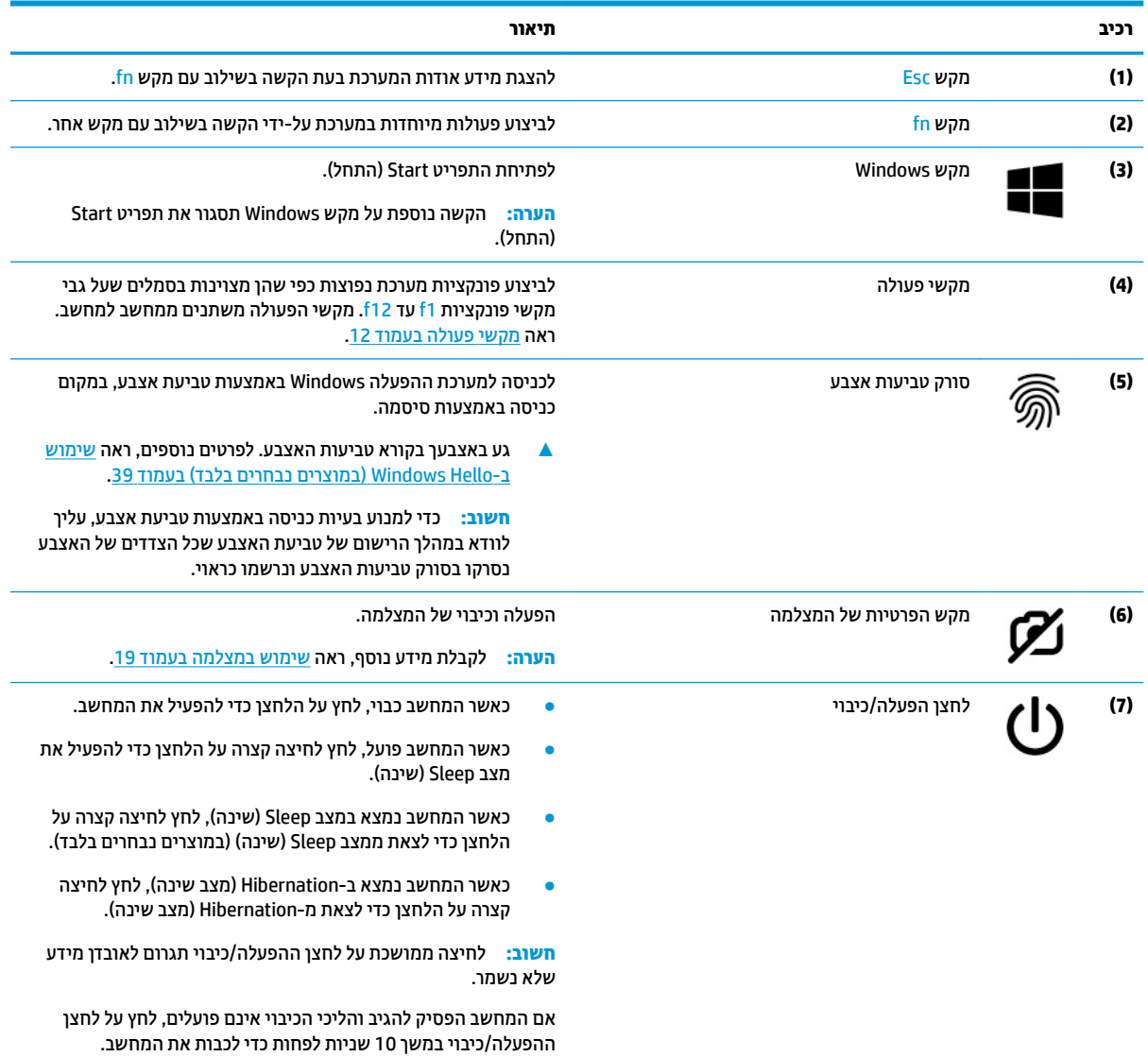

### **טבלה 2-7 מקשים מיוחדים ותיאוריהם (המשך)**

<span id="page-23-0"></span>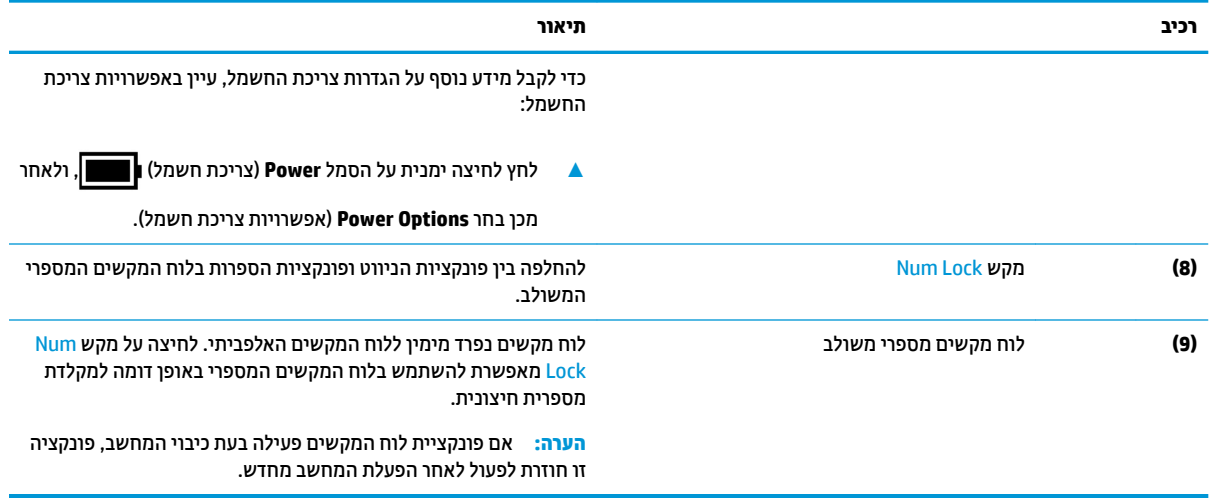

## **ימקש פעולה**

תקשי הפעולה משמשים לביצוע פונקציות מערכת נפוצות כפי שהן מצוינות בסמלים שעל גבי מקשי פונקציות f1 עד f12. מקשי הפעולה משתנים ממחשב למחשב.

▲ כדי להשתמש במקש פעולה, הקש ממושכות על המקש.

### **בלהט 2-8 ימקש פעולה הםיראותיו**

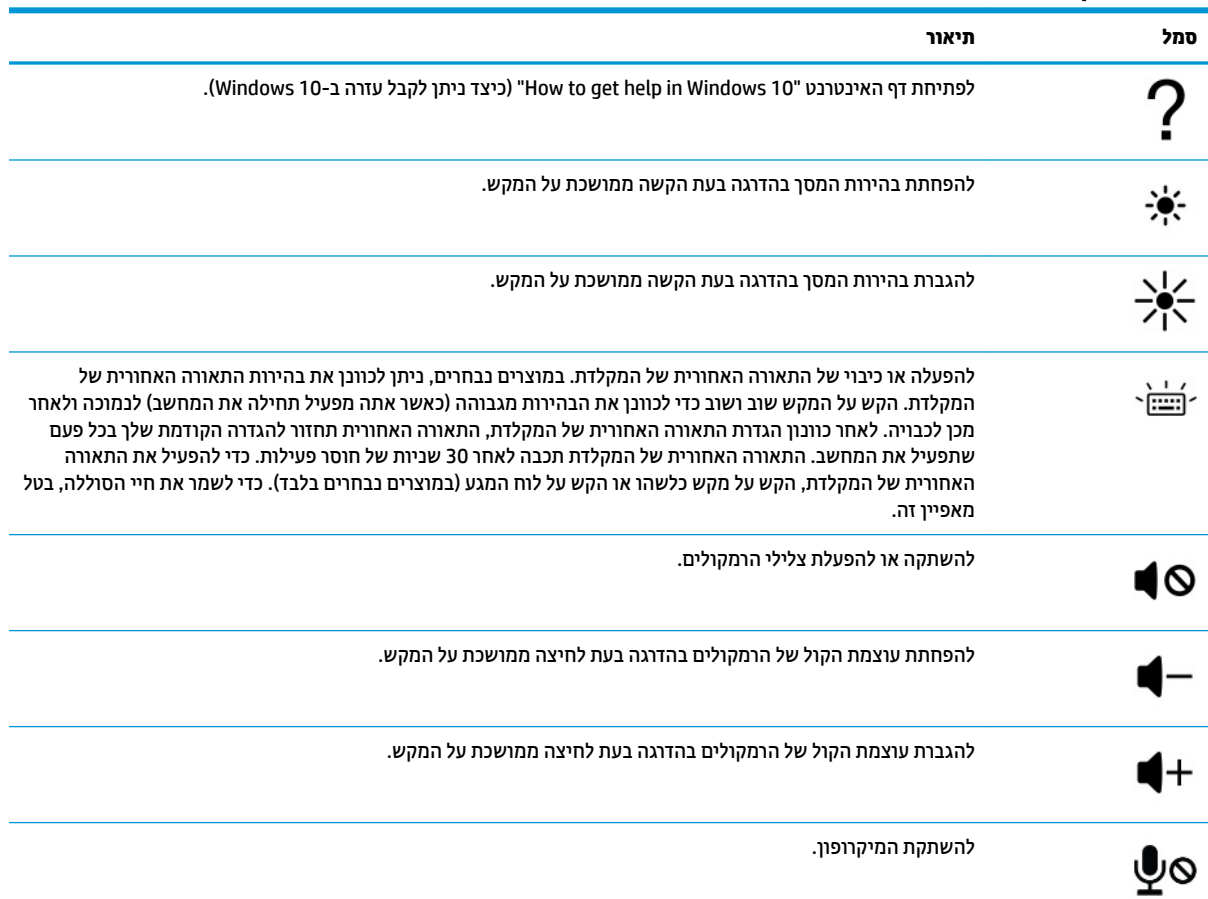

### **טבלה 2-8 מקשי פעולה ותיאוריהם (המשך)**

<span id="page-24-0"></span>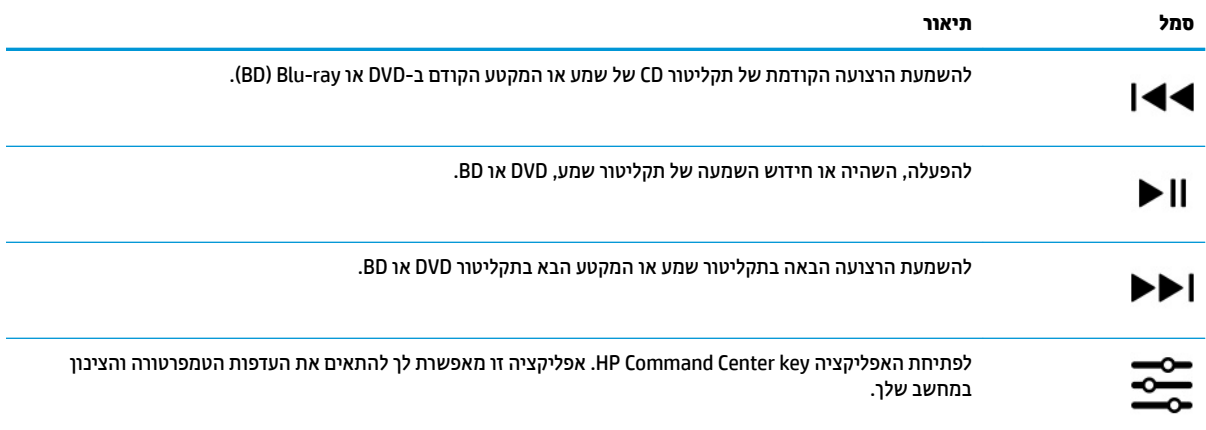

# **חלק ןתחתו**

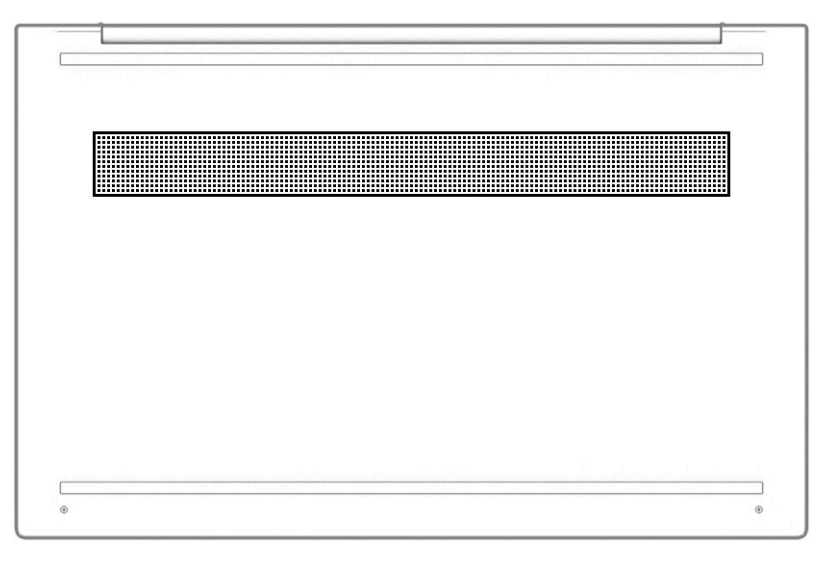

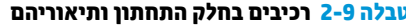

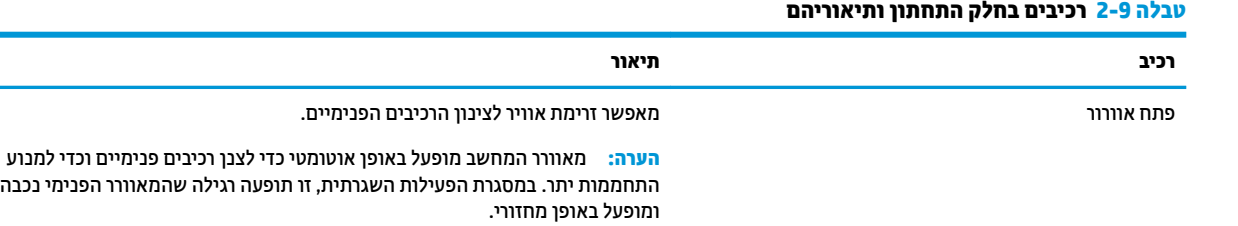

### **תויותו**

התוויות המודבקות על המחשב מספקות מידע שייתכן שתזדקק לו בעת פתרון בעיות במערכת או בעת נסיעה לחו"ל עם המחשב. התוויות יכולות להיות בצורת נייר או מוטבעות על המוצר.

**כשומו המשוב: תפש את התוויות המתוארות בסעיף זה במיקומים הבאים: בתחתית המחשב, בתוך תא הסוללה, מתחת לדלת <mark>. את הת</mark>** השירות הנשלפת, בחלקו האחורי של הצג או בתחתית המעמד של מחשב לוח.

תווית שירות –מספקת מידע חשוב לזיהוי המחשב. בעת פניה לתמיכה, ייתכן שתתבקש למסור את המספר הסידורי, את מספר המוצר או את מספר הדגם. הכן מידע זה לפני הפנייה למחלקת התמיכה.

תווית השירות שלך תיראה כמו אחת הדוגמאות הבאות. עיין באיור המתאים ביותר לתווית השירות המודבקת על המחשב שברשותך.

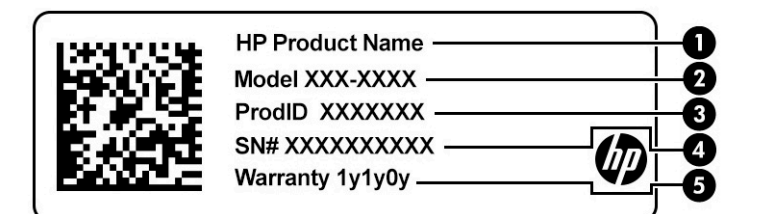

#### **בלהט 2-10 יבכיר תיותו תוריהש**

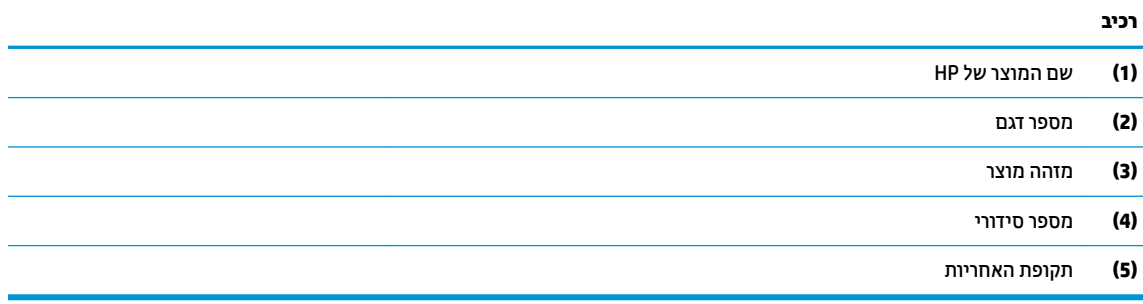

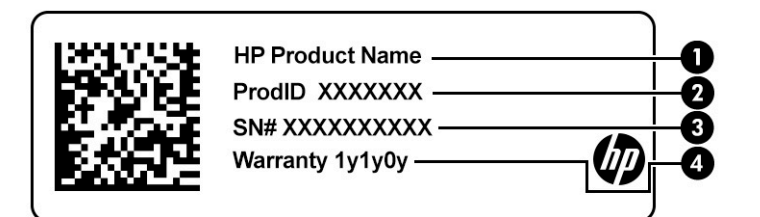

#### **בלהט 2-11 יבכיר תיותו תוריהש**

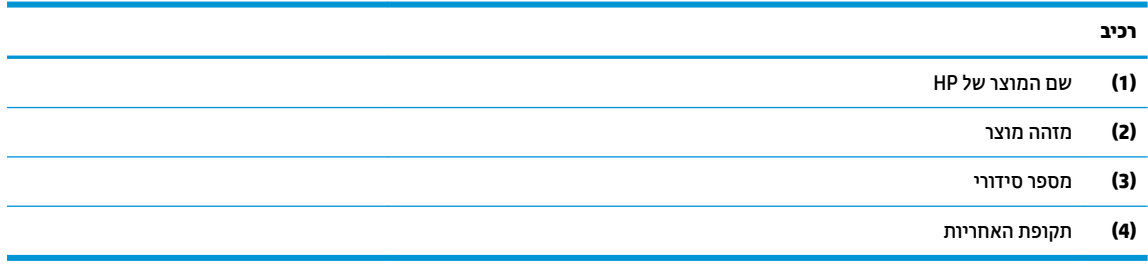

- תוויות תקינה –מספקות מידע תקינה בנוגע למחשב.
- תוויות אישור אלחוט –מספקות מידע אודות התקני אלחוט אופציונליים ואת סימוני האישור של המדינות/אזורים תוויות שבהם ההתקנים אושרו לשימוש.

# **3 תוהתחבר לרשת**

<span id="page-26-0"></span>המחשב שברשותך יכול ללכת איתך לכל מקום. אך גם בבית, תוכל לסייר ברחבי העולם ולגשת למידע ממיליוני אתרי אינטרנט, תוך שימוש במחשב שלך ובחיבור לרשת קווית או אלחוטית. פרק זה יעזור לך להתחבר לעולם זה.

## **תוהתחבר לרשת תילחוטא**

ייתכן שהמחשב שברשותך כולל לפחות אחד מהתקני האלחוט הבאים:

- התקן WLAN—מחבר את המחשב לרשתות תקשורת מקומיות אלחוטיות (לרוב נקראות רשתות Vi-Fi, רשתות LAN אלחוטיות או רשתות WLAN) במשרדי החברה, בבית ובמקומות ציבוריים, כגון שדות תעופה, מסעדות, בתי קפה, מלונות ואוניברסיטאות. ברשת WLAN, ההתקן האלחוטי הנייד שבמחשב שלך מקיים תקשורת עם נתב אלחוטי או עם נקודת גישה אלחוטית.
	- ולדמו הפס חבהר דייהנ של HP —קימענ לך תוירקישו תילחוטא ךרד רשת תרתקשו תיחבמר תילחוטא )WWAN ,)שטח גדול הרבה יותר. מפעילי רשתות סלולריות מתקינים תחנות בסיס (בדומה למגדלי תקשורת סלולרית) ברחבי שטחים גיאוגרפיים גדולים, המספקים ביעילות כיסוי ברחבי מדינות/אזורים שלמים.
- התקן ®Bluetooth ליצירת רשת תקשורת פרטית (PAN) כדי להתחבר להתקנים אחרים התומכים ב-Bluetooth, כגון מחשבים, טלפונים, מדפסות, אוזניות, רמקולים ומצלמות. ברשת תקשורת פרטית, כל התקן מתקשר עם התקנים אחרים באופן ישיר ועל ההתקנים להיות קרובים יחסית זה לזה – בדרך כלל בטווח של כ-10 מטרים זה מזה.

### **מושיש יבפקד לחוטא**

באפשרותך לשלוט בהתקנים האלחוטיים שבמחשב באמצעות אחד או יותר מהמאפיינים הבאים:

- מקש מצב טיסה (נקרא גם *לחצן אלחוט* או *מקש אלחוט*)
	- ש פקדי מערכת ההפעלה  $\bullet$

### **מקש מצב סהיט**

המחשב עשוי לכלול מקש מצב טיסה, התקן אלחוטי אחד או יותר ונורית אלחוט אחת או שתי נוריות אלחוט. כל התקני האלחוט במחשב מופעלים על-ידי היצרן.

נורית האלחוט מציינת את מצב ההפעלה הכולל של ההתקנים האלחוטיים, לא את המצב של כל התקן בנפרד.

### **יפקד כתמער ההפעלה**

Network and Sharing Center (מרכז הרשת והשיתוף) מאפשר לך להגדיר חיבור או רשת, להתחבר לרשת ולבצע אבחון ותיקון של בעיות רשת.

לשימוש בפקדי מערכת ההפעלה:

▲ תרבשורת המשימות, לחץ לחיצה ימנית על סמל מצב הרשת, ולאחר מכן בחר **Open Network & Internet Settings** (פתח הגדרות רשת ואינטרנט).

– לחלופין –

<u>בשורת המשימות, בחר בסמל מצב הרשת, ולאחר מכן בחר Network & Internet Settings (הגדרות רשת ואינטרנט).</u>

## **תוהתחבר לרשת WLAN**

<span id="page-27-0"></span>ه **הערה: ל**פני שתוכל להגדיר גישה לאינטרנט בביתך, עליך ליצור חשבון באמצעות ספק שירות אינטרנט (ISP). לרכישת שירותי **I** אינטרנט ומודם, פנה לספק שירותי אינטרנט (ISP) מקומי. ספק שירותי האינטרנט (ISP) יסייע לך בהגדרת המודם, יתקין כבל רשת כדי לחבר את הנתב האלחוטי למודם ויבדוק את שירות האינטרנט.

כדי להתחבר ל-WLAN, פעל על-פי השלבים הבאים:

- **.1** דאו שהתקן ה-WLAN פעלמו .
- **.2** תרבשו תמויהמש , בחר סמלב מצב הרשת, אחרול כןמ התחבר אחתל תמהרשתו תנוימהז .

אם רשת ה-WLAN מאובטחת, תתבקש להזין קוד אבטחה. הזן את הקוד, ולאחר מכן בחר **Next** (הבא) כדי להשלים את החיבור.

تم השבר והשתו ה-WLAN אינן מופיעות ברשימה, ייתכן שאתה נמצא מחוץ לטווח של נתב אלחוטי או של נקודת **P** ישהג .

- י שאליה ברצונך להתחבר: **µ אשר<del>ה: γ הערה: γ א</del>ם אינך רואה את רשת** השת
- 1**.** בשורת המשימות, לחץ לחיצה ימנית על סמל מצב הרשת, ולאחר מכן בחר **Open Network & Internet Settings** (פתח הגדרות רשת ואינטרנט).

– לחלופיו –

בשורת המשימות, בחר בסמל מצב הרשת, ולאחר מכן בחר **Network & Internet Settings (**הגדרות רשת ואינטרנט).

- **.2** תחת המקטע **settings network your Change**( שנה את תורהגד הרשת ,(בחר **Sharing and Network Center** (מרכז הרשת והשיתוף).
	- ). םידשח רשת או רבוחי רהגד ) **Set up a new connection or network** בחר **.3**

תוצג רשימת אפשרויות, שתאפשר לך לחפש רשת באופן ידני ולהתחבר אליה או ליצור חיבור רשת חדש.

**3.** עקוב אחר ההוראות שעל-גבי המסך כדי להשלים את החיבור.

לאחר יצירת החיבור, לחץ לחיצה ימנית על סמל מצב הרשת בקצה הימני של שורת המשימות, כדי לוודא את שם החיבור ואת מצבו.

ب**ל הערה: ה**סווח הפונקציונלי (המרחק שאליו יכולים אותות האלחוט להגיע) תלוי בהטמעת ה-WLAN, ביצרן הנתב ובהפרעות, " שנגרמות על-ידי התקנים אלקטרוניים אחרים או מחסומים מבניים כגון קירות ורצפות.

## **מושיש ב-Broadband Mobile HP( פס חבר דיינ של HP ) (םיצרבמו םינבחר דבלב (**

מחשב HP Mobile Broadband שברשותך מצויד בתמיכה מובנת בשירות פס רחב נייד. כאשר נעשה שימוש במחשב החדש שברשותך עם שירות של מפעיל רשת ניידת, הוא מעניק לך את החופש להתחבר לאינטרנט, לשלוח דואר אלקטרוני או להתחבר לרשת החברה ללא צורך בנקודות חמות של Wi-Fi.

ייתכן שתזדקק למספר ה-IMEI ו/או ה-MEID של מודול הפס הרחב הנייד של HP, או לשניהם כדי להפעיל את שירות הפס הרחב הנייד. המספר עשוי להיות מודפס בתווית שמודבקת לתחתית המחשב בתוך תא הסוללה, מתחת לדלת השירות, או לחלקו האחורי של הצג.

– לחלופיו –

- **1.** נשורת המשימות, בחר את סמל מצב הרשת.
- **.2** בחר **Settings Internet & Network** ( תורהגד רשת טנטרניאו .(
- **3. Ladvanced Options** האו **Cellular** (רשת ואינטרנט), בחר הרב ו **Cellular** ( ילולרי), ולאחר מכן בחר (אפשרויות מתקדמות).

<span id="page-28-0"></span>מפעילי רשת סלולרית מסוימים דורשים שימוש בכרטיס מודול זיהוי מנוי (SIM). כרטיס SIM מכיל מידע בסיסי על אודותיך, כגון מספר זיהוי אישי (PIN) וכן מידע על הרשת. מחשבים מסוימים כוללים כרטיס SIM המותקן מראש. אם כרטיס ה-SIM אינו מותקן מראש, ייתכן שהוא כלול במסמכים של HP Mobile Broadband (פס רחב נייד של HP) המצורף למחשב שברשותך, או ייתכן שמפעיל הרשת הניידת יספק אותו בנפרד מהמחשב.

לקבלת מידע על HP Mobile Broadband (פס רחב נייד של HP) וכיצד להפעיל שירות עם מפעיל רשת סלולרית מועדף, עיין במידע על HP Mobile Broadband (פס רחב נייד של HP) הכלול במחשב שברשותך.

## **מושיש ב-GPS ( םיצרבמו םינבחר דבלב (**

המחשב שברשותך עשוי לכלול מערכת ניווט לווייני (GPS). לווייני GPS מספקים מידע אודות מיקום, מהירות וכיוון למערכות המצוידות ב-GPS.

להפעלת GPS, ודא שהפעלת את המיקום בהגדרה 'מיקום'.

▲ בתיבת החיפוש בשורת המשימות, הקלד Location privacy **settings (**מיקום), בחר **Location (הגדרות פרטיות** של מיקום), ולאחר מכן בחר הגדרה.

## **מושיש יבהתקנ Bluetooth םיילחוטא ) םיצרבמו םינבחר דבלב (**

התקן Bluetooth מספק תקשורת אלחוטית לטווח קצר, שמחליפה חיבורים באמצעות כבלים פיזיים המחברים בדרך כלל בין התקנים אלקטרוניים כגון הפריטים הבאים:

- **מחשבים (שולחניים, ניידים)**
- טלפונים (סלולריים, אלחוטיים, טלפונים חכמים)
	- התקני הדמיה (מדפסת, מצלמה)
	- התקני שמע (אוזניות, רמקולים)
		- עכבר
		- מקלדת חיצונית

### **רבוחי יהתקנ Bluetooth**

לפני שתוכל להשתמש בהתקן Bluetooth, עליך ליצור חיבור Bluetooth.

- 1. **..** הקלד bluetooth בתיבת החיפוש בשורת המשימות, ולאחר מכן בחר Bluetooth and other devices settings (הגדרות Bluetooth והתקנים אחרים).
	- **2.** הפעל את **Bluetooth**, אם עדיין לא הופעל.
- **.3** בחר **device other or Bluetooth Add** ( סףהו התקן Bluetooth או התקן אחר ,(אחרול כןמ בתבתי והד חיש **a Add device** ( סףהו התקן ,(בחר **Bluetooth**.
	- **4.** בחר את ההתקן שלך מהרשימה ופעל בהתאם להוראות שעל-גבי המסך.

<mark>ੇ **הערה:** א</mark>ם ההתקן דורש אימות, יוצג קוד ההתאמה. בהתקן שאתה מוסיף, פעל בהתאם להוראות שעל-גבי המסך כדי לוודא שהקוד בהתקן שלך תואם לקוד ההתאמה. לקבלת מידע נוסף, עיין בתיעוד המצורף להתקן.

ה והגה לישימו להתקן אינו מופיע ברשימה, ודא כי Bluetooth מופעל בהתקן. התקנים מסוימים עשויים להציג דרישות **P** נוספות; עיין בתיעוד המצורף להתקן.

## **תוהתחבר לרשת תיוקו —LAN ( םיצרבמו םינבחר דבלב (**

השתמש בחיבור LAN אם ברצונך לחבר את המחשב ישירות לנתב בביתך (במקום לעבוד באופן אלחוטי) או אם ברצונך להתחבר לרשת קיימת במשרד. להתחברות לרשת LAN נדרש כבל (רשת) מסוג RJ-45 ושקע רשת או התקן עגינה אופציונלי או יציאת הרחבה, אם לא קיימת יציאת RJ-45 במחשב.

כדי לחבר את כבל הרשת, פעל על-פי השלבים הבאים:

- **.1** חבר את כבל הרשת לשקע הרשת **)1(** בשבמח .
- **.2** חבר את הקצה יהשנ של כבל הרשת לשקע רשת רבקי **)2(** או לנתב.

**ההער :** אם כבל הרשת כולל למעג להפחתת םירעש **)3(**, ענהמו תהפרעו תבעוהנו יטהמקל של היזיוטלו וידרו , הפנה את קצה הכבל עם המעגל כלפי המחשב.

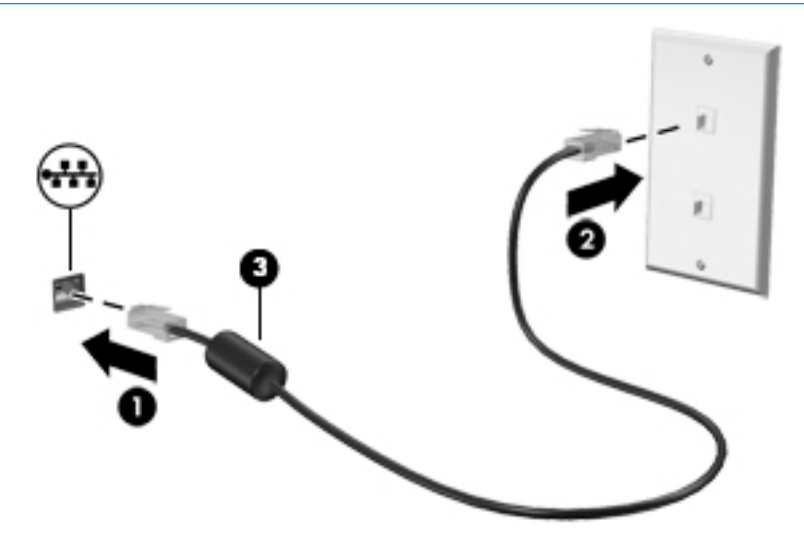

# **4 מושיש יניפיאבמ רודיהב**

<span id="page-30-0"></span>השתמש במחשב HP שברשותך כמרכז בידור שבאמצעותו תוכל לפגוש אנשים באמצעות המצלמה, ליהנות מהמוזיקה ולנהל אותה, וכן להוריד סרטים ולצפות בהם. לחלופין, כדי להפוך את המחשב למרכז בידור עוצמתי עוד יותר, חבר אליו התקנים חיצוניים כגון צג, מקרן, טלוויזיה, רמקולים או אוזניות.

## **מושיש במצלמה**

המחשב שברשותך כולל מצלמה אחת או יותר, המאפשרות לך להתחבר לאחרים לצורך עבודה או משחק. מצלמות יכולות להיות קדמיות, אחוריות או קופצות. כדי לזהות איזו מצלמה או אילו מצלמות נמצאות במוצר שברשותך, ראה <u>הכרת המחשב</u> **בעמוד 3.** 

מרבית המצלמות מאפשרות לקיים שיחות צ'אט בווידאו, להקליט וידאו ולצלם תמונות סטילס. חלק מהמצלמות מספקות גם יכולת חדות גבוהה (HD). אפליקציות למשחקים או תוכנת זיהוי פנים כמו Windows Hello. ואה אבטחת המחשב והמידע בעמוד 38 לקבלת פרטים על אודות השימוש ב-Windows Hello.

במוצרים נבחרים, באפשרותך לשפר את פרטיות המצלמה גם על-ידי כיבוי המצלמה. כברירת מחדל, המצלמה מופעלת. כדי לכבות את המצלמה, לחץ על מקש הפרטיות של המצלמה. נורות הפרטיות של המצלמה נדלקות. כדי להפעיל מחדש את המצלמה, לחץ שוב על אותו מקש.

<mark>る **הערה:** כשהמצלמה דולקת, נורית המצלמה דולקת ונורית מקש הפרטיות של המצלמה כבויה. כשהמצלמה כבויה, נורית</mark> המצלמה כבויה ונורית מקש הפרטיות של המצלמה דולקת.

כדי להשתמש במצלמה, הקלד בתיבת החיפוש בשוות המשימות camera (מצלמה) ובחר **Camera** (מצלמה) מתוך רשימת היישומים.

## **מושיש בשמע**

באפשרותך להוריד מוסיקה ולהאזין לה, להזרים תוכן שמע מהאינטרנט (כולל רדיו), להקליט שמע, או לשלב שמע ווידאו כדי ליצור מולטימדיה. ניתן גם להשמיע תקליטורי מוסיקה במחשב (במוצרים נבחרים) או לחבר למחשב כונן תקליטורים חיצוני להשמעת תקליטורי שמע. כדי לשפר את חוויית ההאזנה שלך, חבר התקני שמע חיצוניים, כגון רמקולים או אוזניות.

### **רבוחי םימקולר**

ניתן לחבר רמקולים קוויים למחשב על-ידי חיבורם ליציאת USB או לשקע משולב של יציאת שמע (אוזניות)/כניסת שמע (מיקרופוו) שבמחשב או בתחנת עגינה.

כדי לחבר רמקולים אלחוטיים למחשב, פעל בהתאם להוראות של יצרן ההתקן. כדי לחבר רמקולים בחדות גבוהה למחשב, ראה <u>הגדרת שמע [HDMI](#page-32-0) בעמוד 21. לפני חיבור הרמקולים, הנמך את עוצמת הקול.</u>

### **רבוחי תויזנאו**

<u>A. **אזהרה!** להפחתת הסיכון לפגיעה גופנית, הנמך את עוצמת הקול לפני שתרכיב כל סוג של אוזניות. לקבלת מידע בטיחות .</u> סףנו , ןייע ב *תדעוהו נהתקי , תחויבט בהיבסו* .

כדי לגשת למסמך זה:

**▲** דהקל Documentation HP ( דתיעו של HP) בתבתי פושהחי תרבשו תמויהמש , אחרול כןמ בחר **HP Documentation** ( דתיעו של HP.)

ניתן לחבר אוזניות קוויות לשקע המשולב של יציאת שמע (אוזניות)/כניסת שמע (מיקרופון) שבמחשב.

כדי לחבר למחשב אוזניות אלחוטיות, פעל בהתאם להוראות של יצרן ההתקן.

### **רבוחי תויזנאו**

<span id="page-31-0"></span><u>A. **אזהרה!** להפחתת הסיכון לפגיעה גופנית, הנמך את עוצמת הקול לפני שתוכיב כל סוג של אוזניות. לקבלת מידע בטיחות .</u> סףנו , ןייע ב *תדעוהו נהתקי , תחויבט בהיבסו* .

כדי לגשת למסמך זה:

**▲** דהקל Documentation HP ( דתיעו של HP) בתבתי פושהחי תרבשו תמויהמש , אחרול כןמ בחר **HP Documentation** ( דתיעו של HP.)

*אוזניות* מסוגים שונים כוללות, בין היתר, אוזניות בשילוב עם מיקרופון. ניתן לחבר אוזניות קוויות לשקע המשולב של יציאת שמע (אוזניות)/כניסת שמע (מיקרופוו) שבמחשב.

כדי לחבר למחשב אוזניות אלחוטיות, פעל בהתאם להוראות של יצרן ההתקן.

### **מושיש תורבהגד קול**

השתמש בהגדרות הקול כדי לכוונן את עוצמת ההשמעה של המערכת, לשנות צלילי אירועים במערכת או לניהול התקני שמע.

כדי להציג או לשנות הגדרות קול:

▲ בתיבת החיפוש בשורת המשימות, הקלד <sub>Panel</sub> <sub>control</sub> (לוח הבקרה) ובחר **Control Panel (**לוח הבקרה), לאחר כןמ בחר **Sound and Hardware** ( המרחו וקול ,(אחרול כןמ בחר **Sound**( קול.(

המחשב שברשותך עשוי לכלול מערכת צליל משופרת שסופקה על ידי B&O ,Bang & Olufsen או ספק אחר. כתוצאה מכך, ייתכו שהמחשב שלר כולל מאפייני שמע מתהדמים שניתו לשלוט בהם באמצעות לוח בהרת שמע מיוחד של מערכת ההשמעה.

השתמש בלוח בקרת שמע להצגה ולכוונון של הגדרות שמע.

▲ בתיבת החיפוש בשורת המשימות, הקלד control panel <sub>D</sub>anel (לוח הבקרה) ובחר **Control Panel (**לוח הבקרה), לאחר מכן בחר **Hardware and Sound (**חומרה וקול), ולאחר מכן בחר את לוח בקרת השמע המיוחד למערכת שברשותך.

## **מושיש אודיובו**

המחשב שברשותך הוא התקן וידאו רב-עוצמה, המאפשר לך לצפות בווידאו בהזרמה מאתרי האינטרנט האהובים עליך ולהוריד וידאו וסרטים לצפייה במחשב כשאינר מחובר לרשת.

כדי לשפר את חווית הצפייה שלך, השתמש באחת מיציאות הווידאו שבמחשב כדי לחבר צג חיצוני, מקרן או טלוויזיה.

∕<mark>∭ **חשוב:** נדא שההתקן החיצוני מחובר ליציאה הנכונה במחשב, באמצעות הכבל הנכון. פעל בהתאם להוראות של יצרן .</mark> ההתקן.

למידע על השימוש בתכונות של USB Type-C, עבור לאתר http://www.hp.com/support ופעל בהתאם להוראות כדי למצוא את המוצר שברשותך.

## **רבוחי יהתקנ אודיו תבאמצעו כבל HDMI ( םיצרבמו םינבחר דבלב (**

השרה: נדי לחבר התקן HDMI למחשב, נדרש כבל HDMI, לרכישה בנפרד. <mark>(</mark>

כדי לראות את תמונת מסך המחשב בטלוויזיה או בצג בחדות גבוהה, חבר את ההתקן בחדות גבוהה בהתאם להוראות הבאות:

**1.** חבר קצה אחד של כבל HDMI ליציאת HDMI במחשב.

**ההער :** הרהצו של אתיצי HDMI היעשו תלהשתנו אםבהת צרלמו .

<span id="page-32-0"></span>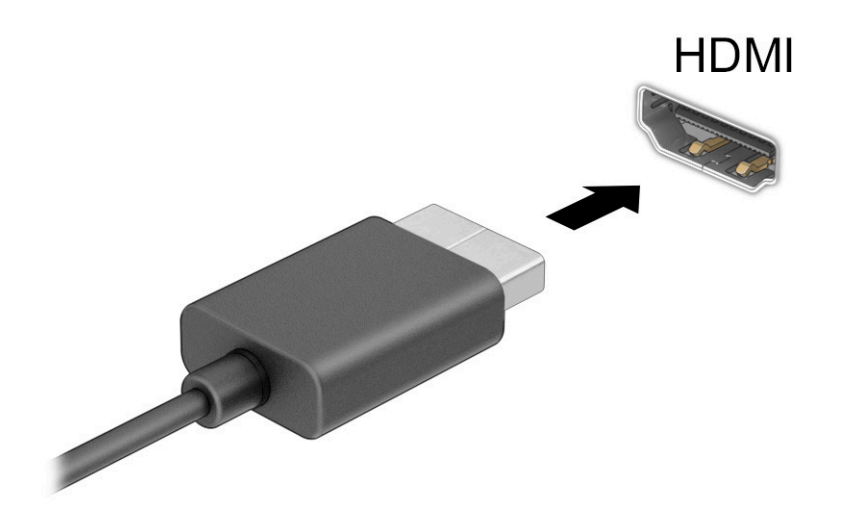

- **2.** חבר את הקצה השני של הכבל לטלוויזיה או לצג בחדות גבוהה.
	- 3. לחץ על +P י<sup>P כדי לעבור בין ארבעה מצבי תצוגה:</sup>
- **only screen PC ( סךמ בשמח דבלב :(** להצגת נתתמו סךהמ בשבמח דבלב .
- **Duplicate ( כפלמשו :(** להצגת נתתמו סךהמ בו- תימנז הן בשבמח הןו בהתקן ינצוהחי .
	- **Extend (מורחב):** להצגת תמונת המסך המורחבת הן במחשב והן בהתקן החיצוני.
	- **Second screen only (מסך שני בלבד):** להצגת תמונת המסך בהתקן החיצוני בלבד.

כל לחיצה על <sub>+P +</sub> , מחליפה את מצב התצוגה.

ر **הערה: ל**קבלת התוצאות הטובות ביותר, בעיקר אם בחרת באפשרות **Extend** (מורחב), הגדל את רזולוציית המסך של **Extend** ההתקן החיצוני, כמתואר להלן. בחר את הלחצן Start (התחל), בחר את הסמל Settings (הגדרות)  $\sum$ , ואז בחר **System** ( כתמער .(תחת **Display** ( גהתצו ,(בחר את היצולוזהר מהיאהמת בחרו **changes Keep** ( רשמו את םיינויהש .(

### **הגדרת שמע HDMI**

HDMI הוא ממשק הווידאו היחידי התומך בווידאו ובשמע בחדות גבוהה. לאחר חיבור טלוויזיית HDMI למחשב, ניתן להפעיל שמע HDMI על-ידי ביצוע השלבים הבאים:

- **1.** לחץ לחיצה ימנית על הסמל **Speakers** (רמקולים) באזור ההודעות, בקצה הימני של שורת המשימות, ולאחר מכן בחר את **Devices Playback** ( יהתקנ השמעה.(
	- **2.** בכרטיסייה **Playback** (השמעה), בחר את שמו של התקן הפלט הדיגיטלי.
		- **3.** בחר **Set Default** (קבע ברירת מחדל) ולאחר מכן לחץ על **OK** (אישור).

כדי להחזיר את הזרמת השמע לרמקולי המחשב:

- **1.** לחץ לחיצה ימנית על הסמל **Speakers** (רמקולים) באזור ההודעות, בקצה הימני של שורת המשימות, ולאחר מכן בחר את **Devices Playback** ( יהתקנ השמעה.(
	- **.2** היסייכרטב **Playback**( השמעה ,(בחר **Speakers** ( םימקולר .(
	- **3.** בחר **Set Default** (קבע ברירת מחדל) ולאחר מכן לחץ על **OK** (אישור).

## **ילויג תוהתחברו תגולתצו תוילחוטא תאמותו Miracast ( םיצרבמו םינבחר דבלב (**

<span id="page-33-0"></span>כדי לגלות התקני תצוגה אלחוטיים התואמים ל-®Miracast ולהתחבר אליהם מבלי לצאת מהאפליקציות הפתוחות, פעל בהתאם לשלבים הבאים.

לפתיחת Miracast:

**▲ בתיבת החיפוש בשורת המשימות, הקלד project (הקרנה), ולאחר מכן בחר <b>Project to a second screen** (הקרן למסך שני). בחר **Connect to a wireless display (**התחבר לצג אלחוטי) ופעל בהתאם להוראות שעל-גבי המסך.

## **מושיש תבהעבר םיננתו**

המחשב שלך הוא התקן בידור רב-עוצמה שמאפשר לך להעביר תמונות, סרטוני וידאו וסרטים מהתקני ה-USB שלך לצפייה במחשב.

כדי לשפר את חווית הצפייה שלך, השתמש באחת מיציאות USB Type-C שבמחשב כדי לחבר התקן USB, כגון טלפון סלולרי, מצלמה, מד פעילות או שעון חכם, והעבר את הקבצים למחשב שלך.

שוב: נדא שההתקן החיצוני מחובר ליציאה הנכונה במחשב, באמצעות הכבל הנכון. פעל בהתאם להוראות של יצרן **. משנהת** התקן ה ההתקן.

למידע על השימוש בתכונות של USB Type-C, עבור לאתר http://www.hp.com/support ופעל בהתאם להוראות כדי למצוא את המוצר שברשותך.

## **רבוחי םיהתקנ אתצייל C-Type USB ( םיצרבמו םינבחר דבלב (**

ج.<br>**קליב וערה: כ**די לחבר התקן USB Type-C למחשב, נדרש כבל USB Type-C, הנרכש בנפרד.

**.1** חבר קצה דאח של כבל C-Type USB אתיציל C-Type USB בשבמח .

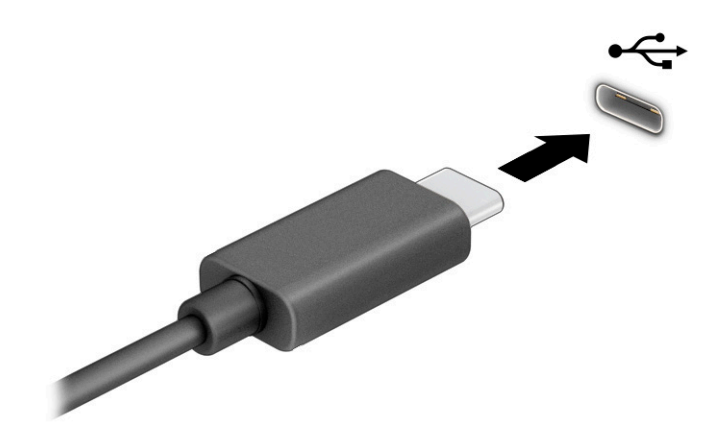

**2. חבר את הקצה השני של הכבל להתקן החיצוני.** 

# **5 וטוינ סךבמ**

<span id="page-34-0"></span>בהתאם לדגם המחשב שלך, ניתן לנווט במסך המחשב באמצעות אחת או יותר מהשיטות הבאות:

- שימוש במחוות מגע ישירות על-מסר המחשב.
	- שימוש במחוות מגע על לוח המגע.
- שימוש במקלדת או עכבר אופציונליים (לרכישה בנפרד).
	- שימוש במקלדת שעל-גבי המסך.
		- שימוש במוט הצבעה.

# **מושיש תובמחו חלו עהמג תובמחוו סךמ עהמג**

לוח המגע מסייע לך לנווט במסך המחשב ולשלוט בסמן באמצעות מחוות מגע פשוטות. תוכל גם להשתמש בלחצן השמאלי והימני של לוח המגע כפי שהיית משתמש בלחצנים התואמים בעכבר חיצוני. כדי לנווט במסך מגע (במוצרים נבחרים בלבד), גע ישירות במסך ובצע את המחוות המתוארות בפרק זה.

כדי להתאים אישית את המחוות ולצפות בסרטונים על אופן פעולתן, הקלד $\rm{rank}$   $\rm{c}$   $\rm{c}$  (לוח הבקרה) בתיבת החיפוש שבשורת המשימות, בחר **Control panel (**לוח הבקרה), ולאחר מכן בחר **Hardware and Sound (**חומרה וקול). תחת **Devices and Printers** (התקנים ומדפסות), בחר **Mouse** (עכבר).

מוצרים מסוימים מצוידים בלוח מגע מדויק אשר מספק פונקציונליות משופרת למחוות המגע. כדי לקבוע אם יש לך לוח מגע קיומד אתרול דעימ סףנו , בחר **Start**( התחל ,(בחר **Settings** ( תורהגד ,(בחר **Devices** ( םיהתקנ ,(אחרול כןמ בחר **touchpad** (לוח מגע).

ه**ערה: א**לא אם צוין אחרת, ניתן להשתמש במחוות בלוח המגע ובמסך מגע. <mark>(</mark>

### **הקשה**

הצבע על פריט כלשהו על המסר. ולאחר מכו הקש באצבע אחת על אזור לוח המגע כדי לבחור בפריט הרצוי. פתח פריט באמצעות הקשה כפולה עליו.

### **יצביטה בשתי אצבעות לשינוי גודל התצוגה**

השתמש בצביטה לשינוי גודל התצוגה בשתי אצבעות כדי להגדיל או להקטין תצוגה של תמונות או טקסט.

- כדי להקטין את התצוגה, הנח שתי אצבעות על אזור לוח המגע או על מסך המגע כשהן מרוחקות מעט זו מזו, ולאחר מכן קרב אותן זו לזו.
- י כדי להגדיל את התצוגה, הנח שתי אצבעות צמודות על אזור לוח המגע או על מסך המגע ולאחר מכן הרחק אותן זו מזו.

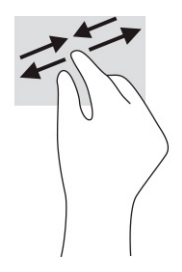

## **החלקה בשתי תאצבעו ) חבלו עהמג חבלוו עהמג קיוהמד (**

<span id="page-35-0"></span>הנח שתי אצבעות על אזור לוח המגע כשהן מרוחקות קלות אחת מהשניה, ולאחר מכן גרור אותן מעלה, מטה, שמאלה או ימינה כדי לנוע מעלה, מטה או לצדדים בדף או בתמונה.

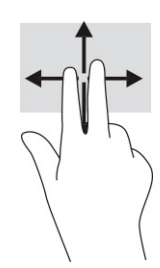

## **הקשה בשתי תאצבעו ) חבלו עהמג חבלוו עהמג קיוהמד (**

הקש בשתי אצבעות על אזור לוח המגע כדי לפתוח את תפריט האפשרויות עבור האובייקט שנבחר.

ر **הערה: ה**קשה בשתי אצבעות מתפקדת בצורה זהה ללחיצה ימנית בעכבר. **אלכה** 

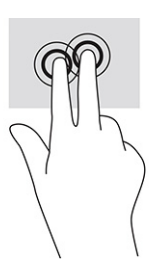

## **הקשה בשלוש תאצבעו ) חבלו עהמג חבלוו עהמג קיוהמד (**

כברירת מחדל, ההקשה בשלוש אצבעות פותחת תיבת חיפוש של Windows. הקש בשלוש אצבעות באזור לוח המגע כדי לבצע את המחווה.

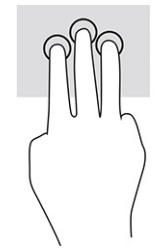

כדי לשנות את התפקוד של מחווה זו בלוח המגע המדויק, בחר **Start** (התחל), בחר Settings (הגדרות), בחר Devices ) םיהתקנ ,(אחרול כןמ בחר **touchpad** ( חלו מגע .(תחת **gestures ƬngHr-ThrHH** ( תומחו של שלוש תאצבעו ,(בהבתי **Taps** (הקשות), בחר הגדרת מחווה.
# **הקשה בעבאר תאצבעו ) חבלו עהמג חבלוו עהמג קיוהמד (**

<span id="page-36-0"></span>כברירת מחדל, הקשה בארבע אצבעות פותחת את Action Center (מרכז הפעולות). הקש בארבע אצבעות באזור לוח המגע כדי לבצע את המחווה.

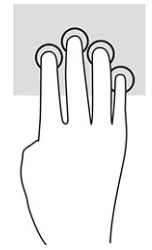

כדי לשנות את התפקוד של מחווה זו בלוח המגע המדויק. בחר **Start** (התחל), בחר Settings (הגדרות), בחר Devices ) םיהתקנ ,(אחרול כןמ בחר **touchpad** ( חלו מגע .(תחת **gestures ƬngHr-our** ( **)**תומחו של בעאר תאצבעו ,(בהבתי **Taps** (הקשות), בחר הגדרת מחווה.

### **החלקה בשלוש תאצבעו ) חבלו עהמג חבלוו עהמג קיוהמד (**

כברירת מחדל, החלקה בשלוש אצבעות מחליפה בין יישומים פתוחים בשולחן העבודה.

- ס החלק 3 אצבעות בכיוון הרחק ממך כדי לראות את כל החלונות הפתוחים.
	- **החלק 3 אצבעות לעברך כדי להציג את שולחן העבודה.**
	- החלק 3 אצבעות שמאלה או ימינה כדי לעבור בין החלונות הפתוחים.

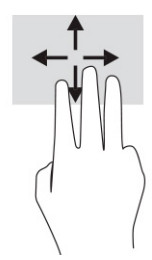

כדי לשנות את התפקוד של מחווה זו בלוח המגע המדויק, בחר **Start** (התחל), בחר Settings (הגדרות), בחר Devices ) םיהתקנ ,(אחרול כןמ בחר **touchpad** ( חלו מגע .(תחת **gestures ƬngHr-ThrHH** ( תומחו של שלוש תאצבעו ,(בהבתי Swipes (החלקות מהירות), בחר הגדרת מחווה.

# **החלקה בעבאר תאצבעו ) חבלו עהמג קיוהמד (**

כברירת מחדל, החלקה בארבע אצבעות מחליפה בין שולחנות עבודה פתוחים.

- ס החלק 4 אצבעות ממך והלאה כדי לראות את כל החלונות הפתוחים.
	- החלק 4 אצבעות לעברך כדי להציג את שולחן העבודה.  $\bullet$
- החלק 4 אצבעות שמאלה או ימינה כדי לעבור בין שולחנות העבודה הפתוחים.

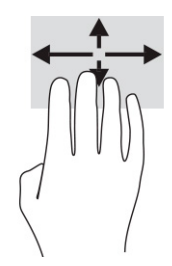

<span id="page-37-0"></span>כדי לשנות את התפקוד של מחווה זו, בחר **Start** (התחל), בחר **Settings** (הגדרות), בחר Devices (התקנים), ולאחר מכן בחר touchpad (לוח מגע). תחת **Four-finger gestures (**מחוות של ארבע אצבעות), בתיבה Swipes (החלקות מהירות), בחר הגדרת מחווה.

### **החלקה תבאמצעו אצבע אחת ) סךבמ עמג (**

השתמש בהחלקה באצבע אחת כדי לבצע גלילה מקבילה או רגילה בין רשימות ועמודים, או כדי להזיז אובייקט.

- כדי לבצע גלילה על המסך, החלק קלות אצבע אחת על המסך בכיוון שאליו ברצונך לעבור.
- י כדי להעביר עצם ממקום למקום, לחץ לחיצה ממושכת על העצם וגרור אותו באמצעות האצבע למקום הרצוי.

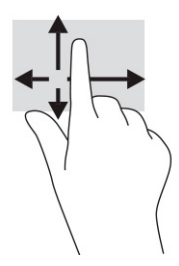

# **מושיש תדבמקל או עכבר םיילנופציאו**

מקלדת או עכבר אופציונליים מאפשרים להקליד, לבחור פריטים, לגלול ולבצע פעולות זהות לאלו שניתן לבצע באמצעות מחוות מגע. בנוסף, באמצעות המקלדת ניתן להשתמש במקשי הפעולה ובמקשים החמים לביצוע פעולות ספציפיות.

# **מושיש תדבמקל על סךהמ ) םיצרבמו םינבחר דבלב (**

- 1. כדי להציג מקלדת על המסך, הקש על סמל המקלדת באזור ההודעות, בפינה הימנית של שורת המשימות.
	- **2.** התחל להקליד.

ر השבר והקדי היתכן תצוגה של מילים מוצעות בשווה מעל למקלדת שעל המסך. הקש על מילה כדי לבחור בה <u>.</u> לבחור בה .

הערה: תקשי פעולה ומקשים חמים אינם מוצגים או פועלים במקלדת שעל-גבי המסך. <u>"</u>

# **6 הולינ כתיצר שמלח**

<span id="page-38-0"></span>המחשב יכול לפעול באמצעות מתח סוללה או באמצעות מקור מתח חיצוני. כשהמחשב פועל רק באמצעות מתח סוללה וכשאין מקור מתח חיצוני זמין לטעינת הסוללה, חשוב לנטר את רמת הטעינה של הסוללה ולחסוך בצריכת מתח.

ייתכן שיכולות מסוימות לניהול צריכת החשמל המתוארות בפרק זה לא יהיו זמינות במחשב שברשותך.

# **מושיש ב-Sleep ( נהיש (בו -Hibernation( מצב נהיש (**

ש**מוב: תח**שב שנמצא במצב Sleep (שינה) פגיע לכמה סיכונים מוכרים היטב. כדי למנוע גישה של משתמש לא מורשה **(** לנתונים שבמחשב. גם אם הנתונים מוצפנים. HP ממליצה להפעיל תמיד Hibernation (מצב שינה) במקום מצב Sleep (שינה) כשאינך מחזיק פיזית במחשב. השימוש באפשרות זו חשוב במיוחד בעת נסיעה עם המחשב.

**בשוח :** ידכ ןילהקט את ןכוהסי יעהפגל תיפשרא תכויבא השמע דאויוהוו , ןדבאו תוילנויקצנפו של תהפעל שמע או דאויו , או אובדן מידע, הימנע מכניסה למצב Sleep (שינה) בעת קריאה מתקליטור או מכרטיס מדיה חיצוני או כתיבה אליהם.

מערכת ההפעלה Windows מאפשרת לבחור בין שני מצבים של חיסכון בצריכת חשמל, Sleep (שינה) ו-Hibernation (מצב שינה).

- Sleep ( נשמרת בזיכרון כדי Sleep (שינה) מופעלמו. שבודתך נשמרת בזיכרון כדי שתוכל להמשיך לעבוד במהירות רבה. באפשרותך גם להפעיל את מצב Sleep (שינה) באופן ידני. לקבלת מידע נוסף, ראה הפעלת מצב Sleep (שינה) ויציאה ממנו בעמוד 27.
- Hibernation (מצב שינה) –Hibernation( מצב שינה) מופעל באופן אוטומטי כאשר הסוללה מגיעה לרמת מתח קריטית או כאשר המחשב נמצא במצב Sleep (שינה) במשך פרק זמן ממושך. ב-Hibernation (מצב שינה), עבודתך נשמרת בקובץ Hibernation (מצב שינה) והמחשב נכבה. באפשרותך גם להפעיל Hibernation (מצב שינה) באופן ידני. לקבלת <u>תידע נוסף, ראה הפעלת [Hibernation](#page-39-0) (מצב שינה) ויציאה ממנו (במוצרים נבחרים בלבד) בעמוד 28.</u>

# **הפעלת מצב Sleep ( נהיש (אהצייו ממנו**

באפשרותך להפעיל מצב Sleep (שינה) באחת מהדרכים הבאות:

- בחר בלחצן **Start** (התחל), בחר בסמל **Power** (הפעלה), ולאחר מכן בחר **Sleep** (שינה).
	- סגור את הצג (במוצרים נבחרים בלבד).
	- הקש על מקש Sleep (שינה) (במוצרים נבחרים בלבד); לדוגמה, fn+F12 או fn+F12.
		- לחץ לחיצה קצרה על לחצן ההפעלה (במוצרים נבחרים בלבד).

באפשרותך לצאת ממצב Sleep (שינה) באחת מהדרכים הבאות:

- שלחץ לחיצה קצרה על לחצן ההפעלה.
- אם המחשב סגור. פתח את הצג (במוצרים נבחרים בלבד).
- הקש על מקש כלשהו במקלדת (במוצרים נבחרים בלבד).
	- ס הקש על לוח המגע (במוצרים נבחרים בלבד).

כאשר המחשב יוצא ממצב Sleep (שינה), העבודה שלך מוצגת שוב על המסך.

ه الس**רה: א**ם הגדרת סיסמה שיש להזין כאשר המחשב יוצא ממצב Sleep (שינה), עליך להזין את סיסמת Windows שלך לפני G שהעבודה תוצג שוב על המסך.

# **הפעלת Hibernation( מצב נהיש (אהצייו ממנו ) םיצרבמו םינבחר דבלב (**

<span id="page-39-0"></span>באפשרותך לאפשר כניסה ל-Hibernation (מצב שינה) ביוזמת המשתמש או לשנות הגדרות צריכת חשמל ופסקי זמן אחרים באמצעות Power Options (אפשרויות צריכת חשמל).

**1.** לחץ לחיצה ימנית על הסמל Power (צריכת חשמל) ו  $\blacksquare$ , ולאחר מכן בחר Power Options (אפשרויות צריכת

חשמל).

- **2.** תחלונית השמאלית, בחר **Choose what the power buttons do** (בחר מה עושים לחצני ההפעלה) (הניסוח עשוי להשתנות בהתאם למוצר).
- **3.** בהתאם למוצר שברשותך, תוכל לאפשר Hibernation (מצב שינה) עבור צריכת מתח סוללה או חיבור למקור מתח חיצוני באחת הדרכים הבאות:
	- **לחצן הפעלה** –תחת **Power and sleep buttons and lid settings (**הגדרות לחצני הפעלה ושינה והגדרות סהכמ ) ( חסויהנ יעשו תלהשתנו אםבהת צרלמו ,(בחר **button power the press I When** ( שראכ יאנ ץחלו על לחצן ההפעלה) **ו**לאחר מכן בחר **Hibernate** (מצב שינה).
- םיצנהלח ) **Power and sleep buttons and lid settings** תחת (–דבלב םינבחר םיצרבמו ) ( נהיש ) **Sleep צןלח** 'הפעלה' ו'שינה' והגדרות מכסה) (הניסוח עשוי להשתנות בהתאם למוצר), בחר **When I press the sleep** button (כאשר אני לוחץ על לחצן השינה) ולאחר מכן בחר **Hibernate** (מצב שינה).
- **מכסה** ) םיצרבמו םינבחר דבלב (–תחת **settings lid and buttons sleep and Power** ( םיצנהלח 'הפעלה ' ו'שינה' והגדרות מכסה) (הניסוח עשוי להשתנות בהתאם למוצר), בחר **When I close the lid (**כאשר אני סוגר את המכסה) ולאחר מכן בחר **Hibernate** (מצב שינה).
- **יטתפר הפעלה** בחר **unavailable currently are that Settings Change**( שנה תורהגד נןישא תנוימז כעת( <u>ולאחר מכן, תחת **Shutdown** settings (הגדרות כיבוי), בחר את תיבת הסימון Hibernate (מצב שינה).</u>

ניתן לגשת לתפריט Power (צריכת חשמל) על-ידי בחירת הלחצן **Start** (התחל).

- **.4** בחר **changes Save** ( רשמו םיינויש .(
- להפעלת Hibernation (מצב שינה), השתמש בשיטה שהופעלה בשלב 3.
- ליציאה מ-Hibernation (מצב שינה), לחץ לחיצה קצרה על לחצן ההפעלה.

mindows שביה: אם הגדרת סיסמה שיש להזין כאשר המחשב יוצא מ-Hibernation (מצב שינה), עליך להזין את סיסמת Windows שלך לפני שהעבודה תוצג שוב על המסך.

# **יבוכי בשהמח**

**שוב: µמשוב:** מידע שלא נשמר יאבד בעת כיבוי המחשב. הקפד לשמור את עבודתך לפני כיבוי המחשב. **"** 

הפקודה Shutdown (כיבוי) סוגרת את כל התוכניות הפתוחות, לרבות מערכת ההפעלה, ולאחר מכן מכבה את הצג והמחשב.

כבה את המחשב כאשר אינו בשימוש ומנותק ממקור מתח חיצוני למשך פרק זמן ממושך.

הנוהל המומלץ הוא להשתמש בפקודה Shutdown (כיבוי) של Windows.

יש: Sleep (שינה) או Sleep (שינה) או Hibernation (מצב שינה), תחילה עליך לצאת ממצב Sleep (שינה) או **Sleep** ( מ-Hibernation (מצב שינה) על-ידי לחיצה קצרה על לחצן ההפעלה.

- **1.** שמור את עבודתך וסגור את כל התוכניות הפתוחות.
- **.2** בחר צןבלח **Start**( התחל ,(בחר סמלב **Power**( הפעלה ,(אחרול כןמ בחר **down Shut** ( יבויכ .(

<span id="page-40-0"></span>אם המחשב אינו מגיב ואינך מצליח לכבות את המחשב באמצעות הליכי הכיבוי שפורטו לעיל, נסה לבצע את הליכי החירום הבאים, לפי סדר הופעתם:

- לחץ על ctrl+alt+delete, בחר בסמל **Power** (הפעלה), ולאחר מכן בחר **Shut Down** (כיבוי).
	- לחץ על לחצן ההפעלה במשך 10 שניות לפחות.
- אם המחשב שברשותך כולל סוללה הניתנת להחלפה על-ידי המשתמש (במוצרים נבחרים בלבד), נתק את המחשב ממקור מתח חיצוני, והוצא את הסוללה.

# **מושיש בסמל Power ( כתיצר שמלח (תויופשרבאו כתיצר שמלהח**

סמל Power (צריכת חשמל) **Demer (אנמצא בשורת המשימות של Windows. סמל Power** (צריכת חשמל) מאפשר גישה מהירה

להגדרות צריכת חשמל ולהצגת רמת הטעינה שנותרה בסוללה.

- כדי להציג את אחוז רמת הטעינה שנותרה בסוללה. מקם את מצביע העכבר מעל סמל **Power** (צריכת חשמל) ו
- כדי להשתמש ב-Power Options (אפשרויות צריכת חשמל), לחץ על סמל **Power** (צריכת חשמל) ו **הא**ם באמצעות

לחצן העכבר הימני, ולאחר מכן בחר **Power Options** (אפשרויות צריכת חשמל).

סמלי Power (צריכת חשמל) שונים מציינים אם המחשב מופעל באמצעות סוללה או באמצעות מקור מתח חיצוני. אם תמקם את מצביע העכבר מעל הסמל, תופיע הודעה אם הסוללה הגיעה לרמת סוללה חלשה או חלשה במיוחד.

# **הפעלה תבאמצעו מתח סוללה**

<u>\^</u> **אזהרה!** לצמצום בעיות בטיחות אפשריות, השתמש רק בסוללה שסופקה עם המחשב, בסוללה חלופית המסופקת על-ידי HP או בסוללה תואמת שנרכשה מ-HP.

כאשר מותקנת במחשב סוללה טעונה והמחשב אינו מחובר למקור מתח חיצוני, המחשב פועל באמצעות מתח סוללה. כאשר המחשב כבוי ומנותק ממקור מתח חיצוני, הסוללה במחשב מתרוקנת באיטיות. המחשב מציג הודעה כשהסוללה מגיעה לרמת סוללה חלשה או חלשה במיוחד.

אורך חייה של סוללת מחשב משתנה בהתאם להגדרות של ניהול צריכת החשמל, לתוכניות המופעלות במחשב, לבהירות המסר. להתקנים חיצוניים המחוברים למחשב ולגורמים אחרים.

**、 <b>הערה:** מוצרי מחשב נבחרים מסוגלים לעבור בין מצבי גרפיקה כדי לחסוך בצריכת מתח מהסוללה.

### **מושיש ב-Charge Fast HP ( םיצרבמו םינבחר דבלב (**

המאפיין HP Fast Charge מאפשר לך לטעון במהירות את סוללת המחשב שלך. זמן הטעינה עשוי להשתנות בשיעור של 10%. כאשר רמת הטעינה שנותרה בסוללה נמדדת בין 0 ל-50%, הסוללה נטענת עד 50% מהקיבולת המלאה בפרק זמן של 30 עד 45 דקות בלבד, בהתאם לדגם המחשב.

כדי להשתמש ב-HP Fast Charge, כבה את המחשב וחבר את שנאי המתח למחשב ולמקור מתח חיצוני.

#### **הצגת מתר נהיהטע של הסוללה**

כדי להציג את אחוז רמת הטעינה שנותרה בסוללה, מקם את מצביע העכבר מעל סמל **Power** (צריכת חשמל) **|■** 

# <span id="page-41-0"></span>**רתויא דעימ תודאו הסוללה הקצייפלבא Assistant Support HP ( םיצרבמו םינבחר דבלב (**

לקבלת גישה למידע אודות הסוללה:

**.1** דהקל support ( כהיתמ (בתבתי פושהחי תרבשו תמויהמש , אחרול כןמ בחר היקציפלבא **Assistant Support HP**.

– לחלופיו –

בחר בסמל סימן השאלה בשורת המשימות.

**2.** בחר **Troubleshooting and fixes** (פתרון בעיות ותיקונים), ולאחר מכן בפרק **Diagnostics** (אבחון), בחר **HP** Battery Check (בדיקת סוללה של HP). אם HP Battery Check (בדיקת הסוללה של HP) מציינת כי יש להחליף את הסוללה, פנה לתמיכה.

HP Support Assistant מספק את הכלים והמידע הבאים אודות הסוללה:

- )HP של הסוללה קתידב ) HP Battery Check ●
- שר מידע על סוגים, מפרטים, מחזורי חיים וקיבולת של סוללות

#### **רמויש מתח הסוללה**

לשימור מתח הסוללה והארכת חיי הסוללה:

- הקטן את בהירות התצוגה.  $\bullet$
- שרכבה התקנים אלחוטיים כשאינר משתמש בהם.  $\bullet$
- הרנק התקנים חיצוניים שאינם בשימוש ושאינם מחוברים למקור מתח חיצוני, כגון כונן קשיח חיצוני המחובר ליציאת  $\blacksquare$ .USB
	- הפסק, השבת או הסר את כל כרטיסי המדיה החיצוניים שאינך משתמש בהם.
	- לפני שאתה עוזב את עבודתך, הכנס את המחשב למצב Sleep (שינה) או כבה את המחשב.

### **יהוזי תמור של סוללה חלשה**

כאשר סוללה המהווה את מקור המתח היחיד של המחשב מגיעה לרמה חלשה או חלשה במיוחד, תתרחש התופעה הבאה:

נורית הסוללה (במוצרים נבחרים בלבד) מציינת רמת סוללה חלשה או חלשה במיוחד.

– לחלופיו –

● סמל Power ( כתיצר שמלח (גימצ יווחי על מתר סוללה חלשה או כהנמו דחויבמ .

ق<mark>הערה: ל</mark>קבלת מידע נוסף אודות סמל [Power](#page-40-0) (צריכת חשמל), ראה <u>שימוש בסמל Power (צריכת חשמל) ובאפשרויות (</u> צריכת החשמל בעמוד 29.

המחשב מבצע את הפעולות הבאות כאשר הסוללה ברמה חלשה במיוחד:

- אם Hibernation (מצב שינה) מושבת והמחשב מופעל או נמצא במצב Sleep (שינה), המחשב יישאר במצב Sleep (שינה) לפרק זמן קצר ולאחר מכן יכבה. נתונים שלא נשמרו, יאבדו.
- אם Hibernation( מצב נהיש (פעלמו בשהמחו פעלמו או אנמצ במצב Sleep ( נהיש ,(בשהמח סכננ ל- Hibernation (מצב שינה).

### **ןופתר מצב של מתר סוללה חלשה**

#### **ןופתר מצב של מתר סוללה חלשה שרכא רמקו מתח ינצוחי ןיזמ**

חבר את אחד מההתקנים הבאים למחשב ולמקור מתח חיצוני:

- אםמת AC
- התקני עגינה או הרחבה אופציונליים  $\bullet$
- מתאם מתח אופציונלי הנרכש כאביזר מ-HP

#### **ןופתר מצב של מתר סוללה חלשה שרכא ןיא רמקו מתח ןיזמ**

שמור את עבודתך וכבה את המחשב.

#### <span id="page-42-0"></span>**ןופתר מצב של מתר סוללה חלשה בשכשהמח נויא כולי לצאת מ-Hibernation( מצב נהיש (**

- 1. חבר את שנאי המתח למחשב ולמקור מתח חיצוני.
- **.2** אצ מ-Hibernation( מצב נהיש (על-ידי צהלחי על צןלח ההפעלה.

#### **סוללה עם תםחו ןצרהי**

כדי לעקוב אחר מצב הסוללה, או אם לא ניתן עוד לטעון את הסוללה, הפעל את HP Battery Check (בדיקת הסוללה של HP) באפליקציה HP Support Assistant (במוצרים נבחרים בלבד).

**.1** דהקל support ( כהיתמ (בתבתי פושהחי תרבשו תמויהמש , אחרול כןמ בחר היקציפלבא **Assistant Support HP**.

– לחלופיו –

בחר בסמל סימן השאלה בשורת המשימות.

**.2** בחר **Hs[Ƭ and Troubleshooting** ( ןופתר תויבע םינקותיו ,(אחרול כןמ פרקב **Diagnostics** ( ןאבחו ,(בחר **HP** Battery Check (בדיקת סוללה של HP). אם HP Battery Check (בדיקת הסוללה של HP) מציינת כי יש להחליף את הסוללה, פנה לתמיכה.

המשתמשים עצמם אינם יכולים להחליף את הסוללות במוצר זה בקלות. הסרה או החלפה של הסוללה עלולות לפגוע בכיסוי האחריות. אם לא ניתו עוד לטעוו את הסוללה. פנה לתמיכה.

# **הפעלה תבאמצעו רמקו מתח ינצוחי**

למידע אודות חיבור למתח חיצוני, עיין בפוסטר *הוראות התקנה* המצורף לאריזת המחשב.

המחשב אינו משתמש במתח סוללה כאשר הוא מחובר למקור מתח חשמלי חיצוני עם שנאי מתח מאושר או להתקן עגינה/הרחבה אופציונלי.

<u>\^ **אזהרה!** כדי להפחית את הסיכון לבעיות בטיחות אפשריות, יש להשתמש רק בשנאי המתח שסופק עם המחשב, בשנאי \</u> מתח חלופי המסופק על-ידי HP, או בשנאי מתח תואם שנרכש דרך HP.

**. אזהרה! א**ין לטעון את סוללת המחשב בעת שהייה במטוס.

חבר את המחשב למקור מתח חיצוני במצבים הבאים:

- ש בעת טעינה או כיול של סוללה
- שר בעת התקנה או עדכון של תוכנת המערכת  $\bullet$ 
	- $\blacksquare$ בעת עדכון ה-BIOS של המערכת
- בעת כתיבת מידע לתקליטור (במוצרים נבחרים בלבד)
- בעת הפעלת Disk Defragmenter (מאחה הדיסק) במחשבים עם כוננים קשיחים פנימיים
	- שיקום בעת ביצוע גיבוי או שיקום

בעת חיבור המחשב למקור מתח חיצוני:

- הסוללה מתחילה להיטען.
- המראה של סמל Power (צריכת חשמל) ו αשתנה.

עם הניתוק של מקור מתח חיצוני:

- המחשב עובר לשימוש במתח סוללה. $\bullet$
- ם שתנה. <mark>פשם C</mark>משתנה (צריכת חשמל)

# **7 זוקתתח בשהמח**

ביצוע תחזוקה שוטפת שומר על המחשב במצב אופטימלי. פרק זה מסביר כיצד להשתמש בכלים כגון Disk Defragmenter (מאחה הדיסק) ו-Disk Cleanup (ביקוי הדיסק). כמו כן, פרק זה מספק הוראות לעדכון תוכניות ומנהלי התקן, שלבי ניקוי המחשב ועצות לנסיעה עם המחשב (או שליחתו).

# **רפויש םיצועיהב**

ביצוע משימות תחזוקה שוטפות באמצעות כלים כגון Disk Defragmenter (מאחה הדיסק) ו-Disk Cleanup (ניקוי הדיסק), יכול לשפר את ביצועי המחשב.

### **מושיש ב-Defragmenter Disk ( אחהמ סקיהד (**

HP ממליצה להשתמש ב-Disk Defragmenter (מאחה הדיסק) כדי לאחות את הכונן הקשיח לפחות פעם בחודש.

*הערה:* אין צורך להפעיל את Disk Defragmenter (מאחה הדיסק) בכוננים ללא חלקים נעים (solid-state).

להפעלת Disk Defragmenter (מאחה הדיסק):

- **.1** חבר את בשהמח רלמקו מתח AC.
- **.2** דהקל defragment ( יחויא (בתבתי פושהחי תרבשו תמויהמש , אחרול כןמ בחר **Optimize and Defragment** Drives (איחוי ומיטוב הכוננים).
	- **3.** פעל לפי ההוראות שעל-גבי המסך.

לקבלת מידע נוסף, עיין בעזרת התוכנה של Disk Defragmenter (מאחה הדיסק).

### **מושיש ב-Cleanup Disk ( יקוינ סקיהד (**

השתמש ב-Disk Cleanup (ניקוי הדיסק) כדי לחפש בכונן הקשיח אחר קבצים לא נחוצים, שאותם ניתן למחוק בבטחה כדי לפנות שטח דיסק ולסייע למחשב לפעול באופן יעיל יותר.

להפעלת Disk Cleanup (ניקוי הדיסק):

- **.1** דהקל disk ( סקיד (בתבתי פושהחי תרבשו תמויהמש , בחרו **Cleanup Disk** ( יקוינ סקיהד .(
	- **2.** פעל לפי ההוראות שעל-גבי המסך.

# **מושיש ב-DriveGuard D3 HP ( םיצרבמו םינבחר דבלב (**

BP 3D DriveGuard מגן על הכונן הקשיח על-ידי השבתת הכונן ועצירת בקשות לנתונים במסגרת אחד מהתנאים הבאים:

- שמה מפיל את המחשב. $\bullet$
- אתה מזיז את המחשב כשהצג סגור בעוד שהמחשב פועל באמצעות מתח סוללה.

זמן קצר לאחר התרחשות אחד מהאירועים הללו, תוכנית השירות HP 3D DriveGuard מחזירה את הכונן הקשיח למצב של פעולה רגילה.

ه<mark>ל הערה:</mark> רק כונני דיסק פנימיים מוגנים על-ידי HP 3D DriveGuard. כונן קשיח, שהותקן בהתקן עגינה אופציונלי או חובר אתיציל USB, נויא גןמו על-ידי DriveGuard D3 HP.

**ההער :** אחרמ יננכובש םיבבש ) יננכו SSD) ןיא םחלקי םיענ , ןיא ךרצו בהגנה של DriveGuard D3 HP.

#### **יהוזי סטטוהס של DriveGuard D3 HP**

<span id="page-45-0"></span>נורית הכונן הקשיח במחשב מחליפה את צבעה כדי להראות שהכונן בתא הכונן הקשיח הראשי, בתא הכונן הקשיח המשני (במוצרים נבחרים בלבד). או בשניהם מושבת.

# **ןכועד תויכנתו ימנהלו התקן**

HP ממליצה על עדכון התוכניות ומנהלי ההתקן באופן קבוע. עדכונים יכולים לפתור בעיות ולספק תכונות ואפשרויות חדשות. לדוגמה, ייתכן כי רכיבי גרפיקה ישנים יותר לא יפעלו כהלכה עם תוכנות המשחקים העדכניות ביותר. ללא מנהל ההתקן העדכני ביותר, לא תפיק את המרב מהציוד שברשותך.

כדי לעדכן תוכניות ומנהלי התקנים, בחר אחת מהשיטות הבאות:

- ןכועד תבאמצעו 10 Windows דבעמו 34
- עדכון באמצעות Windows 10 S עדכון באמצעות

#### **עדכוו באמצעות 10 Windows**

כדי לעדכן תוכניות ומנהלי התקנים:

**.1** דהקל support ( כהיתמ (בתבתי פושהחי תרבשו תמויהמש , אחרול כןמ בחר היקציפלבא **Assistant Support HP**.

– לחלופיו –

בחר בסמל סימן השאלה בשורת המשימות.

- **2.** בחר My notebook (המחשב הנייד שלי), בחר בכרטיסייה Updates (עדכונים), ולאחר מכן בחר Check for updates (המחשב הנייד שלי **and messages** (חפש עדכונים והודעות).
	- **3.** בצע את ההוראות המוקרנות על המסך.

#### **ןכועד תבאמצעו S 10 Windows**

כדי לעדכו תוכניות:

- **.1** בחר **Start**( התחל (אחרול כןמ בחר **Store Microsoft** ( תהחנו של Microsoft.)
- **2.** בחר את תמונת פרופיל החשבון שלך הסמוכה לתיבת החיפוש, ולאחר מכן בחר **Downloads and updates** (הורדות .(ועדכונים
	- **3.** בדף **Downloads and updates (**הורדות ועדכונים), בחר את העדכונים ובצע את ההוראות המוקרנות על המסך.

כדי לעדכן מנהלי התקנים:

- **.1** בתבתי פושחי תרבשו תמויהמש , דהקל settings update windows ( תורהגד ןכועד Windows) בחרו ).Windows ןכועד תורהגד ) **Windows Update settings**
	- **2. בחר Check for updates (בדוק עדכונים).**

**הערה: אם Windows אינו מוצא מנהל התקן חדש, עבור לאתר האינטרנט של יצרן ההתקן ופעל בהתאם להוראות. "** 

# <mark>ניקוי המחשב שלך</mark>

ניקוי המחשב באופן קבוע מסיר לכלון, פסולת וחיידקים מזיקים. השתמש במידע שלהלן כדי לנקות את מרבית משטחי המחשב. במחשבים עם ציפוי מעץ, ראה טיפול בציפוי עץ (במוצרים נבחרים בלבד) בעמוד 36.

# **מושיש ב-Clean Easy HP ( םיצרבמו םינבחר דבלב (**

HP Easy Clean מסייע לך להימנע ממגע\הקלדה בשוגג בעת ניקוי משטחי המחשב באמצעות מגבונים עם חומר קוטל חיידקים. תוכנה זו משביתה התקנים, כגון המקלדת, מסך המגע ולוח המגע למשך פרק זמן מוגדר-מראש, כדי שתוכל לנקות את כל משטחי המחשב.

- 1**.** הפעל את HP Easy Clean באחת מהדרכים הבאות:
- בחר את יטתפר **Start( התחל(**, אחרול כןמ בחר **Clean Easy HP**.

– ןפילחלו –

● בחר את הסמל של **Clean Easy HP** תרבשו תמויהמש .

– לחלופיו –

- בחר **Start( התחל(**, אחרול כןמ בחר את חיהאר של **Clean Easy HP**.
- **2.** כעת, כאשר ההתקנים מושבתים לפרק זמן קצר, השתמש במגבונים קוטלי החיידקים כדי לחטא בביטחון את כל המשטחים החשופים של המחשב, לרבות המקלדת, הצג, לוח המגע והמארז. פעל בהתאם להוראות היצרן לשימוש במגבונים.
- שוב הרוק את התכולת המוצר הניקוי שבו אתה משתמש עבור המחשב שלך בטוח לשימוש, בדוק את תכולת המוצר <u>®</u> כדי לוודא שהמוצר אינו מכיל את הרכיבים הבאים:
	- הולכולא
		- ןטואצ
	- ש אמוניום כלוריד
		- תתילו כלוריד $\bullet$ 
			- םימניפחמ
	- ס כל חומר על בסיס נפט, כגון בנזן או מדלל

ے<br>**ﷺ הערה:** השאר את המחשב פתוח כדי לתת לו זמן להתייבש באוויר באופן מוחלט.

- **.3** שראכ המשטח בשי :
- **א.** חבר את מתח ה-AC.
- **ב.** חבר את כל ההתקנים החיצוניים הדורשים מתח חשמלי.
	- **ג.** הפעל את המחשב.

### **תהסר ךלכלו פסולתו םיבשממח ש-Clean Easy HP אל תקנתמו בהם**

אם HP Easy Clean אינה מותקנת מראש במחשב שברשותך, פעל על-פי השלבים הבאים:

- **1.** כבה את המחשב כדי למנוע מכת חשמל או נזק לרכיבים.
	- **א.** נתק את מתח ה-AC.
- **ב.** נתק את כל ההתקנים החיצוניים הדורשים מתח חשמלי.
- 2. נגב את החלק החיצוני של המחשב במטלית רכה ולחה במים כדי להסיר את הלכלוך לפי הצורך.
- הבד מוכרח להיות מיקרופייבר יבש או עור צבי (מטלית בד נטולת חשמל סטטי ללא שמן), או מגבוני בד נטולי הע חשמל סטטי.
- דהב ךיצר תולהי לח אך אל ברטו . םימ םפיפטהמט ךתול פתחי רורואו או תודקונ סהיכנ תואחר םיעלול םוגרל זקלנ .
	- ש אין להשתמש בחומרים סיביים, כגון מגבוני נייר, שעלולים לשרוט את המחשב. עם הזמן, חלקיקי לכלוך וחומרי  $\bullet$ ניקוי עלולים להילכד בתוך השריטות.
- <span id="page-47-0"></span>3. חוכיחו ליחידה להתייבש באוויר לפני שימוש במחשב או ניקוי נוסף באמצעות מגבונים עם חומר קוטל חיידקים.
	- **4.** לאחר שתסיים לנקות והמשטח יבש:
		- **א.** חבר את מתח ה-AC.
	- **ב.** חבר את כל ההתקנים החיצוניים הדורשים מתח חשמלי.
		- **ג.** הפעל את המחשב.

### **פוליט יפובצי עץ ) םיצרבמו םינבחר דבלב (**

המוצר שברשותך עשוי לכלול ציפוי עץ באיכות גבוהה. בדומה לכל המוצרים מעץ טבעי, יש לטפל במוצר בזהירות ובאופן הולם כדי להבטיח את התוצאות הטובות ביותר ולשמור על אורך חיי המוצר. בשל טיבו של עץ טבעי, ייתכן שתראה שינויים ייחודיים בתבנית העץ או שינויים עדינים בצבע, וזו תופעה רגילה.

- נקה את העץ במטלית יבשה ונטולת חשמל סטטי העשויה ממיקרופייבר או עור צבי.
- ס הימנע מהשימוש במוצרי ניקוי המכילים חומרים כגון אמוניה, כלור, אצטון, טרפנטין או חומרים מינרליים אחרים.
	- שר אל תחשוף את העץ לשמש או ללחות לפרקי זמן ארוכים.
	- אם העץ נרטב, יבש אותו על-ידי מגע עדין עם מטלית סופגת, נטולת מוך.
	- הימנע ממגע עם כל חומר שעלול לצבוע את העץ או לגרום לצבעו לדהות.
	- הימנע ממגע עם עצמים חדים או משטחים גסים, שעלולים לשרוט את העץ.

# **יעהסנ עם בשהמח או חתוישל**

אם עליך לנסוע עם המחשב או לשלוח אותו, פעל בהתאם לעצות הבאות כדי להגן על הציוד שלך.

- הכן את המחשב לנסיעה או משלוח:
- גבה את המידע שלך בכונן חיצוני.
- הסר את כל התקליטורים ואת כל כרטיסי המדיה החיצוניים, כגון כרטיסי זיכרון.
	- כבה את כל ההתקנים החיצוניים ונתק אותם מהמחשב.
		- כבה את המחשב.
	- קח איתך גיבוי של המידע שלך. שמור על הגיבוי בנפרד מהמחשב.
	- בזמן טיסה, קח את המחשב כמטען יד; אל תשלח אותו עם שאר המטען שלך.
- **עם די ברימני מחשיפת הכונן לשדות מגנטיים. התקני אבטחה עם שדות מגנטיים כוללים התקני מעבר בשדות שדות α** תעופה וגלאי מתכות ידניים. חגורות מסוע והתקני אבטחה דומים הבודקים מטענים נישאים בשדה התעופה עושים שימוש בקרני רנטגן במקום בשדות מגנטיים ואינם גורמים נזק לכוננים.
- $\bullet$ אם בכוונתך להשתמש במחשב במהלך טיסה, האזן להודעה בטיסה המודיעה מתי מותר להשתמש במחשב. שימוש במחשב בזמן הטיסה כרוך בהסכמה של חברת התעופה.
	- אם נתךוכוב חלשלו את בשהמח או נןהכו , השתמש תזיבאר מגן מהיאמת סמןו את הזיהאר תיובתו "FRAGILE" ") ריבש .("
- $\,$  ייתכן שהשימוש בהתקנים אלחוטיים יהיה מוגבל בסביבות מסוימות. הגבלות אלה עשויות לחול במטוסים, בבתי-חולים, בקרבת חומר נפץ ובאתרים מסוכנים. אם אינך בטוח מהי המדיניות החלה על השימוש בהתקן אלחוטי במחשב שברשותך, בקש אישור להשתמש במחשב שלך לפני הפעלתו.
	- שר אם אתה נוסע לחו"ל. פעל בהתאם להמלצות הבאות:  $\bullet$
- בדוק מראש את תקנות המכס לגבי מחשבים בכל מדינה/אזור שבהם אתה מתכוון לבקר.
- בדוק מהן הדרישות בנוגע לכבל המתח ולמתאם במקומות שבהם אתה מתכנן להשתמש במחשב. עוצמות המתח, התדרים ותצורת התקעים משתנים בהתאם למדינה/אזור.

**האזהרה! בדי להפחית את הסיכון להתחשמלות, שריפה או נזק לציוד, הימנע מהפעלת המחשב מערכת שנאי <u>T</u>** מתח המשווקת עם מכשירים אחרים.

# **8 אבטחת בשהמח דעיהמו**

<span id="page-49-0"></span>יש חשיבות עליונה לאבטחת המחשב לצורך הגנה על סודיות, שלמות וזמינות המידע שלך. פתרונות אבטחה סטנדרטיים המסופקים על-ידי מערכת ההפעלה Windows, יישומי HP, תוכנית השירות BIOS) Setup Utility), ותוכנות אחרות של צד שלישי, יכולים לסייע בהגנת המחשב מפני מגוון סיכונים, כגון וירוסים, תולעים וסוגים אחרים של קודים זדוניים.

جیm השרה: מיתכן שמאפייני אבטחה מסוימים המופיעים בפרק זה לא יהיו זמינים במחשב שברשותך. "

### **מושיש תאוסמיבס**

סיסמה היא קבוצת תווים שאתה בוחר כדי לאבטח את המידע במחשב ולהגן על פעולות שאתה מבצע באינטרנט. ניתן להגדיר מספר סוגים של סיסמאות. לדוגמה, כשהגדות את המחשב בפעם הראשונה, התבקשת ליצור סיסמת משתמש כדי לאבטח את המחשב. ניתן להגדיר סיסמאות נוספות ב-Windows או בתוכנית השירות BIOS) HP Setup Utility המותקנת מראש במחשב.

ניתן לייעל תהליכים ולהשתמש באותה סיסמה עבור מאפיין של תוכנית השירות BIOS) Setup Utility) ועבור מאפיין אבטחה של Windows.

כדי ליצור ולשמור סיסמאות, השתמש בעצות הבאות:

- $\bullet$  כדי להפחית את הסיכון לנעילת המחשב, רשום לעצמך כל סיסמה ושמור אותה במקום בטוח הרחק מהמחשב. אל תשמור סיסמאות בקובץ במחשב.
	- שר בעת יצירת סיסמאות, פעל לפי הדרישות שמוגדרות על-ידי התוכנית.
		- שנה את הסיסמאות לפחות כל שלושה חודשים.  $\blacksquare$
	- סיסמה אידיאלית היא ארוכה וכוללת אותיות. סימני פיסוק. סמלים ומספרים.
	- לפני שליחת המחשב לתיקון, גבה את הקבצים, מחק קבצים סודיים, ולאחר מכן הסר כל הסיסמאות המוגדרות.

לקבלת מידע נוסף על סיסמאות Windows, כגון סיסמאות לשומר מסך:

**▲** דהקל support ( כהיתמ (בתבתי פושהחי תרבשו תמויהמש , אחרול כןמ בחר היקציפלבא **Assistant Support HP**.

– לחלופיו –

בחר בסמל סימן השאלה בשורת המשימות.

### **תרהגד תאוסמיס Windows**

#### **בלהט 8-1 םיגסו של תאוסמיס Windows תוקצינהפוו שלהן**

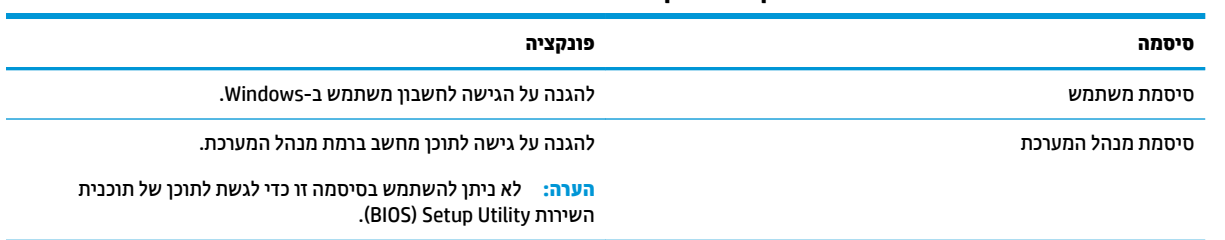

# **תרהגד תאוסמיס תיכנבתו תוריהש Utility Setup( BIOS)**

#### **בלהט 8-2 םיגסו של תאוסמיס BIOS תוקצינהפוו שלהן**

<span id="page-50-0"></span>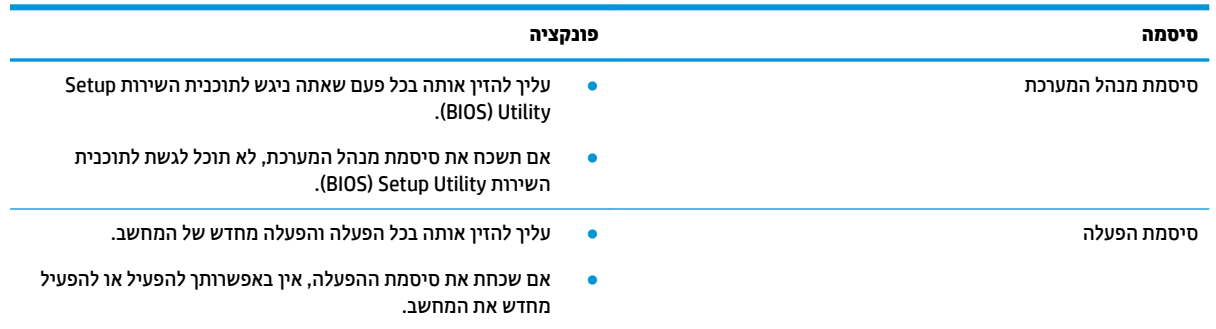

כדי להגדיר, לשנות או למחוק סיסמת מנהל מערכת או סיסמת הפעלה בתוכנית השירות BIOS) Setup Utility:

שו<mark>ב: נ</mark>קוט משנה זהירות בעת עריכת שינויים בתוכנית השירות BIOS) Setup Utility. שגיאות עלולות לשבש את פעולת IBIOS) המחשב.

- **.1** הפעל את תיכנתו תוריהש Utility Setup( BIOS):
	- מחשבים או מחשבי לוח עם מקלדות:

 $\blacksquare$  הפעל או הפעל מחדש את המחשב, הקש במהירות על Esc, ולאחר מכן הקש על F10.

- $\blacksquare$  מחשבי לוח ללא מקלדות:
- 1. הפעל או הפעל מחדש את מחשב הלוח, ולאחר מכן לחץ במהירות לחיצה ממושכת על לחצן הגברת עוצמת הקול.
	- או –

הפעל או הפעל מחדש את מחשב הלוח, ולאחר מכן לחץ במהירות לחיצה ממושכת על לחצן החלשת עוצמת הקול.

– או –

הפעל או הפעל מחדש את מחשב הלוח, ולאחר מכן לחץ במהירות לחיצה ממושכת על לחצן Windows.

- **.2** הקש על **10F**.
- **2.** בחר **Security (**אבטחה) ולאחר מכן פעל בהתאם להוראות שעל-גבי המסך.

ידכ רלשמו את םיינויהש , בחר **Exit** ( אהיצי ,(בחר **Exit and Changes Save** ( תרישמ םיינויהש אהיציו ,(אחרול כןמ בחר **Yes** )כן.(

**. הערה: א**ם אתה משתמש במקשי החצים כדי לסמן את הבחירה, עליך להקיש לאחר מכן Enter.

השינויים ייכנסו לתוקף לאחר שהמחשב יופעל מחדש.

# **מושיש ב-Hello Windows ( םיצרבמו םינבחר דבלב (**

במוצרים המצוידים בקורא טביעות אצבע או במצלמת אינפרה-אדום, Windows Hello מאפשר לך לרשום את טביעת האצבע שלך ואת מזהה הפנים שלך, ולהגדיר קוד PIN. לאחר הרישום, באפשרותך להשתמש בקורא טביעות האצבע, במזהה הפנים או בקוד ה-PIN כדי להיכנס ל-Windows.

ידכ להשתמש ב-Update Windows:

- **.1** בחר את צןהלח **Start**( התחל ,(בחר **Settings** ( תורהגד ,(בחר **Accounts** ( תנובושח ,(אחרול כןמ בחר **in-Sign options** (אפשרויות כניסה).
	- **2.** כדי להוסיף סיסמה, בחר **Password** (סיסמה), ולאחר מכן בחר **Add** (הוסף).
- **.3** תחת **Fingerprint Hello Windows** ( יעתבט אצבע של Hello Windows) או **Face Hello Windows** ( יהויז םיפנ של ). הרהגד ) **Set up** בחר(, Windows Hello
- **4.** בחר **Get Started (**תחילת העבודה), ולאחר מכן פעל בהתאם להוראות שעל-גבי המסך כדי לרשום את טביעות האצבע או את מזהה הפנים שלך ולהגדיר PIN.
	- שוב: כדי למנוע בעיות כניסה באמצעות טביעת אצבע, ודא בעת רישום טביעת האצבע שלך שכל צדדי האצבע <u>"</u> נרשמים על-ידי קורא טביעות האצבע.
	- <mark>(第 **הערה: ק**וד ה-PIN אינו מוגבל באורך. הגדרת ברירת המחדל היא למספרים בלבד. כדי לכלול תווים אלפביתיים או</mark> םידחוימ , בחר בתבתי ןמוהסי **symbols and letters include**( כלול תותיאו םיסמלו .(

# **מושיש כנהבתו אבטחתל טנטרניא**

כאשר אתה משתמש במחשב לצורך גישה לדואר אלקטרוני, לרשת או לאינטרנט, אתה עלול לחשוף את המחשב לווירוסי מחשבים, לתוכנות ריגול ולאיומים מקוונים אחרים. כדי לסייע בהגנה על המחשב, ייתכן שגרסת ניסיון של תוכנה לאבטחת אינטרנט הכוללת מאפייני אנטי-וירוס וחומת אש כבר מותקנת מראש במחשב. כדי לספק הגנה רציפה נגד וירוסים חדשים וסיכוני אבטחה נוספים, יש להקפיד לעדכן את תוכנת האבטחה. מומלץ מאוד לשדוג את גרסת הניסיון של תוכנת האבטחה או לרכוש תוכנה לפי בחירתך כדי לספק הגנה מלאה למחשב.

#### **מושיש כנתבתו יטאנ - סוריו**

וירוסי מחשבים יכולים להשבית תוכנות, תוכניות שירות, או את מערכת ההפעלה, או לגרום להם לפעול באופן חריג. תוכנת אנטי-וירוס יכולה לזהות את מרבית הווירוסים, להשמיד אותם, ובמרבית המקרים אף לתקן נזקים שנגרמו על-ידם.

כדי לספק הגנה רציפה נגד וירוסים חדשים, יש להקפיד לעדכן את תוכנת האנטי-וירוס.

ייתכן שתוכנת אנטי-וירוס מותקנת מראש במחשב. מומלץ מאוד להשתמש בתוכנית האנטי-וירוס לפי בחירתך כדי לספק הגנה מלאה למחשב.

לקבלת מידע נוסף על וירוסי מחשב, הקלד $_{\tt{supp}\alpha}$  (תמיכה) בתיבת החיפוש בשורת המשימות, ולאחר מכן בחר .**HP Support Assistant** היקציפלבא

– לחלופיו –

בחר בסמל סימן השאלה בשורת המשימות.

#### **מושיש כנתבתו מתחו שא**

חומות אש מיועדות למנוע גישה לא מורשית למערכת או לרשת. חומת אש יכולה להיות תוכנה שבאפשרותך להתקין במחשב ו/או ברשת. או שילוב של חומרה ותוכנה.

היימים שני סוגים של חומות אש:

- חומות אש מבוססות-מארח תוכנה המגינה רק על המחשב שבו היא מותקנת.
- תומות אש מבוססות-רשת מותקנות בין מודם ה-DSL או הכבלים לרשת הביתית שלך כדי להגן על כל המחשבים ברשת.

כשחומת אש מותקנת במערכת, מבוצע מעקב אחר כל הנתונים הנשלחים למערכת וממנה ונערכת השוואה ביניהם לבין סדרה של קריטריוני אבטחה מוגדרי-משתמש. הנתונים שאינם עומדים בקריטריונים אלה, ייחסמו.

# **התקנת ינכועד כנהתו**

<span id="page-52-0"></span>תוכנות של Windows, HP, ותוכנות של צד שלישי המותקנות במחשב אמורות להתעדכן באופן קבוע כדי לתקן בעיות אבטחה ולשפר את ביצועי התוכנה.

שויים לכלול עדכוני Microsoft שולחת התראות בנוגע לעדכוני Windows, שעשויים לכלול עדכוני אבטחה. כדי להגן על המחשב מפני **. י** פרצות אבטחה ווירוסי מחשב, התקן את כל העדכונים של Microsoft ברגע שתקבל התראה.

ניתן להתקין עדכונים אלה באופן אוטומטי.

כדי להציג או לשנות את ההגדרות:

- **1.** בחר בלחצן **Start (**התחל), בחר **Settings (הגדרות), ולאחר מכן בחר Update & Security (עדכון ואבטחה).** 
	- **2.** בחר **Windows Update (** עדכון Windows), ולאחר מכן פעל בהתאם להוראות שעל-גבי המסך.
- **3.** יעת מועד להתקנת עדכונים, בחר **Advanced options (**אפשרויות מתקדמות), ולאחר מכן פעל בהתאם להוראות שעל-גבי המסך.

# **מושיש ב-DaaS HP( התקן תוריכש של HP ) (םיצרבמו םינבחר דבלב (**

HP DaaS הוא פתרון IT מבוסס-ענן המאפשר לעסקים לנהל ולאבטח ביעילות את נכסי החברה. HP DaaS מסייע להגן על התקנים מפני תוכנות זדוניות והתקפות אחרות, מפקח על תקינות הצג ומסייע בצמצום הזמן המוקדש לפתרון בעיות בהתקן ובאבטחתו. באפשרותך להוריד ולהתקין את התוכנה במהירות, הליך יעיל ומשתלם ביחס לפתרונות פנים-ארגוניים רגילים. לקבלת מידע נוסף, בקר בכתובת https://www.hptouchpointmanager.com/.

# **אבטחת הרשת תילחוטהא**

כאשר אתה מגדיר רשת WLAN או ניגש לרשת WLAN קיימת, הפעל תמיד את מאפייני האבטחה כדי להגן על הרשת שלך מפני גישה לא מורשית. ייתכן שרשתות WLAN באזורים ציבוריים (נקודות חמות), כגון בתי קפה ושדות תעופה, לא יספקו אבטחה כלל.

# **גיבוי יישומי התוכנה והמידע**

גבה באופן קבוע את יישומי התוכנה ואת המידע שלך כדי להגן עליהם מפני אובדן או נזק לצמיתות עקב התקפת וירוסים או כשל בתוכנה או בחומרה.

# **מושיש בכבל אבטחה ילנופציאו ) םיצרבמו םינבחר דבלב (**

כבל אבטחה (לרכישה בנפרד) מיועד לפעול כגורם מרתיע, אך ייתכן שהוא לא ימנע שימוש לרעה או גנבה של המחשב. כדי לחבר כבל אבטחה למחשב, פעל בהתאם להוראות של יצרן ההתקן.

# **9 מושיש תיכנבתו תוריהש Utility Setup( BIOS)**

תוכנית השירות Setup Utility או BuSS Basic Input/Output System , שולטת על התקשורת בין כל התקני הקלט והפלט במערכת (כגון כובני דיסקים, צג, מקלדת, עכבר ומדפסת). תוכנית השירות BIOS) Setup Utility וכוללת הגדרות עבור סוגים של התקנים שהותקנו, סדר האתחול של המחשב והכמות של זיכרון המערכת והזיכרון המורחב.

ق**הערה:** כדי להפעיל את תוכנית השירות Setup Utility במחשבים רב-מצביים, המחשב שלך חייב להיות במצב מחשב נייד **G** ועליך להשתמש במקלדת המחוברת למחשב הנייד.

# **הפעלת תיכנתו תוריהש Utility Setup( BIOS)**

- שוב: נקוט משנה זהירות בעת עריכת שינויים בתוכנית השירות Utility (BIOS) Setup Utility. שגיאות עלולות לשבש את פעולת המחשב.
	- ▲ הפעל או הפעל מחדש את המחשב, והקש במהירות על f10.

–לחלופיו –

הפעל או הפעל מחדש את המחשב, הקש במהירות על esc ולאחר מכן הקש על f10 כשמופיע תפריט ההתחלה.

# **ןכועד תיכנתו תוריהש Utility Setup( BIOS)**

ייתכן שגרסאות מעודכנות של BIOS תהיינה זמינות באתר האינטרנט של HP.

בור ינכועד ה-BIOS באתר טנטרניהא של HP םיזואר םיבקבצ םסיחוד םיאקרשנ *SoftPaqs*.

חבילות מסוימות להורדה כוללות קובץ בשם Readme.txt, שמכיל מידע לגבי התקנה ופתרון בעיות בתוכנה.

### **יעתקב סתגר ה-BIOS**

כדי להחליט אם יש צורך בעדכון של תוכנית השירות BIOS) Setup Utility), עליך לבדוק תחילה את גרסת ה-BIOS של המחשב.

כדי להציג את פרטי גרסת ה-BIOS (המכונים גם *ROM date (*תאריך ROM) ו-BIOS) System BIOS המערכת), השתמש באחת מהאפשרויות הבאות.

- HP Support Assistant **+**
- **1.** הקלד support (תמיכה) בתיבת החיפוש בשורת המשימות, ולאחר מכן בחר באפליקציה HP Support .**Assistant**
	- לחלופיו –

בחר בסמל סימן השאלה בשורת המשימות.

- **2. בחר My notebook (המחשב הנייד שלי), ולאחר מכן בחר <b>Specifications** (מפרטים).
	- (BIOS) Setup Utility תוכנית השירות
- **.1** הפעל את תיכנתו תוריהש (BIOS (Utility Setup ( אהר תהפעל תיכנתו תוריהש Utility Setup( BIOS )דבעמו .42(
	- **.2** בחר תופשרבא **Main** ( ישאר (םרשוו לעצמך את סתגר ה-BIOS.
	- **3. בחר Exit (יציאה), בחר באחת האפשרויות, ולאחר מכן פעל בהתאם להוראות שעל-גבי המסך.** 
		- .Ctrl+Alt+S הקש ,Windows-ב●

כדי לבדוק אם קיימות גרסאות BIOS מעודכנות, ראה הורדת עדכון BIOS בעמוד 43.

#### **תדרהו ןכועד BIOS**

ש**וב: כדי להפחית את הסיכון לגרימת נזק למחשב או להתקנה כושלת, הורד והתקן עדכון BIOS רק כשהמחשב מחובר T** למקור מתח חיצוני מהימן באמצעות מתאם AC. אין להוריד או להתקין עדכון BIOS בזמן שהמחשב מופעל באמצעות מתח סוללה, מעוגן בהתקן עגינה אופציונלי או מחובר למקור מתח אופציונלי. במהלך ההורדה וההתקנה, פעל לפי ההוראות הבאות:

- ןיא לנתק את שמלהח בשמהמח על-ידי תוקינ כבל שמלהח משקע ה-AC.
	- ןיא תכבול את בשהמח או סכנלהי למצב Sleep ( נהיש .(
	- אין להתקין, להסיר, לחבר או לנתק התקן, כבל או חוט כלשהו.

הערה: אם המחשב מחובר לרשת, היוועץ במנהל הרשת לפני התקנת עדכוני תוכנה, במיוחד עדכוני BIOS של המערכת. "

**1. IP Support** הקלד support (תמיכה) בתיבת החיפוש בשורת המשימות, ולאחר מכן בחר את האפליקציה **Support** .**Assistant**

– לחלופיו –

בחר בסמל סימן השאלה בשורת המשימות.

- **2.** לחץ על Updates ( עדכונים), ולאחר מכן בחר **Check for updates and messages** (חפש עדכונים והודעות).
- **3.** פעל לפי ההוראות המוצגות על-גבי המסך כדי לזהות את המחשב שברשותך וגש לעדכון ה-BIOS שברצונך להוריד.
	- **4.** באזור ההורדה. פעל על-פי השלבים הבאים:
- **א.** אתר את עדכון ה-BIOS העדכני ביותר והשווה אותו לגרסת ה-BIOS המותקנת כעת במחשב שלך. אם העדכון מאוחר יותר מגרסת ה-BIOS של המחשב, רשום לעצמך את התאריך, השם או כל פרט מזהה אחר. ייתכן שתזדקק למידע זה כדי לאתר את העדכון במועד מאוחר יותר, לאחר שתוריד אותו לכונן הקשיח.
	- **ב.** פעל בהתאם להוראות שעל-גבי המסך להורדת הפריט שבחרת אל הכונן הקשיח.

רשום לעצמך את הנתיב למיקום בכונן הקשיח, שאליו בחרת להוריד את עדכון ה-BIOS. כאשר תהיה מוכן להתקין את העדכון, יהיה עליך לגשת לנתיב זה.

ההליכים להתקנת ה-BIOS משתנים. פעל בהתאם להוראות המוצגות על-גבי המסך לאחר השלמת ההורדה. אם לא מוצגות הוראות, פעל על-פי השלבים הבאים:

- **.1** דהקל file ( בץקו (בתבתי פושהחי תרבשו תמויהמש , אחרול כןמ בחר **Explorer File** ( ריסי םיהקבצ .(
	- **2.** בחר את אות הכונן הקשיח. אות הכונן הקשיח היא בדרך כלל (:C (C:) Local Disk (דיסק מקומי C).
- **3.** השתמש בבתיב של כונן הדיסק שרשמת לעצמך קודם כדי להגיע אל התיקייה שבה מאוחסן העדכון ופתח אותה.
	- **4.** לחץ לחיצה כפולה על הקובץ בעל סיומת (לדוגמה, *filename.*exe).

התקנת ה-BIOS מתחילה.

5. השלם את ההתקנה על-ידי ביצוע ההוראות שעל-גבי המסך.

**ול הערה: לאחר שתוצג הודעה על המסך, המציינת שההתקנה הושלמה בהצלחה, באפשרותך למחוק את הקובץ שהורדת "** מהכונן הקשיח.

# **HP PC Hardware Diagnostics-ב מושיש 10**

# **םינבחר םיגמדב ) HP PC Hardware Diagnostics Windows-ב מושיש דבלב (**

HP PC Hardware Diagnostics Windows המאפשר לך להפעיל בדיקות אבחון כדי לקבוע HP PC Hardware Diagnostics Windows אם חומרת המחשב מתפקדת כראוי. הכלי פועל בתוך מערכת ההפעלה Windows כדי לאבחן כשלים בחומרה.

אם HP PC Hardware Diagnostics Windows אינו מותקן במחשב שברשותך, תחילה עליך להוריד ולהתקין אותו. להורדת .44 דבעמו HP PC Hardware Diagnostics Windows תדרהו אהר ,HP PC Hardware Diagnostics Windows

לאחר התקנת HP PC Hardware Diagnostics Windows, בצע את הפעולות הבאות כדי לגשת אליו מ-HP Help and .HP Support Assistant-מ או Support

- :HP Help and Support-מ HP PC Hardware Diagnostics Windows-ל גשתל ידכ **.1**
- **א.** בחר בלחצן **Start (**התחל), ולאחר מכן בחר **HP Help and Support (**עזרה ותמיכה של HP).
	- .**HP PC Hardware Diagnostics Windows** את בחר **.ב**

–לחלופין –

:HP Support Assistant-ה HP PC Hardware Diagnostics Windows-לדי לגשת ל-

**א.** דהקל support ( כהיתמ (בתבתי פושהחי תרבשו תמויהמש , אחרול כןמ בחר היקציפלבא **Support HP** .**Assistant**

–לחלופיו –

בחר בסמל סימן השאלה בשורת המשימות.

- **ב. בחר Troubleshooting and fixes (פתרון בעיות ותיקונים).**
- **ג. בחר Diagnostics (אבחון), ולאחר מכן בחר Diagnostics Windows ג.** בחר **Diagnostics (אבחון)**
- 2. כאשר הכלי נפתח, בחר את סוג בדיקת האבחון שברצונך להפעיל, ולאחר מכן פעל לפי ההוראות שעל-גבי המסך.

**ול־ הערה: עדי ל**עצור בדיקת אבחון, בחר **Cancel** (ביטול).

כאשר HP PC Hardware Diagnostics Windows מזהה כשל המחייב החלפת חומרה, נוצר קוד מזהה כשל בן 24 ספרות. על המסך מוצגת אחת מהאפשרויות הבאות:

- ם פופיע קישור עם מזהה כשל. בחר בקישור ופעל בהתאם להוראות שעל-גבי המסך.
	- מופיעות הנחיות לפנייה לתמיכה. פעל בהתאם להנחיות אלה.

### **HP PC Hardware Diagnostics Windows תדרהו**

- הוראות ההורדה של HP PC Hardware Diagnostics Windows מופיעות באנגלית בלבד.
	- ךיעל להשתמש בשבמח Windows תדרלהו יכל הז , ןוויכמ םיצעשמו רק יבצקו exe.

#### **תדרהו סההגר תיכנהעד תרויב של Windows Diagnostics Hardware PC HP**

כדי להפעיל את HP PC Hardware Diagnostics Windows, פעל בהתאם לשלבים הבאים:

- .HP PC Diagnostics של תיהב ףד צגמו .<http://www.hp.com/go/techcenter/pcdiags> בתכתוב בקר **.1**
- **2.** במקטע **HP PC Hardware Diagnostics (**אבחון חומרת מחשב של HP), בחר **Download** (הורד), ולאחר מכן בחר םקוימ בשבמח שלך או נןכו Flash גסומ USB.

הכלי יורד למיקום שבחרת.

– לחלופיו –

באפשרותך להשתמש בשלבים הבאים כדי להוריד את HP PC Hardware Diagnostics Windows מ-Microsoft Store:

- **1.** בחר את היישום של Microsoft בשולחן העבודה או הזן Store ו Store בתיבת החיפוש של שורת המשימות.
	- .**Microsoft Store** של פושהחי בתבתי HP PC Hardware Diagnostics Windows ןהז **.2**
		- **3.** פעל לפי ההוראות שעל-גבי המסך.

הכלי יורד למיקום שבחרת.

#### **תדרהו Windows Diagnostics Hardware HP לפי שם או ספרמ צרהמו ) םיצרבמו םינבחר דבלב (**

#### ن DSB **הערה:** עבור מוצרים מסוימים, ייתכן שתצטרן להוריד את התוכנה לכונן Flash מסוג USB באמצעות שם או מספר המוצר.

כדי להוריד את HP PC Hardware Diagnostics Windows לפי שם מוצר או מספר, בצע את השלבים הבאים:

- [.http://www.hp.com/support](http://www.hp.com/support) בתכתוב בקר **.1**
- **2.** בחר **Get software and drivers (**קבל תוכנה ומנהלי התקנים), בחר את סוג המוצר שלך, ולאחר מכן הזן את שם המוצר או את מספרו בתיבת החיפוש המוצגת.
- **3.** במקטע Diagnostics (אבחון), בחר Download (הורדה), ולאחר מכן פעל לפי ההוראות שעל-גבי המסך כדי לבחור את סתגר ןהאבחו תפייהספצ של Windows שיש דירלהו רבוע בשהמח או נןכו ה-Flash גסומ USB שלך.

הכלי יורד למיקום שבחרת.

### **HP PC Hardware Diagnostics Windows התקנת**

כדי להתקין את HP PC Hardware Diagnostics Windows, פעל בהתאם לשלבים הבאים:

נווט אל התיקייה במחשב או בכונן ה-Flash מסוג USB שאליה הורדת את קובץ ה-exe., לחץ לחיצה כפולה על קובץ ה-exe., ולאחר מכן פעל בהתאם להוראות שעל-גבי המסך.

# **HP PC Hardware Diagnostics UEFI-ב מושיש**

m**e הערה: ע**בור מחשבי 10 Windows, עליך להשתמש במחשב Windows ובכונן Flash מסוג USB כדי להוריד וליצור את Windows י סביבת התמיכה של HP UEFI משום שמוצעים רק קבצי exe. למידע נוסף, ראה הורדת HP PC Hardware Diagnostics UEFI [נןכול](#page-57-0) [Flash](#page-57-0) [גסומ](#page-57-0) [USB](#page-57-0) [דבעמו](#page-57-0) .46

הכלי HP PC Hardware Diagnostics UEFI (אבחון תוכנת מחשב של HP - ממשק קושחה מורחב מאוחד) מאפשר לך להפעיל בדיקות אבחון כדי לקבוע אם חומרת המחשב מתפקדת כראוי. הכלי פועל מחוץ למערכת ההפעלה כדי שיוכל להפריד בין כשלים בחומרה לבין בעיות שעלולות להיגרם על-ידי מערכת ההפעלה או רכיבי תוכנה אחרים.

אם המחשב שלך אינו מאותחל ל-Windows, באפשרותך להשתמש ב-HP PC Hardware Diagnostics UEFI כדי לאבחן בעיות המרחו .

כאשר HP PC Hardware Diagnostics UEFI מזהה כשל המחייב החלפת חומרה, נוצר קוד מזהה כשל בן 24 ספרות. לקבלת סיוע בפתרון הבעיה: <span id="page-57-0"></span>בחר **Contact HP,** קבל את הצהרת הפרטיות של HP, ולאחר מכן השתמש בהתקן נייד כדי לסרוק את קוד מזהה הכשל שיופיע במסך הבא. מופיע דף תמיכת הלקוחות של HP - מרכז השירות, כאשר מזהה הכשל ומספר המוצר שלך מולאו באופו אוטומטי. פעל לפי ההוראות שעל-גבי המסר.

–לחלופיו –

צור קשר עם התמיכה, וספק את קוד מזהה הכשל.

**ההער :** ידכ יללהפע את ןהאבחו בשבמח בר - ימצב , בשהמח ביחי תולהי במצב בשמח דיינ ךיועל להשתמש תדבמקל המחוברת.

. **מערה: א**ם עליך לעצור בדיקת אבחון, הקש".

### **HP PC Hardware Diagnostics UEFI הפעלת**

כדי להפעיל את UEFI HP PC Hardware Diagnostics, פעל בהתאם לשלבים הבאים:

- **1.** הפעל או הפעל מחדש את המחשב, והקש במהירות על esc.
	- **.2** הקש על 2f.

ה-BIOS מחפש בשלושה מקומות שבהם ניתן למצוא את כלי האבחון לפי הסדר הבא:

**א.** נןכו Flash גסומ USB ברמחו

**ההער :** תדרלהו יהכל UEFI Diagnostics Hardware PC HP נןכול USB, אהר תדרהו סההגר תיכנהעד תרויב של .46 דבעמו HP PC Hardware Diagnostics UEFI

- **ב.** כונן קשיח
	- **ג.** BIOS
- **3.** כאשר כלי האבחון נפתח, בחר שפה, בחר את סוג בדיקת האבחון שברצונך להפעיל, ולאחר מכן פעל לפי ההוראות שעל-גבי המסך.

# **USB גסומ Flash נןלכו HP PC Hardware Diagnostics UEFI תדרהו**

הורדת HP PC Hardware Diagnostics UEFI לכונן USB מסוג USB יכולה להיות שימושית במצבים הבאים:

- HP PC Hardware Diagnostics UEFI לא נכלל בתמונת ההתקנה מראש.
	- .HP Tool לא נכלל במחיצה של HP PC Hardware Diagnostics UEFI
		- הכונן הקשיח פגום.  $\bullet$

ق<mark>. הערה: הו</mark>ראות ההורדה של HP PC Hardware Diagnostics UEFI ניתנות באנגלית בלבד, ועליך להשתמש במחשב Windows כדי להוריד וליצור את סביבת התמיכה של HP UEFI משום שמוצעים רק קובצי exe.

#### **תדרהו סההגר תיכנהעד תרויב של UEFI Diagnostics Hardware PC HP**

להורדת הגרסה העדכנית ביותר של HP PC Hardware Diagnostics UEFI לכונן Flash מסוג:

- .HP PC Diagnostics של תיהב ףד צגמו .<http://www.hp.com/go/techcenter/pcdiags> בתכתוב בקר **.1**
- ).הפעל )**Run** בחר כןמ אחרול(, HP Diagnostics UEFI את דרהו ) **Download HP Diagnostics UEFI** בחר **.2**

#### **תדרהו UEFI Diagnostics Hardware PC HP תבאמצעו שם או ספרמ צרהמו ) םיצרבמו םינבחר דבלב (**

. **הערה: ע**בור מוצרים מסוימים, ייתכן שתצטרן להוריד את התוכנה לכונן Flash מסוג USB באמצעות שם או מספר המוצר. DSB ה

להורדת HP PC Hardware Diagnostics UEFI באמצעות שם או מספר המוצר (במוצרים נבחרים בלבד) לכונן Flash מסוג :USB

- [.http://www.hp.com/support](http://www.hp.com/support) בתכתוב בקר **.1**
- 2. **הזן את שם או את מספר המוצר, בחר את המחשב שלך, ולאחר מכן בחר את מערכת ההפעלה.**
- <span id="page-58-0"></span>**3.** במקטע Diagnostic (אבחון), פעל על-פי ההוראות שעל-גבי המסך כדי לבחור ולהוריד את גרסת אבחון UEFI הספציפית למחשב שלך.

# **Remote HP PC Hardware Diagnostics UEFI תורבהגד מושיש ) םיצרבמו םינבחר דבלב (**

HP PC Hardware Diagnostics את דירשמו (BIOS( קושחה ןיפיאמ אהו Remote HP PC Hardware Diagnostics UEFI UEFI למחשב שלך. לאחר מכן הוא יכול לבצע את האבחון במחשב, ועשוי להעלות את התוצאות לשרת שהוגדר מראש. לקבלת ,<http://www.hp.com/go/techcenter/pcdiags> לא רבוע ,Remote HP PC Hardware Diagnostics UEFI תודאו סףנו דעימ ולאחר מכן בחר **Find out more** (מצא מידע נוסף).

# **Remote HP PC Hardware Diagnostics UEFI תדרהו**

**ההער :** UEFI Diagnostics Hardware PC Remote HP ןימז גם כ-Softpaq תןישנ דירלהו תלשר .

#### **Remote HP PC Hardware Diagnostics UEFI של תרויב תיכנהעד סההגר תדרהו**

כדי להוריד את הגרסה העדכנית ביותר של Remote HP PC Hardware Diagnostics UEFI, פעל בהתאם לשלבים הבאים:

- .HP PC Diagnostics של תיהב ףד צגמו .<http://www.hp.com/go/techcenter/pcdiags> בתכתוב בקר **.1**
- **.2** בחר **Diagnostics Remote Download** ( דרהו את Diagnostics Remote ,)אחרול כןמ בחר **Run**( הפעל.(

#### **תדרהו UEFI Diagnostics Hardware PC HP Remote תבאמצעו שם או ספרמ צרהמו**

حג<mark>ו הערה: ע</mark>בור מוצרים מסוימים, ייתכן שתצטרך להוריד את התוכנה תוך שימוש בשם או במספר המוצר. "

הורדת Remote HP PC Hardware Diagnostics UEFI באמצעות שם או מספר המוצר. בצע את השלבים הבאים:

- [.http://www.hp.com/support](http://www.hp.com/support) בתכתוב בקר **.1**
- **2.** בחר **Get software and drivers (**קבל תוכנה ומנהלי התקנים), בחר את סוג המוצר שלך, הזן את שם המוצר או את מספרו בתיבת החיפוש המוצגת, בחר את המחשב שלך ובחר את מערכת ההפעלה שברשותך.
	- **3.** במקטע Diagnostic (אבחון), פעל על-פי ההוראות שעל-גבי המסך כדי לבחור ולהוריד את גרסת **Pemote UEFI** המבוקשת עבור המוצר.

### **Remote HP PC Hardware Diagnostics UEFI תורהגד של תישיא אמההת**

באמצעות ההגדרה Remote HP PC Hardware Diagnostics בהגדרות המחשב (BIOS), באפשרותך לבצע את ההתאמות האישיות הבאות:

- הגדר לוח זמנים להפעלת אבחון ללא השגחה. באפשרותך גם להפעיל אבחון באופן מיידי במצב אינטראקטיבי על-ידי  $\;$ .**Execute Remote HP PC Hardware Diagnostics** תרבחי
- הגדר את המיקום להורדת כלי האבחון. מאפיין זה מספק גישה לכלים מאתר האינטרנט של HP או משרת שהוגדר מראש  $\blacksquare$ לשימוש. למחשב שלך לא נדרש האחסון המקומי המסורתי (כגון כונן דיסק או כונן Flash מסוג USB) להפעלת אבחון מרחוק.
	- הגדר מיקום לאחסון תוצאות הבדיקה. באפשרותן גם להגדיר את שם המשתמש והסיסמה שישמשו להעלאות.  $\blacksquare$ 
		- הצג מידע מצב אודות האבחון שהופעל קודם לכן.

להתאמה אישית של הגדוות Remote HP PC Hardware Diagnostics UEFI, פעל בהתאם לשלבים הבאים:

- 1**.** הפעל או הפעל מחדש את המחשב, ועם הופעת הסמל של HP, לחץ על f10 כדי להיכנס ל-Computer Setup.
	- **2.** בחר **Advanced** (מתקדם) ולאחר מכן בחר **Settings** (הגדרות).
		- 8. בחר את האפשרויות הרצויות להתאמה אישית.

**4.** בחר **Main** (ראשי), ולאחר מכן בחר **Save Changes and Exit** (שמור את השינויים וצא) כדי לשמור את ההגדרות שלך. השינויים ייכנסו לתוקף לאחר שהמחשב יופעל מחדש.

# **11 יבויג , רזושח םקויוש**

פרק זה מספק מידע אודות התהליכים הבאים. שהם נוהל רגיל עבור מרבית המוצרים:

- <span id="page-60-0"></span>**גיבוי המידע האישי שלך— באפשרותך להשתמש בכלי Windows כדי לגבות את המידע האישי שלך (ראה שימוש בכלי Windows** בעמוד 49).
	- **תרציי תדקונ רזושח** תךופשרבא להשתמש יכלב Windows ידכ רצויל תדקונ רוזשח ) אהר מושיש יכלב Windows בעמוד 49).
	- **יצירת מדיה לשחזור** (במוצרים נבחרים בלבד) באפשרותך להשתמש בכלי HP Cloud Recovery Download ליצירת מדיה HP Cloud Recovery Download (במוצרים בבלב הימדיה הימדי הימדיה לשחו) HP Cloud Recovery Download לשחזור (במוצרים נבחרים בלבד) בעמוד 49).
- **רזושח םקויוש** —Windows יעהמצ ספרמ תויופשרא רוזלשח יבוימג , ןלרענו בשהמח , ספויאול בשהמח למצבו ירהמקו ) אהר מושיש יכלב Windows דבעמו .49(

**שוב: בעת ביצוע הליכי שחזור במחשב לוח, סוללת מחשב הלוח חייבת להיות טעונה ב-70% לפחות לפני תחילת תהליך <b>"** השחזור.

**חשוב: במחשב לוח עם מקלדת שניתנת להסרה. חבר את מחשב הלוח לבסיס המקלדת לפני שתתחיל בביצוע שלבים** כלשהם של תהליך השחזור.

# **יבויג דעיהמ תרצייו הימד רזולשח**

### **מושיש יבכל Windows**

שוב: Windows היא האפשרות היחידה שבה ניתן לגבות את המידע האישי שלך. תזמן גיבויים באופן קבוע כדי למנוע **T** אובדן מידע.

באפשרותך להשתמש בכלי Windows כדי לגבות את המידע האישי וליצור נקודות לשחזור המערכת ומדיה לשחזור.

**ההער :** אם פחנ ןהאחסו בשבמח אהו GB 32 או תפחו , רוזשח כתהמער של Microsoft בתמוש תריכבר דלמח .

לקבלת מידע ושלבים נוספים, עיין באפליקציה Get Help (קבל עזרה).

- **1.** לחץ על הלחצן **Start** (התחל), ולאחר מכן בחר את האפליקציה Get Help (קבל עזרה).
	- **2.** הזו את המשימה שברצונר לבצע.

השרה: kלין להתחבר לאינטרנט כדי שתוכל לגשת לאפליקציה Get Help (קבל עזרה). **G** 

### **מושיש יבכל Download Recovery Cloud HP תרצייל הימד רזולשח ) םיצרבמו םינבחר דבלב (**

תךופשרבא להשתמש יכלב Download Recovery Cloud HP ידכ רצויל הימד של Recovery HP נןכוב Flash גסומ גסומ USB הניתו לאתחול.

לקבלת פרטים נוספים:

 $\blacksquare$ עבור אל http://www.hp.com/support, חפש את HP Cloud Recovery, ולאחר מכן בחר את התוצאה המתאימה לסוג המחשב שברשותר.

> **、 <b>הערה:** אם אין באפשרותך ליצור מדיה לשחזור בעצמך, פנה לתמיכה כדי לקבל תקליטורי שחזור. עבור אל . **רבו**ל אל <u>http://www.hp.com/support, בחר מדינה או אזור, ולאחר מכן פעל בהתאם להוראות שעל-גבי המסך.</u>

# **שחזור ושיקום**

### **רזושח , ספויא ןרענוו תבאמצעו יכל Windows**

<span id="page-61-0"></span>[Windows](#page-60-0) מציעה מספר אפשרויות לשחזור, איפוס, ורענון המחשב. לפרטים, עיין בסעיף שימוש בכלי Windows בעמוד 49

### **רזושח תבאמצעו הימד של Recovery HP**

המדיה של HP Recovery יכולה לשמש כדי לשחזר את מערכת ההפעלה המקורית ואת התוכניות שהותקנו על ידי היצרן. במוצרים נבחרים, ניתן ליצור אותה בכונן Flash מסוג USB הניתן לאתחול תוך שימוש בכלי HP Cloud Recovery Download. לפרטים, עיין בסעיף שימוש בכלי HP Cloud Recovery Download ליצירת מדיה לשחזור (במוצרים נבחרים בלבד) בעמוד 49.

> **וערה: אם אין באפשרותך ליצור מדיית שחזור בעצמך, פנה לתמיכה כדי לקבל תקליטורי שחזור. עבור אל "א** <u>http://www.hp.com/support, בחר מדינה או אזור, ולאחר מכן פעל בהתאם להוראות שעל-גבי המסך.</u>

> > כדי לשחזר את המערכת:

▲ הכנס את המדיה של HP Recovery, ולאחר מכן הפעל מחדש את המחשב.

#### **ינויש רדס האתחול של בשהמח**

אם המחשב אינו מופעל מחדש באמצעות המדיה של HP Recovery, באפשרותך לשנות את סדר האתחול של המחשב. זהו סדר ההתקנים שמופיע ב-BIOS במקום שבו המחשב מחפש את מידע האתחול. באפשרותך לשנות את הבחירה לכונן אופטי או לכונן Flash מסוג USB, בהתאם למיקום המדיה של HP Recovery שברשותך.

כדי לשנות את סדר האתחול:

**בשוח :** בשבמח חלו עם תדמקל תנתיהנ הלהסר , חבר את בשמח חהלו ססילב תדהמקל יפנל שתתחיל צועיבב םישלב להא .

- **.1** סהכנ את היהמד של Recovery HP.
- **2.** היכנס לתפריט **Startup** (הפעלה) של המערכת.

עבור מחשבים או מחשבי לוח עם מקלדות מחוברות:

▲ הפעל או הפעל מחדש את המחשב או את מחשב הלוח, הקש במהירות על esc ולאחר מכן הקש על 6<del>1</del> כדי להציג את אפשרויות האתחול.

במחשבי לוח ללא מקלדות:

הפעל או הפעל מחדש את מחשב הלוח, לחץ במהירות לחיצה ממושכת על לחצן הגברת עוצמת הקול, ולאחר מכן בחר **9f**.

– לחלופיו –

הפעל או הפעל מחדש את מחשב הלוח, לחץ במהירות לחיצה ממושכת על לחצן הנמכת עוצמת הקול, ולאחר מכן בחר **9f**.

**.3** בחר את נןהכו יפטהאו או את נןכו ה-Flash גסומ USB שמהם נךברצו לבצע אתחול, אחרול כןמ פעל אםבהת תאורלהו שעל-גבי המסר.

# **מושיש ב-Recover Sure HP ( םיצרבמו םינבחר דבלב (**

התצורה של דגמי מחשבים נבחרים כוללת את HP Sure Recover, פתרון שחזור למערכת הפעלה של המחשב המובנה בחומרה ובקושחה. HP Sure Recover מסוגל לשחזר במלואה את תמונת הגיבוי של מערכת הפעלה של HP ללא תוכנת שחזור מותקנת.

באמצעות HP Sure Recover, מנהל מערכת או משתמש יכולים לשחזר את המערכת ולהתקין את:

- שרהגרסה העדכנית ביותר של מערכת ההפעלה  $\bullet$ 
	- מנהלי התקן ספציפיים לפלטפורמה  $\bullet$
- שומי תוכנה, במקרה של תמונת גיבוי מותאמת אישית  $\bullet$

כדי לגשת לתיעוד העדכני ביותר של HP Sure Recover, בקר באתר http://www.hp.com/support. בחר **חפש את המוצר שלך** ובצע את ההוראות שעל גבי המסך.

# **12 םימפרט**

# **מתח סהיכנ**

נתוני המתח שמופיעים בסעיף זה עשויים לסייע לך אם בכוונתך לנסוע לחו"ל עם המחשב.

<span id="page-63-0"></span>המחשב פועל באמצעות מתח DC, שיכול להיות מסופק באמצעות מקור מתח AC או DC. מקור מתח AC צריך להיות בטווח 100-240 וולט, 50-60 הרץ. על אף שניתן להפעיל את המחשב באמצעות מקור מתח נפרד בזרם ישר, רצוי להפעיל אותו רק באמצעות מתאם AC או מקור מתח DC המסופק ומאושר לשימוש במחשב זה על-ידי HP.

המחשב יכול לפעול באמצעות מתח DC במסגרת אחד או יותר מהמפרטים הבאים. מתח וזרם בפעולה משתנים בהתאם לפלטפורמה. נתוני המתח והזרם של המחשב מצוינים בתווית התקינה.

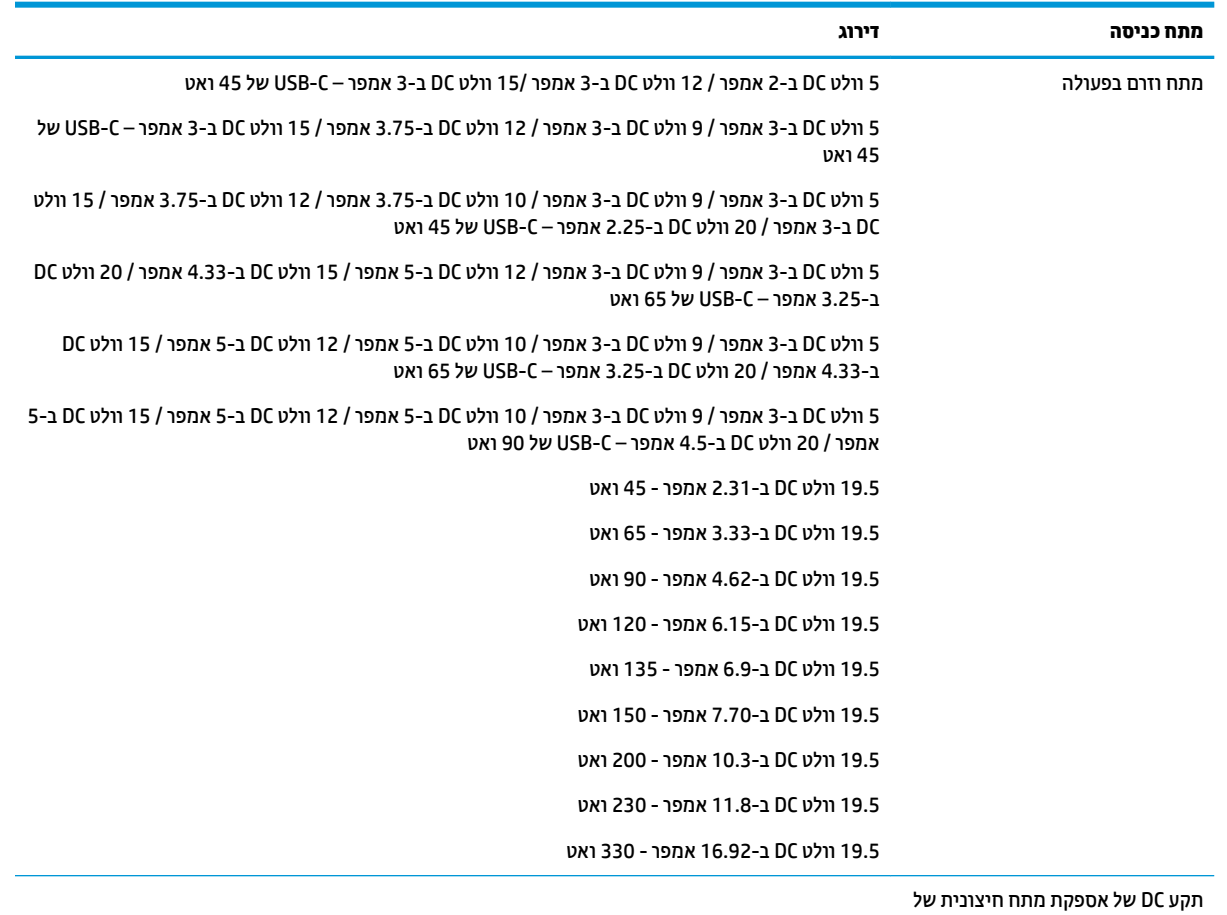

#### **בלהט 12-1 מפרט מתח DC**

HP (במוצרים נבחרים בלבד)

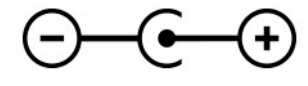

...<br><mark>@ הערה: מ</mark>וצר זה מתוכנן לשימוש במערכות חשמל IT בנורווגיה, התומכות במתח של פאזה-לפאזה שאינו עולה על 240 וולט .rms

# **בתיבס הפעלה**

#### **בלהט 12-2 מפרט בתיבס ההפעלה**

<span id="page-64-0"></span>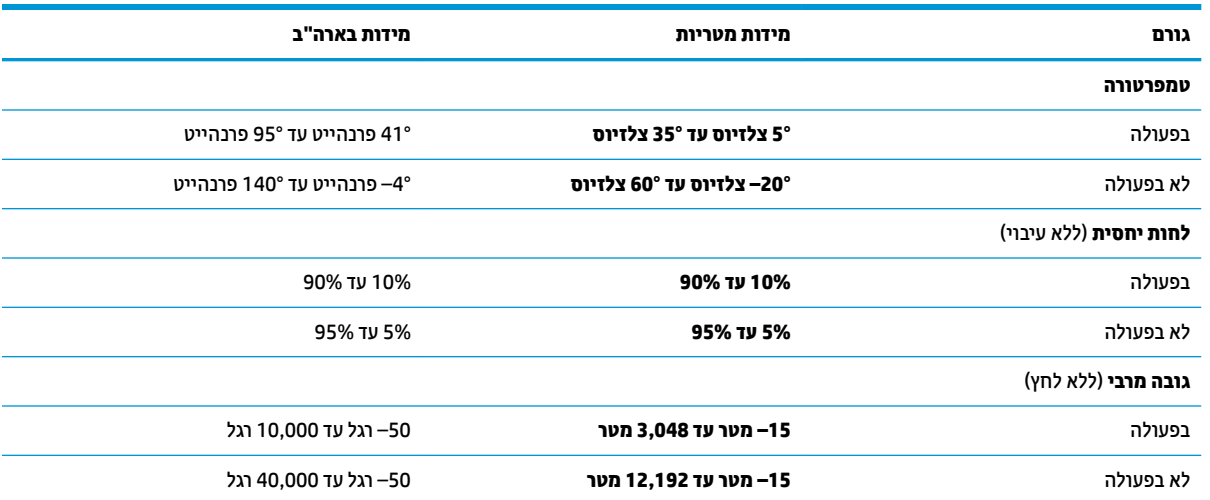

# **13 קתיפר שמלח יטטס**

<span id="page-65-0"></span>פריקה של חשמל סטטי היא שחרור של חשמל סטטי כאשר שני עצמים באים במגע - למשל, הזרם שאתה מקבל כאשר אתה הולך על שטיח ונוגע בידית דלת ממתכת.

פריקה של חשמל סטטי מהאצבעות או ממוליכים אחרים של חשמל סטטי עלולה לגרום נזק לרכיבים אלקטרוניים.

שוב: | כדי למנוע נזק למחשב, לכונן, או אובדן מידע, שים לב לאמצעי הזהירות הבאים: **|** |

- אם על-פי הוראות ההסרה או ההתקנה עליך לנתק את המחשב, ודא תחילה שהארקת אותו כראוי.
	- שמור את הרכיבים באריזותיהם המוגנות מפני חשמל סטטי, עד שתהיה מוכן להתקין אותם.  $\bullet$
	- הימנע מנגיעה בפינים, במוליכים ובמעגלים. הימנע ככל האפשר ממגע ברכיבים אלקטרוניים.
		- שהתמש בכלים לא מגנטיים.<br>
		- שר לפני הטיפול ברכיבים, פרוק מעצמך חשמל סטטי על-ידי מגע במשטח מתכתי לא צבוע.
			- שר הסרת רכיב, הנח אותו באריזה המוגנת מפני חשמל סטטי.  $\bullet$

# **14 תשוינג**

# **HP תשוינגו**

<span id="page-66-0"></span>משום ש-HP פועלת כדי לשלב גיוון, הכללה ועבודה/חיים במארג החברה, הדבר בא לידי ביטוי בכל הפעילויות שלה. HP שואפת ליצור סביבת עבודה מכלילה המתמקדת בחיבור אנשים לעוצמת הטכנולוגיה בכל רחבי העולם.

### **אתמצי יכל היגהטכנולו םיושרהד לך**

טכנולוגיה מסוגלת לאפשר לך לממש את הפוטנציאל האנושי שלך. טכנולוגיית עזר מסירה את המכשולים ועוזרת לך ליצור עצמאות בבית, בעבודה ובקהילה. טכנולוגיית עזר מסייעת להגביר, לתחזק ולשפר את היכולות התפקודיות של טכנולוגיה אלקטרונית וטכנולוגיית מידע. למידע נוסף, ראה איתור טכנולוגיית העזר הטובה ביותר בעמוד 56.

#### **תבויהמחו של HP**

HP מחויבת לספק מוצרים ושירותים הנגישים לאנשים בעלי מוגבלויות. מחויבות זו תומכת במטרות הגיוון של החברה ועוזרת להבטיח שיתרונות הטכנולוגיה יהיו זמינים לכול.

יעד הנגישות של HP הוא לתכנן, ליצור ולשווק מוצרים ושירותים שניתנים לשימוש ביעילות על-ידי כולם, כולל אנשים עם מוגבלויות, באופן עצמאי או בעזרת אמצעי סיוע.

כדי להשיג יעד זה. מדיניות הנגישות קובעת שבע מטרות עיקריות שינחו את פעולות HP. הציפיה היא שכל המנהלים והעובדים של HP יתמכו במטרות אלה וביישום שלהן בהתאם לתפקידיהם ולתחומי האחריות שלהם:

- העלאת המודעות לבעיות נגישות ב-HP, ומתן ההכשרה הדרושה לעובדים כדי לעצב, ליצור, לשווק ולספק מוצרים ושירותים נגישים.
- פיתוח קווים מנחים לנגישות עבור מוצרים ושירותים, והעברת האחריות ליישום קווים מנחים אלה לקבוצות פיתוח מוצרים כאשר זה ישים מבחינה תחרותית, טכנית וכלכלית.
- ס תהכללת אנשים עם מוגבלויות בתהליך הפיתוח של קווים מנחים לנגישות, ובתכנון ובבדיקה של מוצרים ושירותים.
	- תיעוד מאפייני נגישות והפיכת מידע על המוצרים והשירותים של HP לזמין לציבור באופן נגיש.
		- יצירת קשרים עם ספקי טכנולוגיות עזר ופתרונות עזר מובילים.
- תמיכה במחקר ופיתוח פנימיים וחיצוניים אשר משפרים את טכנולוגיית העזר הרלוונטית למוצרים ולשירותים של HP.
	- ס מתיכה בתקני התעשייה ובקווים המנחים לנגישות וקידום שלהם.  $\blacksquare$

### **הדהאגו תימאולניהב של מחימו תשוינג )IAAP)**

IAAP היא אגודה שלא למטרות רווח המתמקדת בקידום מקצוע הנגישות דרך הרשת, החינוך וההסמכות. המטרה היא לסייע למומחי נגישות לפתח ולקדם את הקריירות שלהם ולאפשר לארגונים לשלב נגישות במוצרים ובתשתית שלהם בצורה טובה יוחר.

כחברה מייסדת, HP הצטרפה כדי להשתתף עם ארגונים אחרים בקידום תחום הנגישות. מחויבות זו תומכת ביעד הנגישות של HP שהוא עיצוב, ייצור ושיווק מוצרים ושירותים שניתנים לשימוש ביעילות על-ידי אנשים עם מוגבלויות.

IAAP תחזק את המקצוע על-ידי חיבור אנשים פרטיים, תלמידים וארגונים מכל העולם באופן שיאפשר להם ללמוד זה מזה. אם אתה מעונייו לקבל מידע נוסף. עבור אל http://www.accessibilityassociation.org כדי להצטרף לקהילה המקוונת. להירשם לידיעונים וללמוד על אפשרויות החברות.

#### **רתויא תייגטכנולו העזר בההטו תרויב**

<span id="page-67-0"></span>כל אחד, כולל אנשים בעלי מוגבלויות או מגבלות הקשורות לגיל, צריך להיות מסוגל לתקשר, להביע את עצמו ולהתחבר עם העולם באמצעות טכנולוגיה. HP מחויבת להגדלת המודעות לנגישות בתור HP ובקרב הלקוחות והשותפים שלנו. ביו אם הדובר בגופנים גדולים שקל לקרוא, זיהוי קול שמאפשר לידיך לנוח או כל טכנולוגיית עזר אחרת שעוזרת למצב הספציפי שלך -מגוון טכנולוגיות עזר הופכות את המוצרים של HP לקלים יותר לשימוש. כיצד ניתן לבחור?

#### **כתהער םכיהצר שלך**

טכנולוגיה מסוגלת לאפשר לך לממש את הפוטנציאל שלך. טכנולוגיית עזר מסירה את המכשולים ועוזרת לך ליצור עצמאות בבית, בעבודה ובקהילה. טכנולוגיית עזר (AT) מסייעת להגביר, לתחזק ולשפר את היכולות התפקודיות של טכנולוגיה אלקטרונית וטכנולוגיית מידע.

באפשרותך לבחור מבין מוצרי AT רבים. הערכת ה-AT שלך צריכה לאפשר לך להעריך מספר מוצרים, לענות על השאלות שלך ולעזור לך לבחור את הפתרון הטוב ביותר למצבך. תגלה שאנשי מקצוע מוסמכים לביצוע הערכות AT מגיעים מתחומים רבים, כולל בעלי רישיון או הסמכה בפיזיותרפיה, ריפוי בעיסוק, קלינאות תקשורת ותחומי מומחיות אחרים. גם אנשי מקצוע אחרים ללא רישיון או הסמכה יכולים לספק מידע הערכה. ודאי תרצה לקבל מידע על הניסיון, המומחיות והתעריפים של האדם כדי לקבוע אם הוא מתאים לצורכיר.

#### **תשוינג רעבו יצרמו HP**

הקישורים להלן מספקים מידע על מאפייני נגישות וטכנולוגיית עזר, אם רלוונטיים, הנכללים במוצרי HP שונים. משאבים אלה יסייעו לך לבחור במאפייני טכנולוגיית העזר ובמוצרים הספציפיים המתאימים ביותר למצבך.

- [\)Windows 10 Mobile](http://support.hp.com/us-en/document/c05227029) (נגישות [שרויותא](http://support.hp.com/us-en/document/c05227029) [HP Elite x3](http://support.hp.com/us-en/document/c05227029)
	- [אשרויות](http://support.hp.com/us-en/document/c03543992) נגישות של מחשבי [HP 7 Windows](http://support.hp.com/us-en/document/c03543992)
	- [אשרויות](http://support.hp.com/us-en/document/c03672465) נגישות של מחשבי [HP 8 Windows](http://support.hp.com/us-en/document/c03672465)
	- [אשרויות](http://support.hp.com/us-en/document/c04763942) נגישות של מחשבי [HP 10 Windows](http://support.hp.com/us-en/document/c04763942)
- [מחשבי](http://support.hp.com/us-en/document/c03678316) לוח [7 Slate HP](http://support.hp.com/us-en/document/c03678316) העלת מאייני נגישות [במחשב](http://support.hp.com/us-en/document/c03678316) הלוח של [HP \(Bean Jelly4.1/ Android\)](http://support.hp.com/us-en/document/c03678316)
	- [מחשבי](http://support.hp.com/us-en/document/c03790408) [SlateBook HP](http://support.hp.com/us-en/document/c03790408) העלת [מאייני](http://support.hp.com/us-en/document/c03790408) נגישות[\) Bean Jelly4.3,4.2/ Android\)](http://support.hp.com/us-en/document/c03790408)
- [מחשבי](https://support.google.com/chromebook/answer/177893?hl=en&ref_topic=9016892) [Chromebook HP](https://support.google.com/chromebook/answer/177893?hl=en&ref_topic=9016892) העלת מאייני נגישות [במחשב](https://support.google.com/chromebook/answer/177893?hl=en&ref_topic=9016892) [Chromebook HP](https://support.google.com/chromebook/answer/177893?hl=en&ref_topic=9016892) [או](https://support.google.com/chromebook/answer/177893?hl=en&ref_topic=9016892) [Chromebox](https://support.google.com/chromebook/answer/177893?hl=en&ref_topic=9016892) [שלך](https://support.google.com/chromebook/answer/177893?hl=en&ref_topic=9016892)[\) OS Chrome\)](https://support.google.com/chromebook/answer/177893?hl=en&ref_topic=9016892)
	- [Shopping HP](http://store.hp.com/us/en/ContentView?eSpotName=Accessories&storeId=10151&langId=-1&catalogId=10051) ציוד [היקי](http://store.hp.com/us/en/ContentView?eSpotName=Accessories&storeId=10151&langId=-1&catalogId=10051) עבור מוצרי [HP](http://store.hp.com/us/en/ContentView?eSpotName=Accessories&storeId=10151&langId=-1&catalogId=10051)

אם אתה זקוק לתמיכה נוספת עם מאפייני הנגישות במוצר HP שברשותך, ראה פנייה לתמיכה בעמוד 58.

קישורים נוספים לשותפים ולספקים חיצוניים שעשויים לספק סיוע נוסף:

- (Microsoft Office ,Windows 10 ,Windows 8 ,Windows 7) Microsoft של [נגישות](http://www.microsoft.com/enable) של זואון או הידע על נגישות של טובו או
	- מידע על [נגישות](https://www.google.com/accessibility/) של מוצרי [Google \(Android, Chrome, Apps Google\)](https://www.google.com/accessibility/)
		- [טכנולוגיות](http://www8.hp.com/us/en/hp-information/accessibility-aging/at-product-impairment.html) עזר ממוינות לפי סוג הליקוי
		- האגודה לתעשיית [טכנולוגיות](http://www.atia.org/) העזר[\) ATIA\)](http://www.atia.org/)

# <mark>תקנים וחקיקה</mark>

#### **םיתקנ**

סעיף 508 של תקני רגולציית הרכישה הפדרלית (FAR) נוצר על-ידי ועדת הגישה האמריקנית כדי לטפל בגישה למידע ולטכנולוגיית תקשורת (ICT) על-ידי אנשים בעלי מוגבלויות גופניות. תחושתיות או קוגניטיביות. התקנים כוללים קריטריונים טכניים הספציפיים לסוגי טכנולוגיות שונים, וכן דרישות המבוססות על ביצועים שמתמקדות ביכולות התפקודיות של <span id="page-68-0"></span>המוצרים הנכללים. קריטריונים ספציפיים מתייחסים ליישומי תוכנה ולמערכות הפעלה, מידע מבוסס-אינטרנט ואפליקציות, מחשבים, מוצרי טלקומוניקציה, וידאו ומולטימדיה ומוצרים בלעדיים בעלי יכולת שליטה עצמית.

#### **יפויי חכו 376 – 549 301 EN**

תקן 549 301 EN בוצר על-ידי האיחוד האירופי במסגרת הצו 376 כבסיס לערכת כלים מקוונת עבור רכישה ציבורית של מוצרי ICT. התקו מצייו את דרישות הנגישות התפקודיות החלות על מוצרים ושירותים של ICT. ביחד עם תיאור של הליכי הבדיקה ושיטת ההערכה עבור כל דרישת בגישות.

#### **תוהנחי תשוילנג כןתו טנטרניא )WCAG)**

ההנחיות לנגישות תוכן אינטרנט (WCAG) של יוזמת נגישות האינטרנט של WAI) W3C עוזרות למעצבי אינטרנט ולמפתחים ליצור אתרים שעונים בצורה טובה יותר על צורכי אנשים בעלי מוגבלויות או מגבלות הקשורות לגיל. WCAG מקדמות נגישות בטווח המלא של תוכן האינטרנט (טקסט, תמונות, שמע ווידאו) ואפליקציות האינטרנט. WCAG ניתנות לבדיקה מדויקת, קלות להבנה מושיולש תספקומו פתחילמ טנטרניא תישוגמ ידכ דשלח . 2.0 WCAG ואושר גם כ[40500:2012](http://www.iso.org/iso/iso_catalogue/catalogue_tc/catalogue_detail.htm?csnumber=58625/)- [IEC/ISO.](http://www.iso.org/iso/iso_catalogue/catalogue_tc/catalogue_detail.htm?csnumber=58625/)

WCAG מתייחסות באופן ספציפי למחסומים המונעים גישה לאינטרנט שנתקלים בהם אנשים בעלי מוגבלויות ראייה, שמיעה, מוגבלויות גופניות, קוגניטיביות ונוירולוגיות, ומשתמשי אינטרנט מבוגרים יותר בעלי צורכי נגישות. 2.0 WCAG מספקות מאפיינים של תוכן נגיש:

- **מורגש** (לדוגמה, על-ידי אספקת חלופות טקסט עבור תמונות, כיתובים עבור שמע, יכולת התאמה של מצגות וניגודיות צבעים)
	- **ניתן לניתוח** (על-ידי אספקת גישה למקלדת, ניגודיות צבעים, תזמון קלט, הימנעות מהתקפים ויכולת ניווט)
		- **ניתן להבנה** (על-ידי אספקת קריאות, אפשרות חיזוי וסיוע קלט)
			- **הזק** (לדוגמה, על-ידי טיפול בתאימות בעזרת טכנולוגיות עזר)

#### **קהקיח תתקנוו**

נגישות ה-IT והמידע הפכה לתחום בעל חשיבות חקיקתית שהולכת וגדלה. הקישורים הבאים מספקים מידע על חקיקה, תקנות ותקנים חשובים.

- [ארצות](http://www8.hp.com/us/en/hp-information/accessibility-aging/legislation-regulation.html#united-states) הברית
	- [קנדה](http://www8.hp.com/us/en/hp-information/accessibility-aging/legislation-regulation.html#canada)
	- [אירוה](http://www8.hp.com/us/en/hp-information/accessibility-aging/legislation-regulation.html#europe)
	- [אוסטרליה](http://www8.hp.com/us/en/hp-information/accessibility-aging/legislation-regulation.html#australia)
- ברחבי [העולם](http://www8.hp.com/us/en/hp-information/accessibility-aging/legislation-regulation.html#worldwide)

### **ימשאב תשוינג םירשווקי םיימושיש**

הארגונים הבאים עשויים להיות משאבים טובים לקבלת מידע אודות מוגבלויות ומגבלות הקשורות לגיל.

ه**ערה: ז**ו אינה רשימה ממצה. הארגונים הבאים מסופקים למטרות מידע בלבד. HP אינה נושאת באחריות למידע או לאנשי **R** קשר שתיתקל בהם באינטרנט. הרשימה בדף זה אינה מהווה המלצה של HP.

#### **ארגונים**

- דגויהא יקניהאמר םישאנל עם תויבלוגמו )AAPD)
- דגויהא תויכנתול תהמשמשו תויגכטכנולו רעז )ATAP)
	- האיגוד לאובדו שמיעה באמריקה (HLAA)
- מרכז הסיוע הטכני וההכשרה לטכנולוגיית מידע (ITTATC)
- Lighthouse International
	- ש האיגוד הלאומי לחירשים  $\bullet$
- הפדרציה הלאומית לעיוורים  $\bullet$
- החברה לטכנולוגיית עזר ולהנדסת שיקום של צפון אמריקה (RESNA)
- <span id="page-69-0"></span>(TDI) Telecommunications for the Deaf and Hard of Hearing, Inc. <br>
■
	- מתזוי תישונג טנטרניהא של C3W( WAI)

#### **תודסמו םיכינוחי**

- סיטתברינאו נתימד הינרפויקל , תרנו ' גדיר ', כזהמר תויבלוגלמו )CSUN)
	- $\bullet$  אוניברסיטת ויסקונסין מדיסון, מרכז טרייס
	- התוכנית להתאמת מחשבים של אוניברסיטת מינסוטה  $\bullet$

#### **ימשאב תויגבלומו םיאחר**

- התוכנית לסיוע טכני של ADA (חוק אזרחי אמריקה בעלי מוגבלויות)
	- ILO Global Business and Disability רשת●
		- EnableMart •
		- $\bullet$  פורום המוגבלויות האירופאי
			- הרשת להתאמת משרות
				- Microsoft Enable

### **םירשוקי של HP**

טוס [האינטרנט](https://h41268.www4.hp.com/live/index.aspx?qid=11387) ליצירת קשר שלנו מדריך הנוחות [והבטיחות](http://www8.hp.com/us/en/hp-information/ergo/index.html) של [HP](http://www8.hp.com/us/en/hp-information/ergo/index.html) מכירות למגזר [הציבורי](https://government.hp.com/) של [HP](https://government.hp.com/)

# **פנייה לתמיכה**

جس <mark>הערה: ה</mark>תמיכה תינתן בשפה האנגלית בלבד. **"** 

- תחולקו םירשחי או ידכב יעהשמ שיש להם תלושא געבנו כהיתמל תיטכנ או תישונג של יצרמו HP:
- השתמש ב-WebCapTel/VRS/TRS ידכ להתקשר לא 656-7058 (877) םימיב ישנ עד יישש , 06:00 עד 21:00 לפי אזור זמן של ההרים
- סתולה היה המלילוג מוגבלויות אחרות או מגבלות הקשורות לזמן שיש להם שאלות בנוגע לתמיכה טכנית או נגישות של מוצרי  $\sigma$ HP יכולים לבחור באחת מהאפשרויות הבאות:
	- התקשר אל 259-5707 (888) בימים שני עד שישי, 06:00 עד 21:00 לפי אזור זמן של ההרים.
		- תלא את הטופס ליצירת קשר עבור אנשים בעלי [מוגבלויות](https://h41268.www4.hp.com/live/index.aspx?qid=11387) או מגבלות הקשורות לגיל.

# **קסדניא**

#### **א**

אוזניות, חיבור [19](#page-30-0), [20](#page-31-0) אזור לוח מגע, זיהוי [7](#page-18-0) תטנואנ WLAN, יהויז [6](#page-17-0)

#### **ג**

גיבוי. יצירה [49](#page-60-0) גיבויים [49](#page-60-0) גיבוי תוכנות ומידע [41](#page-52-0)

#### **ה**

האגודה הבינלאומית של מומחי נגישות [55](#page-66-0) Remote HP PC Hardware תורהגד Diagnostics UEFI התאמה [47](#page-58-0) שימוש [47](#page-58-0) הגדרות צריכת החשמל, שימוש [29](#page-40-0) הגדרות קול, שימוש [20](#page-31-0) העברת נתונים [22](#page-33-0) [56](#page-67-0) הערכת צורכי נגישות הפעלה/כיבוי חיצוני [31](#page-42-0) סוללה [29](#page-40-0) הפעלה של מצב Sleep (שינה) ו-Hibernation( מצב נהיש ( [27](#page-38-0) התחברות לרשת [15](#page-26-0) התחברות לרשת LAN [17](#page-28-0) התחברות לרשת WLAN [16](#page-27-0) התחברות לרשת אלחוטית [15](#page-26-0) התקן Bluetooth [,15](#page-26-0) [17](#page-28-0) התקן WLAN [14](#page-25-0) התקן WWAN [16](#page-27-0) התקנה כבל אבטחה אופציונלי [41](#page-52-0) התקנים בחדות גבוהה, חיבור 20, [22](#page-33-0)

#### **ו**

וידאו [22](#page-33-0) USB Type-C התקני תצוגה אלחוטיים [22](#page-33-0) יציאת HDMI יציאת וידאו, שימוש [20](#page-31-0)

**ח**

**ט**

המרחו , רתויא [3](#page-14-0) חיבור WLAN בחברה [16](#page-27-0) רבוחי WLAN ירבויצ [16](#page-27-0) םיציחר [4](#page-15-0) הורא כרטיסי זיכרון

[39](#page-50-0) טביעות אצבע, רישום טיפול במחשב שלך [34](#page-45-0) 9טיפול בציפוי עץ [36](#page-47-0) טכנולוגיית עזר (AT) איתור [56](#page-67-0) המטר [55](#page-66-0) טעינת הסוללה [29](#page-40-0)

#### **י**

יציאות [20](#page-31-0) ,[5](#page-16-0) HDMI [4](#page-15-0) USB SuperSpeed [22](#page-33-0) USB Type-C יציאת USB SuperSpeed תומכת נהיטעב במצב נהיש של HP [5](#page-16-0) עם ,USB Type-C SuperSpeed אתיצי נועינה במצב שינה של HP [5](#page-16-0) אתיצי HDMI יהויז [5](#page-16-0) חיבור [20](#page-31-0) יציאת USB SuperSpeed, זיהוי [4](#page-15-0) יציאת USB SuperSpeed תומכת בטעינה במצב נהיש של HP, יהויז [5](#page-16-0) [22](#page-33-0) רבוחי ,USB Type-C אתיצי עם ,USB Type-C SuperSpeed אתיצי [5](#page-16-0) טעינה במצב שינה של HP, זיהוי

**כ**

כבל אבטחה, התקנה [41](#page-52-0) כיבוי [28](#page-39-0) כיבוי המחשב [28](#page-39-0) יכל Windows, מושיש [49](#page-60-0)

#### **ל**

לוח המגע הגדרות [7](#page-18-0) שימוש [23](#page-34-0)

לוח מגע מדויה שימוש [23](#page-34-0) לוח מקשים, מספרי משולב [12](#page-23-0) לוח מקשים מספרי משולב, זיהוי [12](#page-23-0) לחצן אלחוט [15](#page-26-0) לחצן הפעלה/כיבוי, זיהוי 9, [11](#page-22-0) לחצני לוח המגע יהויז [7](#page-18-0) לחצנים הפעלה/כיבוי 9, [11](#page-22-0) צד ימין של לוח המגע5 צד שמאל של לוח המגע [7](#page-18-0)

#### **מ**

מדיה לשחזור היצירה באמצעות הכלי HP Cloud [49](#page-60-0) Recovery Download יצירה באמצעות כלי Windows 9 הימד של Recovery HP שחזור [50](#page-61-0) תוינימד רעז של HP [55](#page-66-0) מחברים מתח [4](#page-15-0) מחבר מתח יהויז [4](#page-15-0) מחוות בלוח המגע החלקה בשלוש אצבעות [25](#page-36-0) החלקה בשתי אצבעות [24](#page-35-0) הקשה בארבע אצבעות [25](#page-36-0) הקשה בשלוש תאצבעו [24](#page-35-0) הקשה בשתי תאצבעו [24](#page-35-0) מחוות בלוח המגע המדויה החלקה בשלוש אצבעות [25](#page-36-0) החלקה בשתי אצבעות [24](#page-35-0) הקשה בארבע אצבעות [25](#page-36-0) הקשה בשלוש אצבעות [24](#page-35-0) הקשה בשתי תאצבעו [24](#page-35-0) מחוות בלוח המגע ובמסך המגע הקשה [23](#page-34-0) צביטה בשתי אצבעות לשינוי גודל התצוגה [23](#page-34-0) מחוות החלקה באצבע אחת בלוח המגע [26](#page-37-0) מחוות החלקה בשתי אצבעות בלוח המגע [,24](#page-35-0) [25](#page-36-0)

מחוות הקשה בארבע אצבעות בלוח המגע [25](#page-36-0) מחוות הקשה בלוח המגע ובמסך המגע [23](#page-34-0) מחוות הקשה בשלוש אצבעות בלוח המגע [24](#page-35-0) מחוות הקשה בשתי אצבעות בלוח המגע [24](#page-35-0) מחוות מסך מגע החלקת אצבע אחת [26](#page-37-0) מחוות צביטה בשתי אצבעות לשינוי גודל התצוגה בלוח המגע ובמסך המגע [23](#page-34-0) מידע אודות הסוללה. איתור [30](#page-41-0) מידע תקינה תוויות אישור אלחוט [14](#page-25-0) תווית תקינה [14](#page-25-0) םינפווקרימ םיימיפנ , יהויז [6](#page-17-0) ספרמ IMEI [16](#page-27-0) ספרמ MEID [16](#page-27-0) 0ספר סידורי, מחשב [14](#page-25-0) מערכת לא מגיבה [28](#page-39-0) מצב סהיט [15](#page-26-0) מצלמה יהויז [6](#page-17-0) שימוש [19](#page-30-0) מקור מתח חיצוני, שימוש [31](#page-42-0) מקלדת ועכבר אופציונלי שימוש [26](#page-37-0) מקש Esc, יהויז [11](#page-22-0) מקש fn, יהויז [11](#page-22-0) מקש Windows, יהויז [11](#page-22-0) Get Help in Windows 10 הפעולה מקש [12](#page-23-0) (קבל עזרה ב-10 I2 מקש הפרטיות של המצלמה יהויז [11](#page-22-0) שימוש [19](#page-30-0) םימקש [11](#page-22-0) Esc [11](#page-22-0) fn [12](#page-23-0) Num Lock [11](#page-22-0) Windows פעולה [11](#page-22-0) פרטיות המצלמה [11](#page-22-0) םימקש םידחוימ , מושיש [11](#page-22-0) מקשי פעולה [13](#page-24-0) HP Command center בהירות המסך [12](#page-23-0) הרצועה הבאה [13](#page-24-0) השהיה [13](#page-24-0) השמעה [13](#page-24-0)

השתקת מיקרופון [12](#page-23-0) השתקת צמתעו הקול [12](#page-23-0) התאורה האחורית של המקלדת [12](#page-23-0) זיהוי 12.[11](#page-22-0) עזרה [12](#page-23-0) עצמת הקול של הרמקולים [12](#page-23-0) שימוש [12](#page-23-0) מקשי פעולה לבהירות המסך [12](#page-23-0) מקשי פעולה לעוצמת הקול של הומקולים [12](#page-23-0) מקש מצב סהיט [15](#page-26-0) מקש פעולה - הרצועה הבאה [13](#page-24-0) מקש פעולה - ההשהי [13](#page-24-0) מקש פעולה - השמעה [13](#page-24-0) מקש פעולה להשתקת המיקרופון [12](#page-23-0) מקש פעולה להשתקת צמתעו הקול [12](#page-23-0) מקש פעולה לתאורה אחורית במקלדת [12](#page-23-0) ימשאב HP [2](#page-13-0) םימשאב , תישונג [57](#page-68-0) מתג תויהפרט של המצלמה, יהויז [8](#page-19-0) מתח כניסה [52](#page-63-0) מתח סוללה [29](#page-40-0)

#### **נ**

נגישות [55](#page-66-0) נוריות [8](#page-19-0) Caps Lock הפעלה/כיבוי [8](#page-19-0) השתקה [8](#page-19-0) השתקת מיקרופון [8](#page-19-0) [5](#page-16-0) כונן מצלמה [6](#page-17-0) אםמת AC סוללהו [4](#page-15-0) פרטיות המצלמה [8](#page-19-0) נוריות הפעלה/כיבוי. זיהוי [8](#page-19-0) תירנו Lock Caps, יהויז [8](#page-19-0) נורית אלחוט [15](#page-26-0) נורית הכונן, זיהוי [5](#page-16-0) תירנו המצלמה, יהויז [6](#page-17-0) תירנו השתקה, יהויז [8](#page-19-0) נורית השתקת מיקרופון, זיהוי [8](#page-19-0) נורית מתאם AC ונורית סוללה, זיהוי [4](#page-15-0) ניהול צריכת חשמל [27](#page-38-0) ניקוי המחשב שלך 34, [36](#page-47-0) נסיעה עם המחשב 14, [36](#page-47-0) נקודה לשחזור המערכת, יצירה [49](#page-60-0)

#### **ס**

בתיבס הפעלה [53](#page-64-0)

[50](#page-61-0) סדר אתחול. שינוי סוללה איתור מידע [30](#page-41-0) עם חותם היצרן [31](#page-42-0) פריקה [30](#page-41-0) פתרון מצב של רמת סוללה חלשה [31](#page-42-0) תמור סוללה חלשה [30](#page-41-0) שימור מתח [30](#page-41-0) סוללה עם חותם היצרו [31](#page-42-0) סורק טביעות אצבע, זיהוי [10](#page-21-0), [11](#page-22-0) סיסמאות [38](#page-49-0) Windows תוכנית השירות Setup Utility [39](#page-50-0) (BIOS) סיסמאות Windows סיסמאות של תוכנית השירות Setup [39](#page-50-0) (BIOS) Utility סמל צריכת חשמל, שימוש [29](#page-40-0)

#### **ע**

עדכוני תוכנה, התקנה [41](#page-52-0) ןכועד תויכנתו ימנהלו התקן [34](#page-45-0) עוצמת קול השתקה [12](#page-23-0) ןנווכו [12](#page-23-0)

#### **פ**

פס רחב נייד הפעלה [16](#page-27-0) ספרמ IMEI [16](#page-27-0) ספרמ MEID [16](#page-27-0) פקדי אלחוט לחצן [15](#page-26-0) מערכת הפעלה [15](#page-26-0) פקדי מערכת ההפעלה [15](#page-26-0) [54](#page-65-0) פריקת חשמל סטטי פתחי אוורור, זיהוי [13](#page-24-0)

### **ק**

קול. *אהר* שמע

### **ר**

יביכר הצג [5](#page-16-0) םיביכר אזור המקלדת [7](#page-18-0) חלק תחתון [13](#page-24-0) צג [5](#page-16-0) [4](#page-15-0) צד ימין 1 צד שמאל םיביכר בחלק ןהתחתו [13](#page-24-0)
רכיבי צד ימיו [4](#page-15-0) וכיבי צד שמאל [4](#page-15-0) רמקולים יהויז [9](#page-20-0) חיבור [19](#page-30-0) מתר סוללה חלשה [30](#page-41-0) מתר סוללה חלשה דחויבמ [30](#page-41-0) רשת אלחוטית. אבטחה [41](#page-52-0) רשת אלחוטית (WLAN) חיבור [16](#page-27-0) חיבור WLAN בחברה [16](#page-27-0) חיבור WLAN ציבורי [16](#page-27-0) טווח פונקציונלי [16](#page-27-0) רשת קווית (LAN) [17](#page-28-0)

### **ש**

שחזור [49](#page-60-0) נונן Flash מסוג USB הימד [50](#page-61-0) צהמחי של Recovery HP [50](#page-61-0) תקליטורים [50](#page-61-0) שיטות עבודה מומלצות [1](#page-12-0) שימוש בלוח המגע [23](#page-34-0) שימוש במקלדת ובעכבר אופציונלי [26](#page-37-0) שימוש בסיסמאות [38](#page-49-0) שליחת המחשב [36](#page-47-0) שם ומספר מוצר. מחשב [14](#page-25-0) שמע [19](#page-30-0) אוזניות [19](#page-30-0),05 הגדרות קול [20](#page-31-0) כוונון עוצמת הקול [12](#page-23-0) ומקולים [19](#page-30-0) שמע HDMI [21](#page-32-0) םישקע יציאת שמע (אוזניות)/כניסת שמע (מיקרופוו) [5](#page-16-0) שקע משולב ליציאת שמע (אוזניות)/כניסת שמע (מיקרופון), זיהוי [5](#page-16-0)

#### **ת**

תווית אישור אלחוט [14](#page-25-0) תוכנה Disk Cleanup (ניקוי הדיסק) אחהמ ) Disk Defragmenter 53 הדיסק) תוכנה לאבטחת אינטרנט, שימוש [40](#page-51-0) תוכנות איחור [3](#page-14-0) תוכנות מותקנות [3](#page-14-0) איתור תוכנת Disk Cleanup (ניקוי הדיסק) [33](#page-44-0) תוכנת Disk Defragmenter (מאחה 53 הדיסק) תוכנת אנטי-וירוס. שימוש [40](#page-51-0) תוכנת חומת אש [40](#page-51-0) תחזוקה Bisk Cleanup (ניקוי הדיסק) אחהמ ) Disk Defragmenter 53 ( [33](#page-44-0) ןכועד תויכנתו ימנהלו התקן [34](#page-45-0) תמיכת לקוחות, נגישות [58](#page-69-0) תקני הנגישות של סעיף 508 [57](#page-68-0) תקנים וחקיקה, נגישות [56](#page-67-0)

# **A**

AT (טכנולוגיית עזר) איתור [56](#page-67-0) המטר [55](#page-66-0)

### **B**

BIOS הורדת עדכון [43](#page-54-0) הפעלת תוכנית השירות Setup [42](#page-53-0) Utility [42](#page-53-0) עדכון קביעת גרסה [42](#page-53-0)

# **G**

[17](#page-28-0) GPS

### **H**

(מצב שינה) Hibernation הפעלה [28](#page-39-0) יציאה [28](#page-39-0) מופעל במצב של רמת סוללה חלשה במיוחד [30](#page-41-0) [33](#page-44-0) HP 3D DriveGuard [13](#page-24-0) מקש יהויז ,HP Command Center DaaS HP( התקן תוריכש של HP )[41](#page-52-0) HP Easy Clean שימוש [35](#page-46-0)

[29](#page-40-0) HP Fast Charge ופס רחב נייד של HP Mobile Broadband )HP הפעלה [16](#page-27-0) ספרמ IMEI [16](#page-27-0) ספרמ MEID [16](#page-27-0) HP PC Hardware Diagnostics UEFI הורדה [46](#page-57-0) הפעלה [46](#page-57-0) שימוש [45](#page-56-0) HP PC Hardware Diagnostics Windows הורדה [44](#page-55-0) התקנה [45](#page-56-0) שימוש [44](#page-55-0) HP Recovery Manager תיקוו בעיות אתחול [50](#page-61-0) [50](#page-61-0) HP Sure Recover [41](#page-52-0) HP Touchpoint Manager

### **M**

[22](#page-33-0) Miracast

# **S**

(שינה) Sleep הפעלה [27](#page-38-0) יציאה [27](#page-38-0) (שינה) ו-Hibernation (מצב שינה), הפעלה [27](#page-38-0)

# **W**

Windows גיבוי [49](#page-60-0) מדיה לשחזור [49](#page-60-0) נקודה לשחזור המערכת [49](#page-60-0) [19](#page-30-0) Windows Hello שימוש [39](#page-50-0)